#### **Document Database Service**

## qs-dds

Issue 01

**Date** 2022-08-30

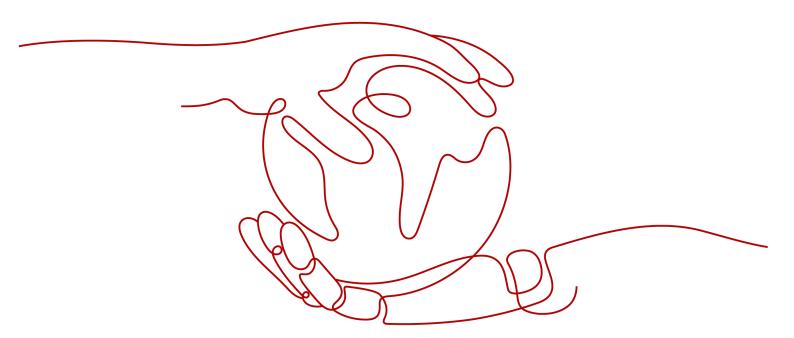

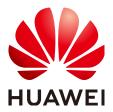

#### Copyright © Huawei Technologies Co., Ltd. 2022. All rights reserved.

No part of this document may be reproduced or transmitted in any form or by any means without prior written consent of Huawei Technologies Co., Ltd.

#### **Trademarks and Permissions**

HUAWEI and other Huawei trademarks are trademarks of Huawei Technologies Co., Ltd. All other trademarks and trade names mentioned in this document are the property of their respective holders.

#### **Notice**

The purchased products, services and features are stipulated by the contract made between Huawei and the customer. All or part of the products, services and features described in this document may not be within the purchase scope or the usage scope. Unless otherwise specified in the contract, all statements, information, and recommendations in this document are provided "AS IS" without warranties, guarantees or representations of any kind, either express or implied.

The information in this document is subject to change without notice. Every effort has been made in the preparation of this document to ensure accuracy of the contents, but all statements, information, and recommendations in this document do not constitute a warranty of any kind, express or implied.

## **Contents**

| 1 Overview                                                                      | 1   |
|---------------------------------------------------------------------------------|-----|
| 2 Getting Started with Clusters                                                 | 3   |
| 2.1 Buying a Cluster Instance                                                   |     |
| 2.1.1 Quick Config                                                              | 3   |
| 2.1.2 Custom Config                                                             | 11  |
| 2.2 Connecting to a Cluster Instance                                            | 22  |
| 2.2.1 Connection Methods                                                        | 22  |
| 2.2.2 Connecting to a Cluster Instance over a Private Network                   | 23  |
| 2.2.2.1 Configuring Security Group Rules                                        | 23  |
| 2.2.2.2 Connecting to a Cluster Instance Using Mongo Shell (Private Network)    | 27  |
| 2.2.3 Connecting to a Cluster Instance over a Public Network                    | 36  |
| 2.2.3.1 Binding and Unbinding an EIP                                            | 36  |
| 2.2.3.2 Configuring a Security Group                                            | 39  |
| 2.2.3.3 Connecting to a Cluster Instance Using Mongo Shell (Public Network)     | 41  |
| 2.2.3.4 Connecting to a Cluster Instance Using Robo 3T                          | 48  |
| 2.2.4 Connecting to a Cluster Instance Using Program Code                       | 54  |
| 2.2.4.1 Java                                                                    | 54  |
| 2.2.4.2 Python                                                                  | 57  |
| 3 Getting Started with Replica Sets                                             | 59  |
| 3.1 Buying a Replica Set Instance                                               | 59  |
| 3.1.1 Quick Config                                                              | 59  |
| 3.1.2 Custom Config                                                             | 65  |
| 3.2 Connecting to a Replica Set Instance                                        | 76  |
| 3.2.1 Connection Methods                                                        | 76  |
| 3.2.2 Connecting to a Replica Set Instance over a Private Network               | 77  |
| 3.2.2.1 Configuring Security Group Rules                                        | 77  |
| 3.2.2.2 Connecting to a Replica Set Instance Using Mongo Shell                  | 80  |
| 3.2.2.3 Connecting to Read Replicas Using Mongo Shell                           | 92  |
| 3.2.3 Connecting to a Replica Set Instance over a Public Network                | 96  |
| 3.2.3.1 Binding and Unbinding an EIP                                            | 96  |
| 3.2.3.2 Configuring Security Group Rules                                        | 98  |
| 3.2.3.3 Connecting to a Replica Set Instance Using Mongo Shell (Public Network) | 101 |

| 3.2.3.4 Connecting to a Replica Set Instance Using Robo 3T                       | 107 |
|----------------------------------------------------------------------------------|-----|
| 3.2.4 Connecting to a Replica Set Instance Using Program Code                    |     |
| 3.2.4.1 Java                                                                     |     |
| 3.2.4.2 Python                                                                   |     |
| 4 Getting Started with Single Nodes                                              | 118 |
| 4.1 Buying a Single Node Instance                                                | 118 |
| 4.1.1 Quick Config                                                               | 118 |
| 4.1.2 Custom Config                                                              | 123 |
| 4.2 Connecting to a Single Node Instance                                         | 134 |
| 4.2.1 Connection Methods                                                         | 134 |
| 4.2.2 Connecting to a Single Node Instance over a Private Network                | 135 |
| 4.2.2.1 Configuring a Security Group                                             | 135 |
| 4.2.2.2 Connecting to a Single Node Instance Using Mongo Shell (Private Network) | 138 |
| 4.2.3 Connecting to a Single Node Instance over a Public Network                 | 148 |
| 4.2.3.1 Binding and Unbinding an EIP                                             | 148 |
| 4.2.3.2 Configuring a Security Group                                             | 151 |
| 4.2.3.3 Connecting to a Single Node Instance Using Mongo Shell (Public Network)  | 153 |
| 4.2.3.4 Connecting to a Single Node Instance Using Robo 3T                       | 159 |
| 4.2.4 Connecting to a Single Node Instance Using Program Code                    | 166 |
| 4.2.4.1 Java                                                                     | 166 |
| 4.2.4.2 Python                                                                   | 170 |
| 5 Logging In to the DDS Console                                                  | 171 |
| 6 Example: Buying and Connecting to a DDS Instance                               | 172 |
| 6.1 Connecting to an Instance from an ECS                                        |     |
| 6.2 Connecting to a DDS Instance Through an EIP                                  | 181 |
| A Change History (Getting Started) Europe Site                                   | 188 |

## 1 Overview

You can create and connect to instances on the management console.

#### **Process**

To create and use an instance, you need to perform the operations described in the following flowchart.

Figure 1-1 Process

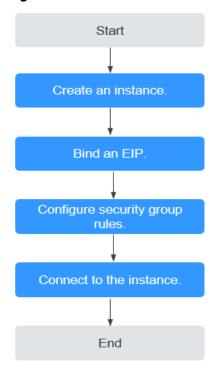

**Table 1-1** Operation process

| Procedur<br>e                                 | Description                                                                                                    | Reference                                                                                                    |
|-----------------------------------------------|----------------------------------------------------------------------------------------------------|----------------------------------------------------------------------------------------------------|
| Creating<br>an<br>instance                    | You can customize the computing resources and storage available to your instance.                                                                                                    | <ul> <li>Buying a Cluster<br/>Instance</li> <li>Buying a Replica Set<br/>Instance</li> <li>Buying a Single<br/>Node Instance</li> </ul>                      |
| Binding<br>an EIP                             | (Optional) When connecting to an instance from the Internet, you need to configure an EIP.                                                                                                    | Binding and Unbinding an EIP                                                                                                    |
| Configuri<br>ng<br>security<br>group<br>rules | <ul> <li>(Optional)</li> <li>Add the devices that access the instance to the security group associated with the instance, so you can access the instance from the devices.</li> <li>If you access the instance from an ECS that is in a different security from the instance over a private network, you need to configure the security group rule.</li> <li>If you connect to an instance over a public network, you need to configure security group rules.</li> </ul> | <ul> <li>Configuring Security<br/>Group Rules (Private<br/>Network)</li> <li>Configuring Security<br/>Group Rules (Public<br/>Network)</li> </ul>            |
| Connectin<br>g to an<br>instance              | You can connect to instances through DAS, a private network, a public network, or program code.                                                                                                    | <ul> <li>Connecting to a<br/>Cluster Instance</li> <li>Connecting to a<br/>Replica Set Instance</li> <li>Connecting to a<br/>Single Node Instance</li> </ul> |

# **2** Getting Started with Clusters

### 2.1 Buying a Cluster Instance

#### 2.1.1 Quick Config

This section describes how to quickly purchase a cluster instance on the management console. DDS helps you quickly configure and create a cluster within several minutes.

#### **Precautions**

Each account can create up to 10 cluster instances.

#### **Prerequisites**

You have registered a HUAWEI CLOUD account.

#### **Procedure**

- **Step 1** Log in to the management console.
- **Step 2** Click on the upper left corner and select a region and a project.
- **Step 3** Click in the upper left corner of the page and choose **Databases** > **Document Database Service**.
- **Step 4** On the **Instances** page, click **Buy DB Instance**.
- **Step 5** On the displayed page, click the **Quick Config** tab.
- **Step 6** Select a billing mode. Specify instance details and click **Next**.

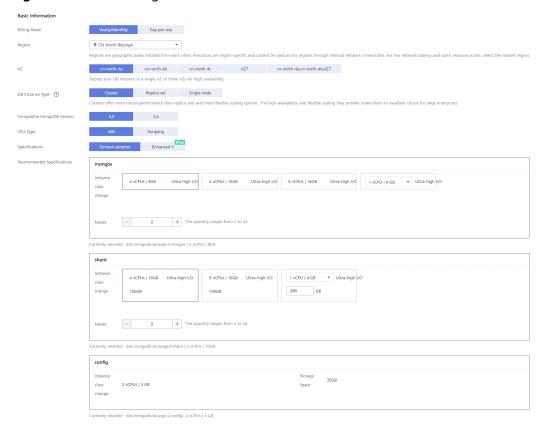

Figure 2-1 Basic configurations

**Table 2-1** Basic configurations

| Parameter    | Description                                                                                                    |
|--------------|----------------------------------------------------------------------------------------------------|
| Billing Mode | Select a billing mode, Yearly/Monthly or Pay-per-use.                                                                                                    |
|              | For yearly/monthly instances                                                                                                    |
|              | <ul> <li>Specify Required Duration, and the system deducts the<br/>fees incurred from your account based on the service<br/>price.</li> </ul>                                                                                                    |
|              | <ul> <li>If you do not expect to continue using the instance much<br/>after it expires, you can change the billing mode from<br/>yearly/monthly to pay-per-use. For details, see Changing<br/>the Billing Mode from Yearly/Monthly to Pay-per-<br/>Use</li> </ul>               |
|              | NOTE Instances billed on a yearly/monthly basis cannot be deleted. They can only be unsubscribed from. For details, see Unsubscribing from a Yearly/Monthly Instance.                                                                                                    |
|              | For pay-per-use instances                                                                                                    |
|              | <ul> <li>You are billed for usage based on how much time the<br/>service is in use.</li> </ul>                                                                                                    |
|              | <ul> <li>If you expect to use the service extensively over a long<br/>period of time, you can change its billing mode from<br/>pay-per-use to yearly/monthly to reduce costs. For<br/>details, see Changing the Billing Mode from Pay-per-<br/>Use to Yearly/Monthly</li> </ul> |
| Region       | The region where the resource is located.                                                                                                    |
|              | NOTE Instances deployed in different regions cannot communicate with each other through a private network, and you cannot change the region of an instance once it is purchased. Exercise caution when selecting a region.                                                      |

| Parameter          | Description                                                                                                    |
|--------------------|----------------------------------------------------------------------------------------------------|
| AZ                 | An AZ is a part of a region with its own independent power supply and network. AZs are physically isolated but can communicate through internal network connections.                                                                                                    |
|                    | Instances can be deployed in a single AZ or three AZs.                                                                                                    |
|                    | NOTE  The 3-AZ deployment is not available in all regions. If the 3-AZ option is not displayed on the page for you to buy an instance, try a different region.                                                                                                    |
|                    | • If your service requires low network latency between instances, you deploy the components of the instance in the same AZ. If you select a single AZ to deploy your instance, anti-affinity deployment is used by default. With an anti-affinity deployment, your primary, secondary, and hidden nodes are deployed on different physical machines for high availability. |
|                    | If you want to deploy an instance across AZs for disaster recovery, select three AZs. In this deployment mode, the mongos, shard, and config nodes are evenly distributed across the three AZs.                                                                                                    |
| DB Instance        | Select Cluster.                                                                                                    |
| Туре               | A cluster instance includes three types of nodes: mongos, shard, and config. Each shard and config is a three-node replica set to ensure high availability.                                                                                                    |
| Compatible         | • 4.2                                                                                                    |
| MongoDB<br>Version | • 4.0                                                                                                    |
| VCISION            | • 3.4                                                                                                    |
|                    | NOTE  DDS 4.2 is restricted for commercial use. For details, see the DDS notices. To use this version, contact customer service to apply for the required permissions.                                                                                                    |
| CPU Type           | DDS supports x86 and Kunpeng CPU architectures.                                                                                                    |
|                    | x86     x86 CPUs use the Complex Instruction Set Computing     (CISC) instruction set. Each instruction can be used to     execute low-level hardware operations. CISC instructions     vary in length, and tend to be complicated and slow     compared to Reduced Instruction Set Computing (RISC).                                                                      |
|                    | Kunpeng     The Kunpeng CPU architecture uses RISC. The RISC instruction set is smaller and faster than CISC, thanks to the simplified architecture. Kunpeng CPUs also offer a better balance between power and performance than x86.                                                                                                    |
|                    | Kunpeng CPUs offer a high density, low power option that is more cost effective for heavy workloads.                                                                                                    |

| Parameter               | Description                                                                                                    |
|-------------------------|----------------------------------------------------------------------------------------------------|
| Specifications          | <ul> <li>With an x86 architecture, you have the following options:</li> <li>General-purpose (s6): S6 instances are suitable for applications that require moderate performance generally but occasional bursts of high performance, such as lightworkload web servers, enterprise R&amp;D and testing environments, and low- and medium-performance databases.</li> </ul>                                                                                                    |
|                         | <ul> <li>Enhanced II (c6): C6 instances have multiple technologies optimized to provide stable powerful compute performance. 25 GE intelligent high-speed NICs are used to provide ultrahigh bandwidth and throughput, making it an excellent choice for heavy-load scenarios. It is suitable for websites, web applications, general databases, and cache servers that have higher performance requirements for compute and network resources; and medium- and heavy-load enterprise applications.</li> <li>For details about the supported instance specifications, see Instance Specifications.</li> </ul> |
| mongos class            | For details about the mongos CPU and memory, see Instance Specifications. You can change the class of an instance after it is created. For details, see Changing the Instance Class.                                                                                                    |
| mongos<br>quantity      | The value ranges from 2 to 16. You can add nodes to an instance after it is created if necessary. For details, see <b>Adding Cluster Instance Nodes</b> .                                                                                                    |
| shard class             | For details about the shard CPU and memory, see Instance Specifications. You can change the class of an instance after it is created. For details, see Changing the Instance Class.                                                                                                    |
| shard quantity          | The number of shard nodes. The shard node stores user data but cannot be accessed directly.                                                                                                    |
|                         | The value ranges from 2 to 16. You can add nodes to an instance after it is created if necessary. For details, see <b>Adding Cluster Instance Nodes</b> .                                                                                                    |
| config class            | For details about the CPU and memory of the config node, see Instance Specifications. You can change the class of an instance after it is created. For details, see Changing the Instance Class.                                                                                                    |
| config storage<br>space | The storage space is 20 GB and cannot be scaled up.                                                                                                    |

Network ▼ C | default\_subnet(1 ) ▼ C | default(69c7b525-4e6c-428a-b565-c6d... ▼ C default\_vpc VPC  ${\color{red} \blacktriangle}$  After the DDS instance is created, the VPC cannot be changed. Available private IP addresses in the subnet: 245 In a security group, rules that authorize connections to DB instances apply to all DB instances associated with the security group. Enterprise Project C View Project Management ? Enterprise Project --Select--Required Duration and Quantity 1 2 3 4 5 6 7 8 9 months 1 year Required Duration Auto-renew Deduction rule and Renewal duration - 1 You can create 50 more DB instances. Increase Quota Quantity

Figure 2-2 Network, Required Duration, and Quantity

Table 2-2 Network settings

| Parameter         | Description                                                                                                    |
|-------------------|----------------------------------------------------------------------------------------------------|
| VPC               | The VPC where your DB instances are located. A VPC isolates networks for different services. It allows you to easily manage and configure private networks and change network configurations. You need to create or select the required VPC. For details about how to create a VPC, see section "Creating a VPC" in the <i>Virtual Private Cloud User Guide</i> . For details about the constraints on the use of VPCs, see Connection Methods.  If there are no VPCs available, DDS creates one for you by default.  NOTE  After the DDS instance is created, the VPC cannot be changed. |
| Subnet            | A subnet provides dedicated network resources that are logically isolated from other networks for security reasons.  After the instance is created, you can change the private IP address assigned by the subnet. For details, see Changing a Private IP Address.  NOTE  IPv6 subnets are not supported. You are advised to create and select IPv4 subnets.                                                                                                    |
| Security<br>Group | A security group controls access between DDS and other services for security.  If there are no security groups available, DDS creates one for you by default.  NOTE  Ensure that there is a security group rule configured that allows clients to access instances. For example, select an inbound TCP rule with the default port 8635, and enter a subnet IP address or select a security group that the instance belongs to.                                                                                                    |

| Parameter             | Description                                                                                                    |
|-----------------------|----------------------------------------------------------------------------------------------------|
| Enterprise<br>Project | Only enterprise users can use this function. To use this function, contact customer service.                                                                                               |
|                       | An enterprise project is a cloud resource management mode, in which cloud resources and members are centrally managed by project.                                                          |
|                       | Select an enterprise project from the drop-down list. The default project is <b>default</b> . For more information about enterprise project, see <i>Enterprise Management User Guide</i> . |

Table 2-3 Required duration and quantity

| Parameter            | Description                                                                                                    |
|----------------------|----------------------------------------------------------------------------------------------------|
| Required<br>Duration | The length of your subscription if you select <b>Yearly/Monthly</b> billing. Subscription lengths range from one month to three years.                                                                                                    |
| Auto-renew           | <ul> <li>By default, this option is not selected.</li> <li>If you select this option, the auto-renew cycle is determined by the length of the subscription.</li> </ul>                                                                                                    |
| Quantity             | The purchase quantity depends on the cluster instance quota. If your current quota does not allow you to purchase the required number of instances, you can apply for an increased quota. Yearly/Monthly instances that were purchased in batches have the same specifications except for the instance name and ID. |

Table 2-4 Default configuration items

| Specifications      | Value          | Editable After Instance<br>Creation |
|---------------------|----------------|-------------------------------------|
| DB Instance<br>Name | dds-6c01       | Yes                                 |
| CPU Type            | x86            | No                                  |
| Storage Engine      | WiredTiger     | No                                  |
| Password Settings   | Not configured | Yes                                 |
| SSL                 | Disabled       | Yes                                 |
| Database Port       | 8635           | Yes                                 |

| Specifications                | Value                                                                     | Editable After Instance<br>Creation |
|-------------------------------|---------------------------------------------------------------------------|-------------------------------------|
| Cluster Parameter<br>Template | Default-DDS-4.0-Mongos<br>Default-DDS-4.0-Shard<br>Default-DDS-4.0-Config | Yes                                 |
| Tags                          | Not configured                                                            | Yes                                 |
| Advanced<br>Settings          | Not configured                                                            | Yes                                 |

#### **□** NOTE

- Some settings are configured by default during purchase, but can still be modified after the instance is created. If you do not see a setting listed for your instance, click Custom Config.
- Instance performance depends on the specifications you select during creation. The hardware configuration items that can be selected include the node class and storage space.

#### **Step 7** On the displayed page, confirm the instance details.

- For yearly/monthly instances
  - If you need to modify the specifications, click **Previous** to return to the previous page.
  - If you do not need to modify the specifications, read and agree to the service agreement and click **Pay Now** to go to the payment page and complete the payment.
- For pay-per-use instances
  - If you need to modify the specifications, click **Previous** to return to the previous page.
  - If you do not need to modify the specifications, read and agree to the service agreement and click **Submit** to start creating the instance.

## **Step 8** After a DDS instance is created, you can view and manage it on the **Instances** page.

- When an instance is being created, the status displayed in the Status column is Creating. This process takes about 15 minutes. After the creation is complete, the status changes to Available.
- DDS enables the automated backup policy by default. After an instance is created, you can modify or disable the automated backup policy. An automated full backup is immediately triggered after the creation of an instance.
- Yearly/Monthly instances that were purchased in batches have the same specifications except for the instance name and ID.

#### ----End

#### 2.1.2 Custom Config

This section describes how to purchase a cluster instance in custom mode on the management console. You can customize the computing resources and storage space of a cluster instance based on your service requirements. In addition, you can configure advanced settings, such as slow query log and automated backup.

#### **Precautions**

Each account can create up to 10 cluster instances.

#### **Prerequisites**

You have registered a HUAWEI CLOUD account.

#### **Procedure**

- **Step 1** Log in to the management console.
- Step 2 Click in the upper left corner of the page and choose Databases > Document Database Service.
- **Step 3** On the **Instances** page, click **Buy DB Instance**.
- **Step 4** On the displayed page, click **Custom Config**.
- **Step 5** Select a billing mode. Specify instance details and click **Next**.

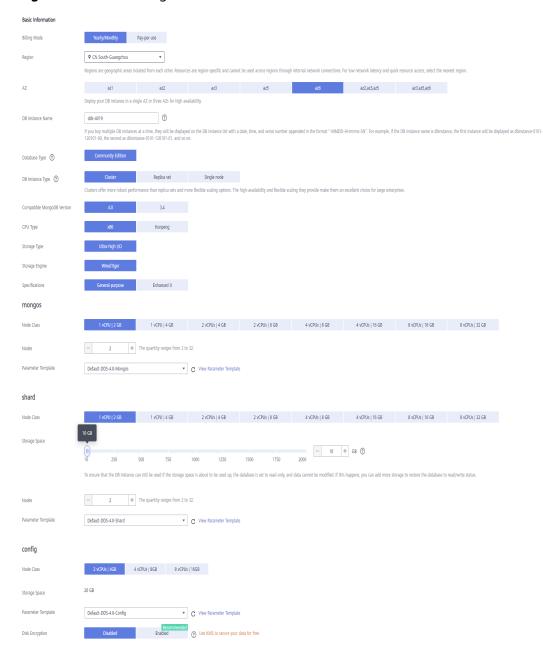

Figure 2-3 Basic configurations

**Table 2-5** Basic configurations

| Parameter    | Description                                                                                                    |
|--------------|----------------------------------------------------------------------------------------------------|
| Billing Mode | Select a billing mode, <b>Yearly/Monthly</b> or <b>Pay-per-use</b> .                                                                                                    |
|              | For yearly/monthly instances                                                                                                    |
|              | <ul> <li>Specify Required Duration, and the system deducts the<br/>fees incurred from your account based on the service<br/>price.</li> </ul>                                                                                                    |
|              | <ul> <li>If you do not expect to continue using the instance much<br/>after it expires, you can change the billing mode from<br/>yearly/monthly to pay-per-use. For details, see Changing<br/>the Billing Mode from Yearly/Monthly to Pay-per-<br/>Use</li> </ul>               |
|              | NOTE Instances billed on a yearly/monthly basis cannot be deleted. They can only be unsubscribed from. For details, see Unsubscribing from a Yearly/Monthly Instance.                                                                                                    |
|              | For pay-per-use instances                                                                                                    |
|              | <ul> <li>You are billed for usage based on how much time the<br/>service is in use.</li> </ul>                                                                                                    |
|              | <ul> <li>If you expect to use the service extensively over a long<br/>period of time, you can change its billing mode from<br/>pay-per-use to yearly/monthly to reduce costs. For<br/>details, see Changing the Billing Mode from Pay-per-<br/>Use to Yearly/Monthly</li> </ul> |
| Region       | The region where the resource is located.                                                                                                    |
|              | NOTE Instances deployed in different regions cannot communicate with each other through a private network, and you cannot change the region of an instance once it is purchased. Exercise caution when selecting a region.                                                      |

| Parameter                        | Description                                                                                                    |  |  |
|----------------------------------|----------------------------------------------------------------------------------------------------|--|--|
| AZ                               | An AZ is a part of a region with its own independent power supply and network. AZs are physically isolated but can communicate through internal network connections.                                                                                                    |  |  |
|                                  | Instances can be deployed in a single AZ or three AZs.                                                                                                    |  |  |
|                                  | If your service requires low network latency between instances, you deploy the components of the instance in the same AZ. If you select a single AZ to deploy your instance, anti-affinity deployment is used by default. With an anti-affinity deployment, your primary, secondary, and hidden nodes are deployed on different physical machines for high availability. |  |  |
|                                  | If you want to deploy an instance across AZs for disaster recovery, select three AZs. In this deployment mode, the mongos, shard, and config nodes are evenly distributed across the three AZs.  NOTE                                                                                                    |  |  |
|                                  | The 3-AZ deployment is not available in all regions. If the 3-AZ option is not displayed on the page for you to buy an instance, try a different region.                                                                                                    |  |  |
| DB Instance<br>Name              | The instance name can be the same as an existing instance name.                                                                                                    |  |  |
|                                  | • The instance name that you specify after the purchase. The instance name must contain 4 to 64 characters and must start with a letter. It is case sensitive and can contain letters, digits, hyphens (-), and underscores (_). It cannot contain other special characters.                                                                                             |  |  |
|                                  | • If you purchase multiple DB instances at a time, they will be named with a date, time, and serial number appended in the format "-MMDD-HHmmss-SN". (format: instance_name-MMDD-HHmmss-SN).                                                                                                    |  |  |
|                                  | After the DB instance is created, you can change its name.  For details, see Changing an Instance Name.                                                                                                    |  |  |
| Database Type                    | Community Edition                                                                                                    |  |  |
| DB Instance                      | Select <b>Cluster</b> .                                                                                                    |  |  |
| Туре                             | A cluster instance includes three types of nodes: mongos, shard, and config. Each shard and config is a three-node replica set to ensure high availability.                                                                                                    |  |  |
| Compatible<br>MongoDB<br>Version | <ul> <li>4.2</li> <li>4.0</li> <li>3.4</li> <li>NOTE         DDS 4.2 is restricted for commercial use. For details, see the DDS notices. To use this version, contact customer service to apply for the required permissions.     </li> </ul>                                                                                                    |  |  |

| Parameter          | Description                                                                                                    |  |  |  |
|--------------------|----------------------------------------------------------------------------------------------------|--|--|--|
| Storage Type       | If you do not use DeC, the storage type is ultra-high I/O by default.                                                                                                    |  |  |  |
|                    | For DeC users, the supported storage types depend on the selected resource type.                                                                                                    |  |  |  |
|                    | • If you select EVS for Resource Type, Storage Type is set to Ultra-high I/O.                                                                                                    |  |  |  |
|                    | <ul> <li>If you select DSS for Resource Type, Storage Type can be<br/>set to Common I/O, High I/O, or Ultra-high I/O.</li> </ul>                                                                                                    |  |  |  |
| Storage Engine     | <ul> <li>WiredTiger         WiredTiger is the default storage engine of DDS 3.4 and 4.0.         WiredTiger provides different granularity concurrency         control and compression mechanism for data management.         It can provide the best performance and storage efficiency         for different kinds of applications.</li> </ul>                                                                                                    |  |  |  |
|                    | <ul> <li>RocksDB         RocksDB is the default storage engine of DDS 4.2. RocksDB         supports efficient point lookup, range scan, and high-speed         write. RocksDB can be used as the underlying data storage         engine of MongoDB and is suitable for scenarios with a         large number of write operations.</li> </ul>                                                                                                    |  |  |  |
| Specifications     | With an x86 architecture, you have the following options:                                                                                                    |  |  |  |
|                    | General-purpose (s6): S6 instances are suitable for applications that require moderate performance generally but occasional bursts of high performance, such as lightworkload web servers, enterprise R&D and testing environments, and low- and medium-performance databases.                                                                                                    |  |  |  |
|                    | <ul> <li>Enhanced II (c6): C6 instances have multiple technologies optimized to provide stable powerful compute performance.</li> <li>25 GE intelligent high-speed NICs are used to provide ultrahigh bandwidth and throughput, making it an excellent choice for heavy-load scenarios. It is suitable for websites, web applications, general databases, and cache servers that have higher performance requirements for compute and network resources; and medium- and heavy-load enterprise applications.</li> </ul> |  |  |  |
|                    | For details about the supported instance specifications, see <b>Instance Specifications</b> .                                                                                                    |  |  |  |
| mongos class       | For details about the mongos CPU and memory, see Instance Specifications. You can change the class of an instance after it is created. For details, see Changing the Instance Class.                                                                                                    |  |  |  |
| mongos<br>quantity | The value ranges from 2 to 16. You can add nodes to an instance after it is created if necessary. For details, see <b>Adding Cluster Instance Nodes</b> .                                                                                                    |  |  |  |

| Description                                                                                                    |  |  |
|----------------------------------------------------------------------------------------------------|--|--|
| The parameters that apply to the mongos nodes. After an instance is created, you can change the parameter template of a node to bring out the best performance.                                                                                                    |  |  |
| For details, see <b>Editing a Parameter Template</b> .                                                                                                    |  |  |
| For details about the shard CPU and memory, see Instance Specifications. You can change the class of an instance after it is created. For details, see Changing the Instance Class.                                                                                                    |  |  |
| <ul> <li>The value ranges from 10 GB to 2000 GB and must be a multiple of 10. You can scale up an instance after it is created. For details, see Scaling Up a Cluster Instance.</li> <li>NOTE</li> <li>If the storage space you purchased exceeds 600 GB and the remaining storage space is 18 GB, the instance becomes Read-only.</li> <li>If the storage space you purchased is less than 600 GB and the storage space usage reaches 97%, the instance becomes Read-only.</li> <li>In these cases, delete unnecessary resources or expand the capacity.</li> </ul> |  |  |
| The number of shard nodes. The shard node stores user data but cannot be accessed directly.  The value ranges from 2 to 16. You can add nodes to an instance after it is created if necessary. For details, see Adding Cluster Instance Nodes.                                                                                                    |  |  |
| The parameters that apply to the shard nodes. After an instance is created, you can change the parameter template of a node to bring out the best performance.  For details, see <b>Editing a Parameter Template</b> .                                                                                                    |  |  |
| For details about the CPU and memory of the config node, see Instance Specifications. You can change the class of an instance after it is created. For details, see Changing the Instance Class.                                                                                                    |  |  |
| The storage space is 20 GB and cannot be scaled up.                                                                                                    |  |  |
| The parameters that apply to the config nodes. After an instance is created, you can change the parameter template of a node to bring out the best performance.  For details, see <b>Editing a Parameter Template</b> .                                                                                                    |  |  |
|                                                                                                    |  |  |

| Parameter          | Description                                                                                                    |  |  |
|--------------------|----------------------------------------------------------------------------------------------------|--|--|
| Disk<br>Encryption | <ul> <li>Disabled: Disable encryption.</li> <li>Enabled: Enable encryption. This feature improves data security but slightly affects read/write performance.         Key Name: Select or create a private key, which is the tenant key.     </li> <li>NOTE</li> </ul> |  |  |
|                    | <ul> <li>After an instance is created, the disk encryption status and the key cannot be changed. Backup data stored in OBS is not encrypted.</li> <li>The key cannot be disabled, deleted, or frozen when being used.</li> </ul>                                      |  |  |
|                    | Otherwise, the database becomes unavailable.  - For details about how to create a key, see "Creating a CMK" in Data Encryption Workshop User Guide.                                                                                                    |  |  |

Figure 2-4 Administrator settings

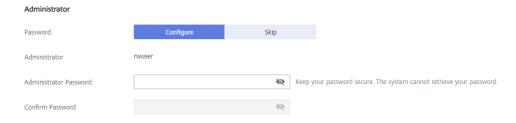

**Table 2-6** Administrator settings

| Parameter                 | Description                                                                                                    |  |  |
|---------------------------|----------------------------------------------------------------------------------------------------|--|--|
| Password                  | <ul> <li>Configure         Enter and confirm the new administrator password. After an instance is created, you can connect to the instance using the password.</li> <li>Skip         To log in, you will have to reset the password later on the</li> </ul> |  |  |
|                           | Basic Information page. If you need to connect to an instance after it is created, locate the instance and choose  More > Reset Password in the Operation column to set a password for the instance first.                                                  |  |  |
| Administrator             | The default account is <b>rwuser</b> .                                                                                                    |  |  |
| Administrator<br>Password | Set a password for the administrator. The password must be 8 to 32 characters in length and contain uppercase letters, lowercase letters, digits, and at least one of the following special characters: ~!@#%^*=+?                                          |  |  |
|                           | Keep this password secure. If lost, the system cannot retrieve it for you.                                                                                                    |  |  |

| Parameter           | Description                             |  |
|---------------------|-----------------------------------------|--|
| Confirm<br>Password | Enter the administrator password again. |  |

Figure 2-5 Network and required duration

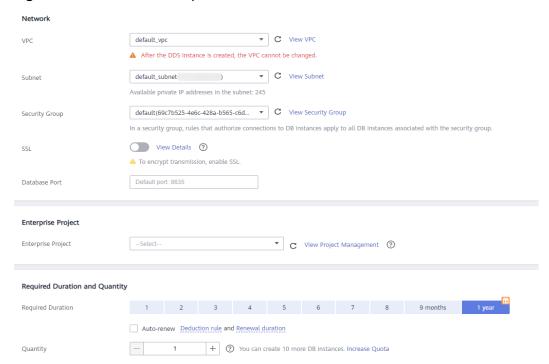

Table 2-7 Network settings

| Parameter | Description                                                                                                    |  |  |
|-----------|----------------------------------------------------------------------------------------------------|--|--|
| VPC       | The VPC where your DB instances are located. A VPC isolates networks for different services. It allows you to easily manage and configure private networks and change network configurations. You will need to create or select the required VPC. For details about how to create a VPC, see "Creating a VPC" in <i>Virtual Private Cloud User Guide</i> . For details about the constraints on the use of VPCs, see Connection Methods. |  |  |
|           | If there are no VPCs available, DDS creates one for you by default.                                                                                                    |  |  |
|           | NOTE After the DDS instance is created, the VPC cannot be changed.                                                                                                    |  |  |

| Parameter             | Description                                                                                                    |  |  |  |
|-----------------------|----------------------------------------------------------------------------------------------------|--|--|--|
| Subnet                | A subnet provides dedicated network resources that are logically isolated from other networks for security reasons.                                                                                                    |  |  |  |
|                       | After the instance is created, you can change the private IP address assigned by the subnet. For details, see <b>Changing a Private IP Address</b> .                                                                                                    |  |  |  |
|                       | NOTE IPv6 subnets are not supported. You are advised to create and select IPv4 subnets.                                                                                                    |  |  |  |
| Security              | A security group controls access between DDS and other services.                                                                                                    |  |  |  |
| Group                 | If there are no security groups available, DDS creates one for you by default.                                                                                                    |  |  |  |
|                       | NOTE  Ensure that there is a security group rule configured that allows clients to access instances. For example, select an inbound TCP rule with the default port 8635, and enter a subnet IP address or select a security group that the instance belongs to. |  |  |  |
| SSL                   | Secure Sockets Layer (SSL) encrypts connections between clients and servers, preventing data from being tampered with or stoled during transmission.                                                                                                    |  |  |  |
|                       | You can enable SSL to improve data security. After an instance is created, you can connect to it using SSL.                                                                                                    |  |  |  |
| Database<br>Port      | The default DDS port is 8635, but this port can be modified if necessary. If you change the port, add a corresponding security group rule to allow access to the instance.  NOTE                                                                                |  |  |  |
|                       | <ul> <li>The database port is the port of the mongos node. The default port is<br/>8635. To change the port, see Changing the Database Port.</li> </ul>                                                                                                    |  |  |  |
|                       | <ul> <li>The shard node port is 8637, and the config node port is 8636, which<br/>cannot be changed. For details about how to connect to the shard and<br/>config nodes, see Enabling IP Addresses of shard and config Nodes.</li> </ul>                        |  |  |  |
| Enterprise<br>Project | Only enterprise users can use this function. To use this function, contact customer service.                                                                                                    |  |  |  |
|                       | An enterprise project is a cloud resource management mode, in which cloud resources and members are centrally managed by project.                                                                                                    |  |  |  |
|                       | Select an enterprise project from the drop-down list. The default project is <b>default</b> . For more information about enterprise project, see <i>Enterprise Management User Guide</i> .                                                                      |  |  |  |

Table 2-8 Required duration and quantity

| Parameter            | Description                                                                                                    |  |
|----------------------|----------------------------------------------------------------------------------------------------|--|
| Required<br>Duration | The length of your subscription if you select <b>Yearly/Monthly</b> billing. Subscription lengths range from one month to three years.                                                                                                    |  |
| Auto-renew           | <ul> <li>By default, this option is not selected.</li> <li>If you select this option, the auto-renew cycle is determined by the length of the subscription.</li> </ul>                                                                                                    |  |
| Quantity             | The purchase quantity depends on the cluster instance quota. If your current quota does not allow you to purchase the required number of instances, you can apply for an increased quota. Yearly/Monthly instances that were purchased in batches have the same specifications except for the instance name and ID. |  |

Figure 2-6 Advanced settings

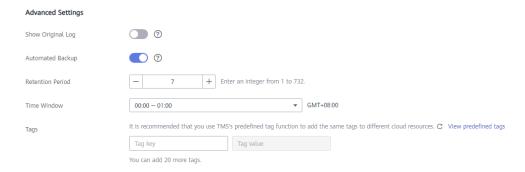

Table 2-9 Advanced settings

| Parameter                  | Description                                                                                                    |  |  |
|----------------------------|----------------------------------------------------------------------------------------------------|--|--|
| Show Original<br>Log       | If Show Original Log is enabled, the original slow query logs will be displayed, and the logs will be transferred to an OBS bucket. By default, the system automatically deletes logs from the OBS bucket after 30 days, and the retention period cannot be changed. |  |  |
| Automated<br>Backup        | DDS enables an automated backup policy by default, but you can disable it after an instance is created. An automated full backup is immediately triggered after the creation of an instance.                                                                         |  |  |
|                            | For details, see <b>Configuring an Automated Backup Policy</b> .                                                                                                    |  |  |
| Retention<br>Period (days) | <b>Retention Period</b> refers to the number of days that data is kept. You can increase the retention period to improve data reliability.                                                                                                    |  |  |
|                            | The backup retention period is from 1 to 732 days.                                                                                                    |  |  |

| Parameter                                                                                     | Description                                                                                                    |  |  |
|-----------------------------------------------------------------------------------------------|----------------------------------------------------------------------------------------------------|--|--|
| Time Window                                                                                   | The backup interval is 1 hour.                                                                                                    |  |  |
| Tags                                                                                          | (Optional) You can add tags to DDS instances so that you can quickly search for and filter specified instances by tag. Each DDS instance can have up to 20 tags.                                                                                |  |  |
|                                                                                               | Create a tag. You can create tags on the DDS console and configure the tag key and value.                                                                                                    |  |  |
|                                                                                               | Key: This parameter is mandatory.                                                                                                    |  |  |
|                                                                                               | – Each tag key must be unique for each instance.                                                                                                    |  |  |
|                                                                                               | <ul> <li>A tag key consists of up to 36 characters.</li> </ul>                                                                                                    |  |  |
|                                                                                               | <ul> <li>The key must consist of only digits, letters, underscores         (_), and hyphens (-).</li> </ul>                                                                                                    |  |  |
|                                                                                               | Value: This parameter is optional.                                                                                                    |  |  |
|                                                                                               | <ul> <li>The value consists of up to 43 characters.</li> </ul>                                                                                                    |  |  |
|                                                                                               | <ul> <li>The value must consist of only digits, letters, underscores         (_), periods (.), and hyphens (-).</li> </ul>                                                                                                    |  |  |
|                                                                                               | <ul> <li>Add a predefined tag.</li> <li>Predefined tags can be used to identify multiple cloud<br/>resources.</li> </ul>                                                                                                    |  |  |
|                                                                                               | To tag a cloud resource, you can select a created predefined tag from the drop-down list, without entering a key and value for the tag.                                                                                                    |  |  |
|                                                                                               | For example, if a predefined tag has been created, its key is Usage and value is Project1. When you configure the key and value for a cloud resource, the created predefined tag will be displayed on the page.                                 |  |  |
|                                                                                               | After an instance is created, you can click the instance name to view its tags. On the <b>Tags</b> page, you can also <b>modify or delete the tags</b> . In addition, you can quickly <b>search for and filter specified instances by tag</b> . |  |  |
| You can add a tag to an instance after the instance is For details, see <b>Adding a Tag</b> . |                                                                                                    |  |  |

If you have any question about the price, click **Price Details**.

#### ■ NOTE

Instance performance depends on the specifications you select during creation. The hardware configuration items that can be selected include the node class and storage space.

**Step 6** On the displayed page, confirm the instance details.

- For yearly/monthly instances
  - If you need to modify the specifications, click **Previous** to return to the previous page.

- If you do not need to modify the specifications, read and agree to the service agreement and click **Pay Now** to go to the payment page and complete payment.
- For pay-per-use instances
  - If you need to modify the specifications, click **Previous** to return to the previous page.
  - If you do not need to modify the specifications, read and agree to the service agreement and click **Submit** to start creating the instance.
- **Step 7** After a DDS instance is created, you can view and manage it on the **Instances** page.
  - When an instance is being created, the status displayed in the Status column is Creating. This process takes about 15 minutes. After the creation is complete, the status changes to Available.
  - Yearly/Monthly instances that were purchased in batches have the same specifications except for the instance name and ID.

----End

#### 2.2 Connecting to a Cluster Instance

#### 2.2.1 Connection Methods

You can access DDS over private or public networks.

Table 2-10 Connection methods

| Method | IP<br>Address   | Scenario                                                                                                    | Description                                                                                     |
|--------|-----------------|----------------------------------------------------------------------------------------------------|-------------------------------------------------------------------------------------------------|
| DAS    | Not<br>required | DAS provides a GUI and allows you to perform visualized operations on the console. SQL execution, advanced database management, and intelligent O&M are all available to make database management simple, secure, and intelligent.  By default, the permission to connect to DAS is enabled. | <ul> <li>Easy to use,<br/>secure, advanced,<br/>and intelligent</li> <li>Recommended</li> </ul> |

| Method             | IP<br>Address            | Scenario                                                                                                    | Description                                                                                                    |
|--------------------|--------------------------|----------------------------------------------------------------------------------------------------|----------------------------------------------------------------------------------------------------|
| Private<br>network | Private<br>IP<br>address | DDS provides a private IP address by default.  If your applications are running on an ECS in the same region and VPC as your DDS instance, you are advised to use a private IP address to connect the ECS to your DDS instances.                                                                                                    | <ul> <li>Secure and excellent performance</li> <li>For faster transmission and improved security, you are advised to migrate your applications to an ECS that is in the same subnet as your DDS instance and use a private IP address to access the instance.</li> </ul> |
| Public<br>network  | EIP                      | <ul> <li>If your applications are running on an ECS that is in a different region from the one where the DDS instance is located, use an EIP to connect the ECS to your DDS instances.</li> <li>If you use a third-party device or your local device to connect to a DDS instance, you can use an EIP to connect to the DB instance.</li> </ul> | • Low security                                                                                                    |

## 2.2.2 Connecting to a Cluster Instance over a Private Network

#### 2.2.2.1 Configuring Security Group Rules

A security group is a collection of access control rules for ECSs and DDS instances that have the same security protection requirements and are mutually trusted in a VPC.

To ensure database security and reliability, you need to configure security group rules to allow specific IP addresses and ports to access DDS instances.

You can connect to an instance by configuring security group rules in following two ways:

• If the ECS and instance are in the same security group, they can communicate with each other by default. No security group rule needs to be configured. Go to Connecting to a Cluster Instance Using Mongo Shell (Private Network).

Subnet

Private connection
Inbound rule

ECS

Security
group 1

Security
group 2

Figure 2-7 Same security group

• If the ECS and instance are in different security groups, you need to configure security group rules for them, separately.

Figure 2-8 Different security groups

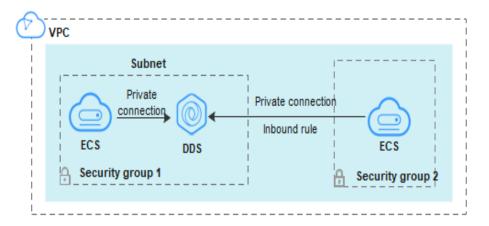

- Instance: Configure an **inbound rule** for the security group associated with the instance.
- ECS: The default security group rule allows all outbound data packets. In this case, you do not need to configure a security group rule for the ECS.
   If not all traffic is allowed to reach the instance, configure an **outbound** rule for the ECS.

This section describes how to configure an **inbound** rule for an instance.

#### **Precautions**

- By default, an account can create up to 500 security group rules.
- Too many security group rules will increase the first packet latency, so a maximum of 50 rules for each security group is recommended.
- One DDS instance can be associated only with one security group.

#### **Procedure**

- **Step 1** Log in to the management console.
- **Step 2** Click in the upper left corner and select a region and a project.
- Step 3 Click in the upper left corner of the page and choose Databases > Document Database Service.
- **Step 4** On the **Instances** page, click the instance name. The **Basic Information** page is displayed.
- **Step 5** In the **Network Information** area on the **Basic Information** page, click the security group.

Figure 2-9 Security Group

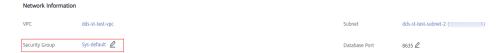

You can also choose **Connections** in the navigation pane on the left. On the **Private Connection** tab, in the **Security Group** area, click the security group name.

- **Step 6** On the **Security Group** page, locate the target security group and click **Manage Rule** in the **Operation** column.
- **Step 7** On the **Inbound Rules** tab, click **Add Rule**. The **Add Inbound Rule** dialog box is displayed.
- **Step 8** Add a security group rule as prompted.

Figure 2-10 Add Inbound Rule

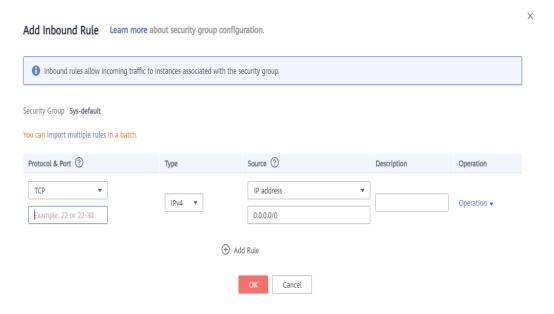

Table 2-11 Inbound rule settings

| Paramete<br>r      | Description                                                                                                    | Example   |
|--------------------|----------------------------------------------------------------------------------------------------|-----------|
| Priority           | The security group rule priority.  The priority value ranges from 1 to 100.  The default priority is 1 and has the highest priority. The security group rule with a smaller value has a higher priority.                                                                                                    | 1         |
| Action             | The security group rule actions.  A rule with a deny action overrides another with an allow action if the two rules have the same priority.                                                                                                    |           |
| Protocol &<br>Port | The network protocol required for access. Available options: All, TCP, UDP, ICMP, or GRE.                                                                                                    | ТСР       |
|                    | Port: the port on which you wish to allow access to DDS. The default value is 8635. Available ports: 2100 to 9500, and 27017 to 27019                                                                                                    | 8635      |
| Туре               | IP address type. Currently, only IPv4 is supported.                                                                                                    | IPv4      |
| Source             | Specifies the supported IP address, security group, and IP address group, which allow access from IP addresses or instances in other security group. Example:  • Single IP address: 192.168.10.10/32  • IP address segment: 192.168.1.0/24  • All IP addresses: 0.0.0.0/0  • Security group: sg-abc  • IP address group: ipGroup-test If you enter a security group, all ECSs associated with the security group comply with the created rule. | 0.0.0.0/0 |
| Descriptio<br>n    | (Optional) Provides supplementary information about the security group rule. This parameter is optional.  The description can contain a maximum of 255 characters and cannot contain angle brackets (< or >).                                                                                                    | -         |

Step 9 Click OK.

----End

## 2.2.2.2 Connecting to a Cluster Instance Using Mongo Shell (Private Network)

Mongo shell is the default client for the MongoDB database server. You can use Mongo Shell to connect to DB instances, and query, update, and manage data in databases. To use Mongo Shell, download and install the MongoDB client first, and then use the Mongo shell to connect to the DB instance.

By default, a DDS instance provides a private IP address. If your applications are deployed on an ECS and are in the same region and VPC as DDS instances, you can connect to DDS instances using a private IP address to achieve a fast transmission rate and high security.

This section describes how to use Mongo Shell to connect to a cluster instance over a private network.

You can connect to an instance using an SSL connection or an unencrypted connection. The SSL connection is encrypted and more secure. To improve data transmission security, connect to instances using SSL.

#### **Prerequisites**

- 1. Install the MongoDB client on the ECS. To ensure successful authentication, install the MongoDB client of the same version as the target instance.
  - For details about how to install a MongoDB client, see **How Can I Install a MongoDB Client?**
- 2. The ECS can communicate with the DDS instance. For details, see Configuring Security Group Rules.

#### **SSL Connection**

#### NOTICE

If you connect to an instance over the SSL connection, enable SSL first. Otherwise, an error is reported. For details about how to enable SSL, see **Enabling and Disabling SSL**.

- **Step 1** Log in to the management console.
- **Step 2** Click in the upper left corner and select a region and a project.
- Step 3 Click in the upper left corner of the page and choose Databases > Document Database Service.
- **Step 4** On the **Instances** page, click the instance name.
- **Step 5** In the navigation pane on the left, choose **Connections**.

- **Step 6** In the **Basic Information** area, click does next to the **SSL** field.
- **Step 7** Upload the root certificate to the ECS to be connected to the instance.

The following describes how to upload the certificate to a Linux and Window ECS:

• In Linux, run the following command:

scp
ADDRESS>:<REMOTE\_DIR>

NOTE

- **IDENTITY\_FILE** is the directory where the root certificate resides. The file access permission is 600.
- REMOTE\_USER is the ECS OS user.
- REMOTE ADDRESS is the ECS address.
- **REMOTE\_DIR** is the directory of the ECS to which the root certificate is uploaded.
- In Windows, upload the root certificate using a remote connection tool.
- **Step 8** Connect to the instance in the directory where the MongoDB client is located.

Method 1: Private HA connection address (recommended)

DDS provides a private HA connection address that consists of IP addresses and ports of all MongoDB nodes in a cluster instance. You can use this address to connect to the cluster instance to improve availability of the cluster instance.

Example command:

./mongo <Private HA connection address> --ssl --sslCAFile <FILE\_PATH> --sslAllowInvalidHostnames

Parameter description:

Private HA Connection Address: On the Instances page, click the instance
name. The Basic Information page is displayed. Choose Connections. Click
the Private Connection tab and obtain the connection address of the current
instance from the Private HA Connection Address field.

Figure 2-11 Obtaining the private HA connection address

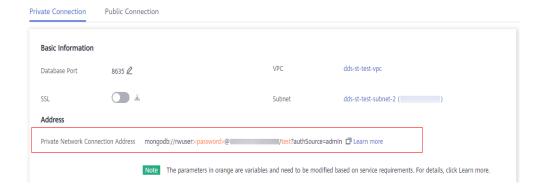

The format of the private HA connection address is as follows. The database username **rwuser** and authentication database **admin** cannot be changed.

mongodb://rwuser:<password>@192.168.xx.xx:8635,192.168.xx.xx:8635/test?authSource=admin

Pay attention to the following parameters in the private HA address:

**Table 2-12** Parameter information

| Parameter                                     | Description                                                                                                    |
|-----------------------------------------------|----------------------------------------------------------------------------------------------------|
| rwuser                                        | Database username                                                                                                    |
| <password></password>                         | Password for the database username. Replace it with the actual password.                                                                                            |
|                                               | If the password contains at signs (@), exclamation marks (!), or percent signs (%), replace them with hexadecimal URL codes (ASCII) %40, %21, and %25 respectively. |
|                                               | For example, if the password is ****@ %***!, the corresponding URL code is **** %40%25*** %21.                                                                      |
| 192.168.xx.xx:<br>8635,192.168.xx.xx:<br>8635 | IP address and port of the mongos node of the cluster instance to be connected                                                                                      |
| test                                          | The name of the test database. You can set this parameter based on your service requirements.                                                                       |
| authSource=admin                              | The authentication database of user <b>rwuser</b> must be <b>admin</b> . <b>authSource=admin</b> is fixed in the command.                                           |

- **FILE\_PATH** is the path for storing the root certificate.
- --sslAllowInvalidHostnames: To ensure that the internal communication of the cluster does not occupy resources such as the user IP address and bandwidth, the cluster certificate is generated using the internal management IP address. --sslAllowInvalidHostnames is needed for the SSL connection through a private network.

#### Command example:

./mongo mongodb://rwuser:<password>@192.168.xx.xx:8635,192.168.xx.xx:8635/ test?authSource=admin --ssl --sslCAFile /tmp/ca.crt -sslAllowInvalidHostnames

Method 2: Private HA connection (user-defined database and account)

Example command:

./mongo " < Private HA Connection Address > "

Parameter description:

 Private HA Connection Address: On the Instances page, click the instance name. The Basic Information page is displayed. Choose Connections. Click the Private Connection tab and obtain the connection address of the current instance from the Private HA Connection Address field.

Private Connection

Basic Information

Database Port 8635 

Subnet dds-st-test-vpc

SSL Subnet dds-st-test-subnet-2 ( )

Address

Private Network Connection Address mongodb://rwuser-cpassword-@ //test?authSource=admin □ Learn more

Figure 2-12 Obtaining the private HA connection address

The format of the obtained private HA connection address is as follows:

mongodb://rwuser:<password>@192.168.xx.xx:8635,192.168.xx.xx:8635/test?authSource=admin

Note The parameters in orange are variables and need to be modified based on service requirements. For details, click Learn more.

The following table lists the required parameters in the private HA address.

Table 2-13 Parameter information

| Parameter                                     | Description                                                                                                    |
|-----------------------------------------------|----------------------------------------------------------------------------------------------------|
| rwuser                                        | Database username. The default value is <b>rwuser</b> . You can change the value to the username based on your service requirements.                                                                                                    |
| <password></password>                         | Password for the database username. Replace it with the actual password.                                                                                                    |
|                                               | If the password contains at signs (@), exclamation marks (!), or percent signs (%), replace them with hexadecimal URL codes (ASCII) %40, %21, and %25 respectively.                                                                                        |
|                                               | For example, if the password is ****@ %***!, the corresponding URL code is **** %40%25*** %21.                                                                                                    |
| 192.168.xx.xx:<br>8635,192.168.xx.xx:<br>8635 | IP address and port of the mongos node of the cluster instance to be connected                                                                                                    |
| test                                          | The name of the test database. You can set this parameter based on your service requirements.                                                                                                    |
| authSource=admin                              | The authentication database of user <b>rwuser</b> is <b>admin</b> .                                                                                                    |
|                                               | NOTE  If you use a user-defined database for authentication, change the authentication database in the HA connection address to the name of the user-defined database. In addition, replace rwuser with the username created in the user-defined database. |

• **FILE\_PATH** is the path for storing the root certificate.

 --sslAllowInvalidHostnames: To ensure that the internal communication of the cluster does not occupy resources such as the user IP address and bandwidth, the cluster certificate is generated using the internal management IP address. --sslAllowInvalidHostnames is needed for the SSL connection through a private network.

For example, if you create a user-defined database **Database** and user **test1** in the database, the connection command is as follows:

./mongo mongodb://test1:<password>@192.168.xx.xx:8635,192.168.xx.xx:8635/
Database?authSource=Database --ssl --sslCAFile /tmp/ca.crt -sslAllowInvalidHostnames

Method 2: Using a private IP address

Example command:

./mongo --host <*DB\_HOST*> --port <*DB\_PORT*> -u <*DB\_USER*> -p --authenticationDatabaseadmin --ssl --sslCAFile<*FILE\_PATH*> --sslAllowInvalidHostnames

Parameter description:

 DB\_HOST is the IP address of the mongos node of the cluster instance to be connected.

Click the instance name. On the **Basic Information** page, choose **Connections** > **Private Connection**, obtain the private IP address of the mongos node on the **mongos** tab in the **Node Information** area.

Private Connection Public Connection Basic Information 8635 🖉 VPC dds-st-test-vpc \_ ± dds-st-test-subnet-2 ( SSL Subnet Note The parameters in grange are variables and need to be modified based on service requirements. For details, click Learn more Node Information Private IP Address dds-c582 xwx... 192. dds-c582\_xwx... az2 192. 

Figure 2-13 Obtaining the private IP address

• **DB\_PORT** is the port of the instance to be connected. The default port is 8635

Click the instance name. On the **Basic Information** page, choose **Connections**. On the **Private Connection** tab, obtain the database port information in the **Database Port** field on the **Basic Information** page.

Figure 2-14 Obtaining the port

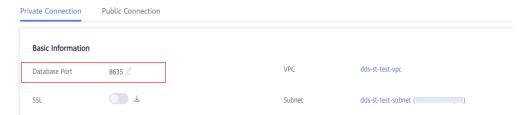

- **DB USER** is the database user. The default value is **rwuser**.
- **FILE\_PATH** is the path for storing the root certificate.
- --sslAllowInvalidHostnames: To ensure that the internal communication of the cluster does not occupy resources such as the user IP address and bandwidth, the cluster certificate is generated using the internal management IP address. --sslAllowInvalidHostnames is needed for the SSL connection through a private network.

Enter the database account password when prompted:

Enter password:

Command example:

./mongo --host 192.168.1.6 --port 8635 -u rwuser -p --authenticationDatabase admin --ssl --sslCAFile /tmp/ca.crt --sslAllowInvalidHostnames

**Step 9** Check the connection result. If the following information is displayed, the connection is successful.

mongos>

----End

#### **Unencrypted Connection**

#### NOTICE

If you connect to an instance over an unencrypted connection, disable SSL first. Otherwise, an error is reported. For details about how to disable SSL, see **Enabling and Disabling SSL**.

- **Step 1** Connect to the ECS.
- **Step 2** Connect to the instance in the directory where the MongoDB client is located.

Method 1: Private HA connection address (recommended)

Example command:

./mongo " < Private HA Connection Address > "

**Private HA Connection Address**: On the **Instances** page, click the instance name. The **Basic Information** page is displayed. Choose **Connections**. Click the **Private Connection** tab and obtain the connection address of the current instance from the **Private HA Connection Address** field.

Figure 2-15 Obtaining the private HA connection address

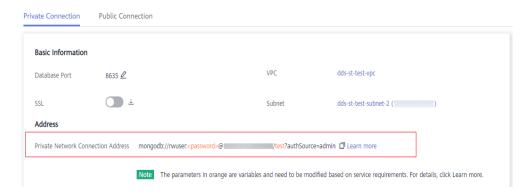

The format of the private HA connection address is as follows. The database username **rwuser** and authentication database **admin** cannot be changed.

mongodb://rwuser:<password>@192.168.xx.xx:8635,192.168.xx.xx:8635/test?authSource=admin

The following table lists the required parameters in the private HA address.

Table 2-14 Parameter information

| Parameter                                 | Description                                                                                                    |
|-------------------------------------------|----------------------------------------------------------------------------------------------------|
| rwuser                                    | Database username                                                                                                    |
| <password></password>                     | Password for the database username. Replace it with the actual password.                                                                                            |
|                                           | If the password contains at signs (@), exclamation marks (!), or percent signs (%), replace them with hexadecimal URL codes (ASCII) %40, %21, and %25 respectively. |
|                                           | For example, if the password is ****@ %***!, the corresponding URL code is **** %40%25*** %21.                                                                      |
| 192.168.xx.xx:<br>8635,192.168.xx.xx:8635 | IP address and port of the mongos node of the cluster instance to be connected                                                                                      |
| test                                      | The name of the test database. You can set this parameter based on your service requirements.                                                                       |
| authSource=admin                          | The authentication database of user <b>rwuser</b> must be <b>admin</b> . <b>authSource=admin</b> is fixed in the command.                                           |

### Command example:

./mongo mongodb://rwuser:<password>@192.168.xx.xx:8635,192.168.xx.xx:8635/test?authSource=admin

Method 2: Private HA connection (user-defined database and account) Example command: ./mongo " < Private HA Connection Address > "

**Private HA Connection Address**: On the **Instances** page, click the instance name. The **Basic Information** page is displayed. Choose **Connections**. Click the **Private Connection** tab and obtain the connection address of the current instance from the **Private HA Connection Address** field.

Figure 2-16 Obtaining the private HA connection address

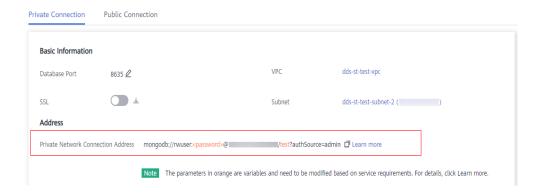

The format of the obtained private HA connection address is as follows:

mongodb://rwuser:<password>@192.168.xx.xx:8635,192.168.xx.xx:8635/test?authSource=admin

The following table lists the required parameters in the private HA address.

Table 2-15 Parameter information

| Parameter                                 | Description                                                                                                    |
|-------------------------------------------|----------------------------------------------------------------------------------------------------|
| rwuser                                    | Database username. The default value is <b>rwuser</b> . You can change the value to the username based on your service requirements.                                |
| <password></password>                     | Password for the database username. Replace it with the actual password.                                                                                            |
|                                           | If the password contains at signs (@), exclamation marks (!), or percent signs (%), replace them with hexadecimal URL codes (ASCII) %40, %21, and %25 respectively. |
|                                           | For example, if the password is ****@ %***!, the corresponding URL code is **** %40%25*** %21.                                                                      |
| 192.168.xx.xx:<br>8635,192.168.xx.xx:8635 | IP address and port of the mongos node of the cluster instance to be connected                                                                                      |
| test                                      | The name of the test database. You can set this parameter based on your service requirements.                                                                       |

| Parameter        | Description                                                                                                    |
|------------------|----------------------------------------------------------------------------------------------------|
| authSource=admin | The authentication database of user <b>rwuser</b> is <b>admin</b> . <b>NOTE</b> If you use a user-defined database for authentication, change the authentication database in the HA connection address to the name of the user-defined database. In addition, replace <b>rwuser</b> with the username created in the user-defined database. |

For example, if you create a user-defined database **Database** and user **test1** in the database, the connection command is as follows:

./mongo mongodb://test1:<password>@192.168.xx.xx:8635,192.168.xx.xx:8635/
Database?authSource=Database

Method 3: Using a private IP address

Example command:

./mongo --host <*DB\_HOST*> --port <*DB\_PORT*> -u <*DB\_USER*> -p --authenticationDatabase admin

Parameter description:

• **DB\_HOST** is the IP address of the mongos node of the cluster instance to be connected.

Click the instance name. On the **Basic Information** page, choose **Connections** > **Private Connection**, obtain the private IP address of the mongos node on the **mongos** tab in the **Node Information** area.

Figure 2-17 Obtaining the private IP address

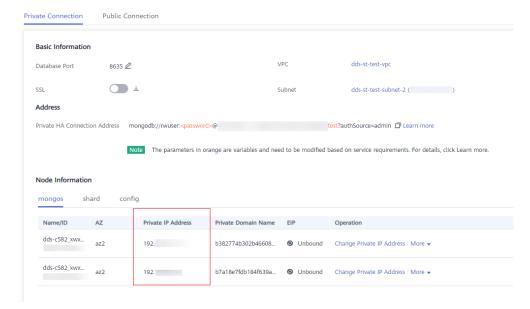

• **DB\_PORT** is the port of the instance to be connected. The default port is 8635.

Click the instance name. On the **Basic Information** page, choose **Connections**. On the **Private Connection** tab, obtain the database port information in the **Database Port** field on the **Basic Information** page.

Figure 2-18 Obtaining the port

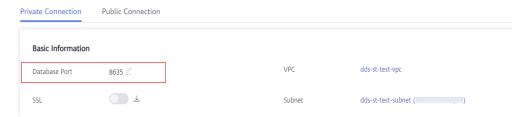

• **DB\_USER** is the database user. The default value is **rwuser**.

Enter the database password when prompted: Enter password:

Command example:

./mongo --host 192.168.1.6 --port 8635 -u rwuser -p --authenticationDatabase admin

**Step 3** Check the connection result. If the following information is displayed, the connection is successful.

mongos>

----End

# 2.2.3 Connecting to a Cluster Instance over a Public Network

# 2.2.3.1 Binding and Unbinding an EIP

After you create a Cluster instance, you can bind an EIP to it to allow external access. If later you want to prohibit external access, you can also unbind the EIP from the instance.

# **Precautions**

- Deleting a bound EIP does not mean that the EIP is unbound.
- Before accessing a database, apply for an EIP on the VPC console. Then, add an inbound rule to allow the IP addresses or IP address ranges of ECSs. For details, see **Configuring a Security Group**.
- In the cluster instance, only mongos can have an EIP bound. To change the EIP that has been bound to a node, you need to unbind it from the node first.

# **Binding an EIP**

- **Step 1** Log in to the management console.
- **Step 2** Click on the upper left corner and select a region and a project.

- Step 3 Click in the upper left corner of the page and choose Databases > Document Database Service.
- **Step 4** On the **Instances** page, click the cluster instance name.
- Step 5 In the navigation pane on the left, choose Connections. Click the Public Connection tab. In the Basic Information area, locate the mongos node and click Bind EIP in the Operation column.

Figure 2-19 Binding an EIP

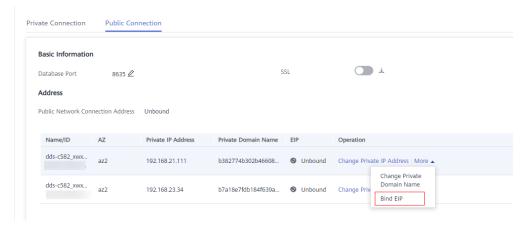

Alternatively, in the **Node Information** area on the **Basic Information** page, locate the mongos node and choose **More** > **Bind EIP** in the **Operation** column.

Figure 2-20 Binding an EIP

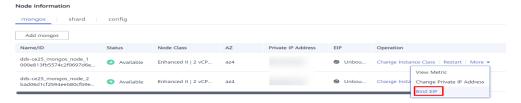

**Step 6** In the displayed dialog box, all available unbound EIPs are listed. Select the required EIP and click **OK**. If no available EIPs are displayed, click **View EIP** and create an EIP on the VPC console.

X Bind EIP For security purposes, after binding the EIP, use SSL to connect to the database and add outbound and inbound rules in the security group. Node Information Node Name Status \_mongos\_node\_1 Available Select EIP C Status EIP Bandwidth Unbound 5 Mbit/s Onbound 5 Mbit/s Onbound 88 Mbit/s View EIP Cancel

Figure 2-21 Selecting an EIP

**Step 7** In the **EIP** column on the **mongos** tab, you can view the EIP that was bound.

To unbind an EIP from the instance, see Unbinding an EIP.

----End

# Unbinding an EIP

- **Step 1** Log in to the management console.
- **Step 2** Click on the upper left corner and select a region and a project.
- Step 3 Click in the upper left corner of the page and choose Databases > Document Database Service.
- **Step 4** On the **Instances** page, click the cluster instance name.
- Step 5 In the navigation pane on the left, choose Connections. Click the Public Connection tab. In the Basic Information area, locate the mongos node and click Unbind EIP in the Operation column.

Figure 2-22 Unbinding an EIP

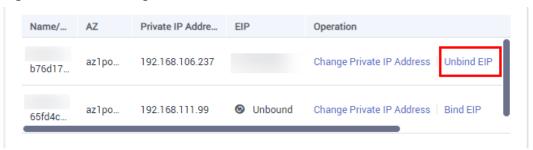

Alternatively, in the **Node Information** area on the **Basic Information** page, locate the mongos node and choose **More** > **Unbind EIP** in the **Operation** column.

**Step 6** In the displayed dialog box, click **Yes**.

To bind an EIP to the instance again, see **Binding an EIP**.

----End

# 2.2.3.2 Configuring a Security Group

A security group is a collection of access control rules for ECSs and DDS instances that have the same security protection requirements and are mutually trusted in a VPC.

To ensure database security and reliability, you need to configure security group rules to allow specific IP addresses and ports to access DDS instances.

To access an instance from the Internet, add an inbound rule for the security group associated with the instance.

# **Precautions**

- By default, an account can create up to 500 security group rules.
- Too many security group rules will increase the first packet latency, so a maximum of 50 rules for each security group is recommended.
- One DDS instance can be associated only with one security group.

### **Procedure**

- **Step 1** Log in to the management console.
- **Step 2** Click on the upper left corner and select a region and a project.
- Step 3 Click in the upper left corner of the page and choose Databases > Document Database Service.
- **Step 4** On the **Instances** page, click the instance name. The **Basic Information** page is displayed.
- **Step 5** In the **Network Information** area on the **Basic Information** page, click the security group.

Figure 2-23 Security Group

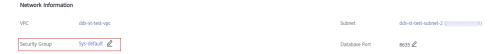

You can also choose **Connections** in the navigation pane on the left. On the **Public Connection** tab, in the **Security Group** area, click the security group name.

- **Step 6** On the **Security Group** page, locate the target security group and click **Manage Rule** in the **Operation** column.
- **Step 7** On the **Inbound Rules** tab, click **Add Rule**. The **Add Inbound Rule** dialog box is displayed.
- **Step 8** Add a security group rule as prompted.

Figure 2-24 Add Inbound Rule

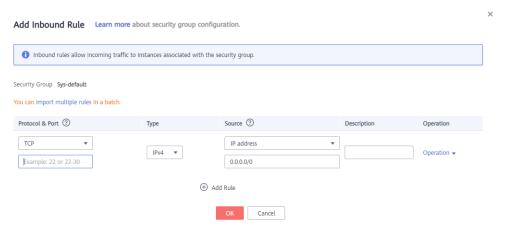

Table 2-16 Inbound rule settings

| Paramete<br>r      | Description                                                                                                    | Example Value |
|--------------------|----------------------------------------------------------------------------------------------------|---------------|
| Priority           | The security group rule priority.  The priority value ranges from 1 to 100.  The default priority is 1 and has the highest priority. The security group rule with a smaller value has a higher priority. | 1             |
| Action             | The security group rule actions.  A rule with a deny action overrides another with an allow action if the two rules have the same priority.                                                              | Allow         |
| Protocol &<br>Port | The network protocol required for access. The option can be All, TCP, UDP, ICMP, or GRE.                                                                                                    | ТСР           |

| Paramete<br>r   | Description                                                                                                    | Example Value |
|-----------------|----------------------------------------------------------------------------------------------------|---------------|
|                 | Port: the port on which you wish to allow access to DDS. The default value is <b>8635</b> . Available ports: 2100 to 9500, and 27017 to 27019                                                                                                    | 8635          |
| Туре            | IP address type. Currently, only IPv4 is supported.                                                                                                    | IPv4          |
| Source          | Specifies the supported IP address, security group, and IP address group, which allow access from IP addresses or instances in other security group. Example:  • Single IP address: 192.168.10.10/32  • IP address segment: 192.168.1.0/24  • All IP addresses: 0.0.0.0/0  • Security group: sg-abc  • IP address group: ipGroup-test If you enter a security group, all ECSs associated with the security group comply with the created rule. | 0.0.0/0       |
| Descriptio<br>n | (Optional) Provides supplementary information about the security group rule. This parameter is optional.                                                                                                    | -             |
|                 | The description can contain a maximum of 255 characters and cannot contain angle brackets (< or >).                                                                                                    |               |

Step 9 Click OK.

----End

# 2.2.3.3 Connecting to a Cluster Instance Using Mongo Shell (Public Network)

In the following scenarios, you can access a DDS instance from the Internet by binding an EIP to the instance.

Scenario 1: Your applications are deployed on an ECS and are not in the same region as the DDS instance.

Public connection

| Public connection | Public connection | Public connection | Public connection | Public connection | Public connection | Public connection | Public connection | Public connection | Public connection | Public connection | Public connection | Public connection | Public connection | Public connection | Public connection | Public connection | Public connection | Public connection | Public connection | Public connection | Public connection | Public connection | Public connection | Public connection | Public connection | Public connection | Public connection | Public connection | Public connection | Public connection | Public connection | Public connection | Public connection | Public connection | Public connection | Public connection | Public connection | Public connection | Public connection | Public connection | Public connection | Public connection | Public connection | Public connection | Public connection | Public connection | Public connection | Public connection | Public connection | Public connection | Public connection | Public connection | Public connection | Public connection | Public connection | Public connection | Public connection | Public connection | Public connection | Public connection | Public connection | Public connection | Public connection | Public connection | Public connection | Public connection | Public connection | Public connection | Public connection | Public connection | Public connection | Public connection | Public connection | Public connection | Public connection | Public connection | Public connection | Public connection | Public connection | Public connection | Public connection | Public connection | Public connection | Public connection | Public connection | Public connection | Public connection | Public connection | Public connection | Public connection | Public connection | Public connection | Public connection | Public connection | Public connection | Public connection | Public connection | Public connection | Public connection | Public connection | Publi

Figure 2-25 Accessing DDS from ECS across regions

Scenario 2: Your applications are deployed on a cloud server provided by other vendors.

Figure 2-26 Accessing DDS from other cloud servers

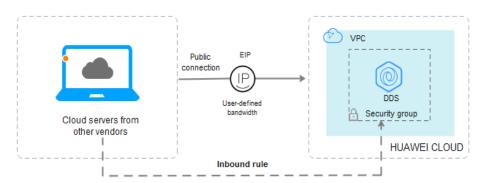

This section describes how to use Mongo Shell to connect to a cluster instance over a public network.

You can connect to an instance using an SSL connection or an unencrypted connection. The SSL connection is encrypted and more secure. To improve data transmission security, connect to instances using SSL.

# **Prerequisites**

- 1. **Bind an EIP** to the cluster instance and **set security group rules** to ensure that the instance can be accessed from the ECS.
- Install the MongoDB client on the ECS.
   For details about how to install a MongoDB client, see How Can I Install a MongoDB Client?

#### **SSL**

#### NOTICE

If you connect to an instance over the SSL connection, enable SSL first. Otherwise, an error is reported. For details about how to enable SSL, see **Enabling and Disabling SSL**.

- **Step 1** Log in to the management console.
- **Step 2** Click in the upper left corner and select a region and a project.
- Step 3 Click in the upper left corner of the page and choose Databases > Document Database Service.
- **Step 4** On the **Instances** page, click the instance name.
- **Step 5** In the navigation pane on the left, choose **Connections**.
- Step 6 In the Basic Information area, click do next to the SSL field.
- **Step 7** Upload the root certificate obtained in **Step 6** to the ECS.

The following describes how to upload the certificate to a Linux and Window ECS:

- In Linux, run the following command:
   scp
   IDENTITY\_FILE><REMOTE\_USER>@<REMOTE\_ADDRESS>:<REMOTE\_DIR>
   NOTE
  - IDENTITY\_FILE is the directory where the root certificate resides. The file access permission is 600.
  - REMOTE USER is the ECS OS user.
  - REMOTE\_ADDRESS is the ECS address.
  - **REMOTE\_DIR** is the directory of the ECS to which the root certificate is uploaded.
- In Windows, upload the root certificate using a remote connection tool.
- **Step 8** Connect to the instance in the directory where the MongoDB client is located.

Method 1: Using a public network connection address

Example command:

./mongo <Public network connection address> --ssl --sslCAFile <FILE\_PATH> --sslAllowInvalidHostnames

Parameter description:

Public Network Connection Address: On the Instances page, click the instance to switch to the Basic Information page. In the navigation pane on the left, choose Connections. On the displayed page, click the Public Connection tab. In the Address area, obtain the instance connection address from the Public Network Connection Address field.

Figure 2-27 Obtaining the public network connection address

The format of the public connection address is as follows. The database username **rwuser** and authentication database **admin** cannot be changed.

mongodb://rwuser:<password>@192.168.xx.xx.8635/test?authSource=admin

Pay attention to the following parameters in the public connection address:

| <b>Table 2-17</b> Parameter d | escription |
|-------------------------------|------------|
|-------------------------------|------------|

| Parameter                       | Description                                                                                                    |
|---------------------------------|----------------------------------------------------------------------------------------------------|
| rwuser                          | Account name, that is, the database username.                                                                                                    |
| <password></password>           | Password for the database account. Replace it with the actual password.                                                                                             |
|                                 | If the password contains at signs (@), exclamation marks (!), or percent signs (%), replace them with hexadecimal URL codes (ASCII) %40, %21, and %25 respectively. |
|                                 | For example, if the password is ****@ %***!, the corresponding URL code is **** %40%25*** %21.                                                                      |
| 192.168. <i>xx.xx</i> .<br>8635 | EIP and port bound to the mongos node of the cluster instance                                                                                                    |
| test                            | The name of the test database. You can set this parameter based on your service requirements.                                                                       |
| authSource=adm<br>in            | The authentication database of user <b>rwuser</b> must be <b>admin</b> . <b>authSource=admin</b> is fixed in the command.                                           |

- **FILE\_PATH** is the path for storing the root certificate.
- --sslAllowInvalidHostnames: To ensure that the internal communication of the cluster does not occupy resources such as the user IP address and bandwidth, the cluster certificate is generated using the internal management IP address. --sslAllowInvalidHostnames is needed for the SSL connection through a public network.

Command example:

./mongo mongodb://rwuser:<password>@192.168.xx.xx:8635/test?
authSource=admin --ssl --sslCAFile /tmp/ca.crt --sslAllowInvalidHostnames

Method 2: Connect to an instance using an EIP.

Example command:

./mongo --host <*DB\_HOST>* --port <*DB\_PORT>* -u <*DB\_USER>* -p -- authenticationDatabaseadmin --ssl --sslCAFile <*FILE\_PATH>* -- sslAllowInvalidHostnames

Parameter description:

• **DB HOST** is the EIP bound to the instance to be connected.

You can click the instance name to go to the **Basic Information** page. In the navigation pane on the left, choose **Connections**. On the **Public Connection** tab, obtain the EIP bound to the mongos node in the **EIP** column.

If there are multiple MongoDB nodes, the EIP of any node can be used to connect to the instance.

• **DB\_PORT** is the port of the instance to be connected. The default port number is 8635.

You can click the instance to go to the **Basic Information** page. In the navigation pane on the left, choose **Connections**. On the displayed page, click the **Public Connection** tab and obtain the port from the **Database Port** field in the **Basic Information** area.

Figure 2-28 Obtaining the port

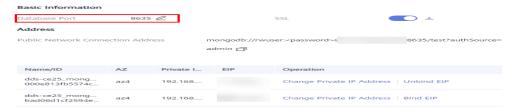

- **DB USER** is the database user. The default value is **rwuser**.
- **FILE\_PATH** is the path for storing the root certificate.
- --sslAllowInvalidHostnames: To ensure that the internal communication of the cluster does not occupy resources such as the user IP address and bandwidth, the cluster certificate is generated using the internal management IP address. --sslAllowInvalidHostnames is needed for the SSL connection through a public network.

Enter the database account password when prompted:

Enter password:

Command example:

./mongo --host 192.168.xx.xx --port 8635 -u rwuser -p -authenticationDatabase admin --ssl --sslCAFile /tmp/ca.crt -sslAllowInvalidHostnames

**Step 9** Check the connection result. If the following information is displayed, the connection is successful.

mongos>

----End

# **Unencrypted Connection**

# NOTICE

If you connect to an instance over an unencrypted connection, disable SSL first. Otherwise, an error is reported. For details about how to disable SSL, see **Enabling and Disabling SSL**.

- Step 1 Log in to the ECS.
- **Step 2** Connect to the instance in the directory where the MongoDB client is located.

Method 1: Using a public network connection address

Example command:

./mongo <Public network address>

**Public Network Connection Address**: You can click the instance name to go to the **Basic Information** page. In the navigation pane on the left, choose **Connections**. On the displayed page, click the **Public Connection** tab. In the **Address** area, obtain the instance connection address from the **Public Network Connection Address** field.

Figure 2-29 Obtaining the public network connection address

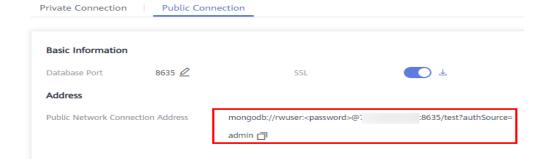

The format of the public connection address is as follows. The database username **rwuser** and authentication database **admin** cannot be changed.

mongodb://rwuser:<password>@192.168.xx.xx.8635/test?authSource=admin

The following table describes the required parameters in the public connection address.

Table 2-18 Parameter description

| Parameter | Description                                   |
|-----------|-----------------------------------------------|
| rwuser    | Account name, that is, the database username. |

| Parameter                       | Description                                                                                                    |
|---------------------------------|----------------------------------------------------------------------------------------------------|
| <password></password>           | Password for the database account. Replace it with the actual password.                                                                                             |
|                                 | If the password contains at signs (@), exclamation marks (!), or percent signs (%), replace them with hexadecimal URL codes (ASCII) %40, %21, and %25 respectively. |
|                                 | For example, if the password is ****@ %***!, the corresponding URL code is **** %40%25*** %21.                                                                      |
| 192.168. <i>xx.xx</i> .<br>8635 | EIP and port bound to the mongos node of the cluster instance                                                                                                    |
| test                            | The name of the test database. You can set this parameter based on your service requirements.                                                                       |
| authSource=admi<br>n            | The authentication database of user <b>rwuser</b> must be <b>admin</b> . <b>authSource=admin</b> is fixed in the command.                                           |

### Command example:

./mongo mongodb://rwuser:<password>@192.168.xx.xx.8635/test?authSource=admin

Method 2: Using an EIP

Example command:

./mongo --host < DB\_HOST> --port < DB\_PORT> -u < DB\_USER> -p -- authenticationDatabase admin

Parameter description:

- **DB\_HOST** is the EIP bound to the instance to be connected.
  - You can click the instance name to go to the **Basic Information** page. In the navigation pane on the left, choose **Connections**. On the **Public Connection** tab, obtain the EIP bound to the mongos node in the **EIP** column.
  - If there are multiple MongoDB nodes, the EIP of any node can be used to connect to the instance.
- **DB\_PORT** is the port of the instance to be connected. The default port number is 8635.

You can click the instance to go to the **Basic Information** page. In the navigation pane on the left, choose **Connections**. On the displayed page, click the **Public Connection** tab and obtain the port from the **Database Port** field in the **Basic Information** area.

**Figure 2-30** Obtaining the port

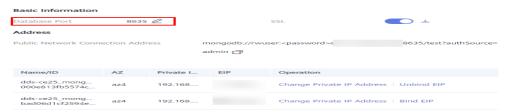

• **DB\_USER** is the database user. The default value is **rwuser**.

Enter the database account password when prompted:

Enter password:

Command example:

./mongo --host *192.168.xx.xx* --port 8635 -u rwuser -p --authenticationDatabase admin

**Step 3** Check the connection result. If the following information is displayed, the connection is successful.

mongos>

----End

# 2.2.3.4 Connecting to a Cluster Instance Using Robo 3T

To connect to an instance from a local device, you can use Robo 3T to access the instance from the Internet.

This section describes how to use Robo 3T to connect to a cluster instance from a local device. In this section, the Windows operating system (OS) used by the client is used as an example.

Robo 3T can connect to an instance with an unencrypted connection or an encrypted connection (SSL). To improve data transmission security, connect to instances using SSL.

# **Connection Diagram**

Figure 2-31 Connection diagram

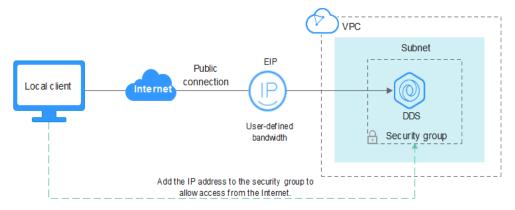

# **Prerequisites**

- 1. **Bind an EIP** to the cluster instance and **configure security group rules** to ensure that the instance can be accessed using Robo 3T.
- 2. Install Robo 3T.

For details, see **Installing Robo 3T**.

# SSL

### NOTICE

If you connect to an instance over the SSL connection, enable SSL first. Otherwise, an error is reported. For details about how to enable SSL, see **Enabling and Disabling SSL**.

**Step 1** Run the installed Robo 3T. On the displayed dialog box, click **Create**.

Figure 2-32 Connections

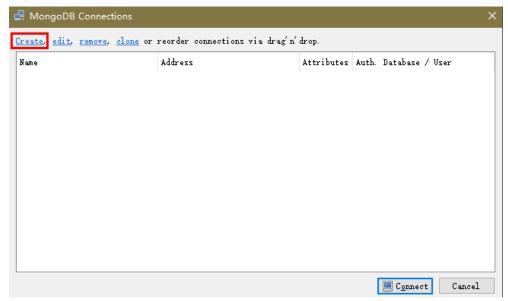

- **Step 2** In the **Connection Settings** dialog box, set the parameters of the new connection.
  - On the Connection tab, enter the name of the new connection in the Name text box and enter the EIP and database port that are bound to the DDS DB instance in the Address text box.

Figure 2-33 Connection

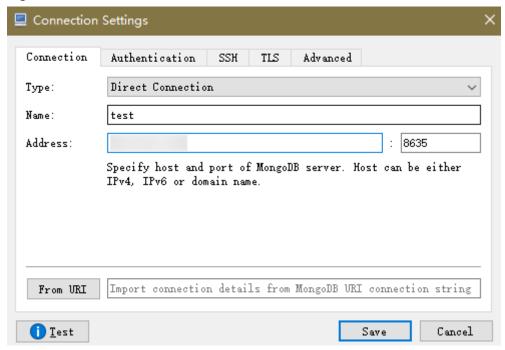

 On the Authentication tab, set Database to admin, User Name to rwuser, and Password to the administrator password you set during the creation of the cluster instance.

Figure 2-34 Authentication

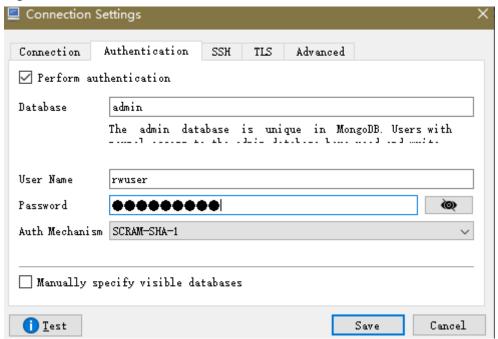

3. On the TLS tab, select Use TLS protocol and select Self-signed Certificate for Authentication Method.

Figure 2-35 SSL

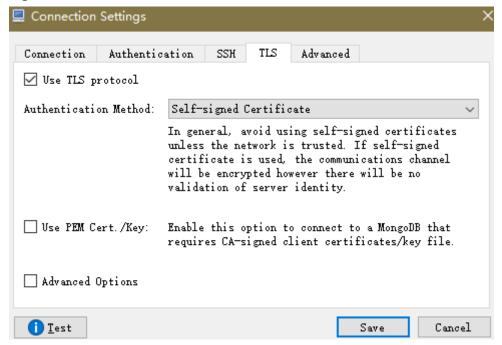

- 4. Click Save.
- **Step 3** On the **MongoDB Connections** page, click **Connect** to connect to the cluster instance.

Figure 2-36 Cluster connection information

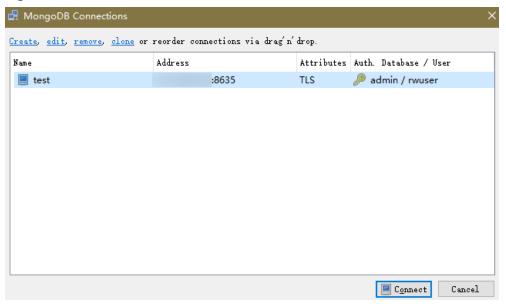

**Step 4** If the cluster instance is successfully connected, the page shown in **Figure 2-37** is displayed.

File View Options Window Help 🚅 · 🕍 🖿 🕽 沈 test (3) ♦ Welcome × ♦ db. getCollection('system' × ♦ db. getCollection('system. \*\* × System 📑 test 🗏 10.154.221.78:8635 🗐 admin ∨ 🗐 admin ∨ System ( 0.089 sec. > system.k... > system.r... > system.u... > system.v... > Functions > Users > 🗐 local > | config

Figure 2-37 Cluster connected successfully.

----End

# **Unencrypted Connection**

NOTICE

**Step 1** Run the installed Robo 3T. On the displayed dialog box, click **Create**.

Figure 2-38 Connections

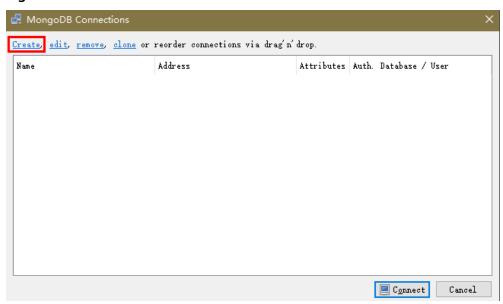

**Step 2** In the **Connection Settings** dialog box, set the parameters of the new connection.

 On the Connection tab, enter the name of the new connection in the Name text box and enter the EIP and database port that are bound to the DDS DB instance in the Address text box.

Figure 2-39 Connection

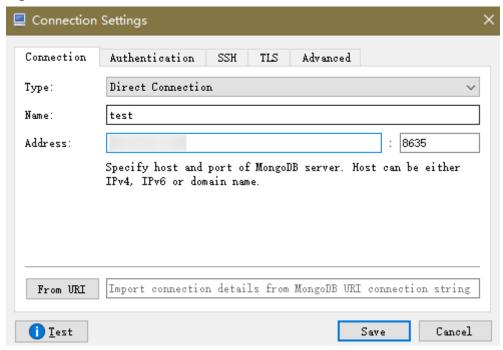

 On the Authentication tab, set Database to admin, User Name to rwuser, and Password to the administrator password you set during the creation of the cluster instance.

Figure 2-40 Authentication

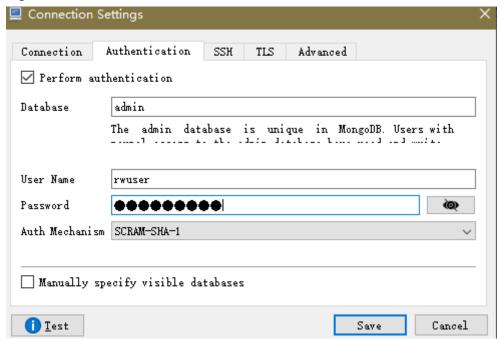

3. Click Save.

**Step 3** On the **MongoDB Connections** page, click **Connect** to connect to the cluster instance.

MongoDB Connections

Create, edit, remove, clone or reorder connections via drag'n' drop.

Name Address Attributes Auth. Database / User test :8635 TLS admin / rwuser

Connect Cancel

Figure 2-41 Cluster connection information

**Step 4** If the cluster instance is successfully connected, the page shown in **Figure 2-42** is displayed.

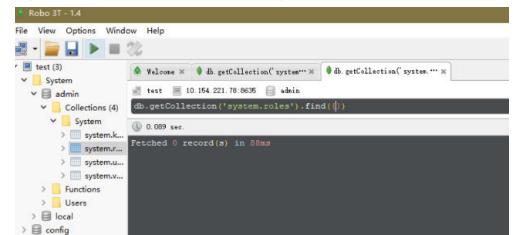

Figure 2-42 Cluster connected successfully

----End

# 2.2.4 Connecting to a Cluster Instance Using Program Code

#### 2.2.4.1 Java

If you are connecting to an instance using Java, an SSL certificate is optional, but downloading an SSL certificate and encrypting the connection will improve the security of your instance. SSL is disabled by default for newly created instances, but you can enable SSL by referring to **Enabling or Disabling SSL**. SSL encrypts connections to databases but it increases the connection response time and CPU usage. For this reason, enabling SSL is not recommended.

# **Prerequisites**

Familiarize yourself with:

- Computer basics
- Java code

# **Obtaining and Using Java**

- Download the Jar driver from: https://repo1.maven.org/maven2/org/mongodb/mongo-java-driver/3.0.4/
- To view the usage guide, visit <a href="https://mongodb.github.io/mongo-java-driver/4.2/driver/getting-started/installation/">https://mongodb.github.io/mongo-java-driver/4.2/driver/getting-started/installation/</a>.

# **Using an SSL Certificate**

**Ⅲ** NOTE

Download the SSL certificate and verify the certificate before connecting to databases.

In the **DB Information** area on the **Basic Information** page, click in the **SSL** field to download the root certificate or certificate bundle.

If you connect to a cluster instance using Java, the format of code is as follows: mongodb://<username>:code is as follows: mongodb://<username>:code is as follows: mongodb://<username>:

Table 2-19 Parameter description

| Parameter                                 | Description                                                                                                    |
|-------------------------------------------|----------------------------------------------------------------------------------------------------|
| <username></username>                     | Current username.                                                                                                    |
| <password></password>                     | Password for the current username                                                                                                    |
| <instance_ip></instance_ip>               | If you attempt to access the instance from an ECS, set instance_ip to the private IP address displayed on the Basic Information page of the instance to which you intend to connect. |
|                                           | If you intend to access the instance through an EIP, set instance_ip to the EIP that has been bound to the instance.                                                                 |
| <instance_port></instance_port>           | Database port displayed on the <b>Basic Information</b> page. Default value: <b>8635</b>                                                                                             |
| <database_name<br>&gt;</database_name<br> | Name of the database to be connected.                                                                                                    |
| authSource                                | Authentication user database. The value is <b>admin</b> .                                                                                                    |
| ssl                                       | Connection mode. <b>true</b> indicates that the SSL connection mode is used.                                                                                                    |

For details about the Java code, see the following example:

```
import com.mongodb.ConnectionString;
import com.mongodb.reactivestreams.client.MongoClients;
import com.mongodb.reactivestreams.client.MongoClient;
import com.mongodb.reactivestreams.client.MongoDatabase;
import com.mongodb.MongoClientSettings;
public class MyConnTest {
  final public static void main(String[] args) {
  try {
     // set ssl
  ConnectionString connString = new ConnectionString("mongodb://
rwuser:<password>@192.*.*.*:8635,192.*.*.*:8635/test?authSource=admin&ssl=true");
  MongoClientSettings settings = MongoClientSettings.builder()
     .applyConnectionString(connString)
     .retryWrites(true)
     .build();
  MongoClient mongoClient = MongoClients.create(settings);
  MongoDatabase database = mongoClient.getDatabase("test");
   System.out.println("Connect to database successfully");
  } catch (Exception e) {
        e.printStackTrace();
        System.out.println("Test failed");
     }
```

## **Connection Without the SSL Certificate**

#### **Ⅲ** NOTE

You do not need to download the SSL certificate because certificate verification on the server is not required.

If you connect to a cluster instance using Java, the format of code is as follows: mongodb://<username>:<password>@<instance\_ip>:<instance\_port>/<database\_name>? authSource=admin

Table 2-20 Parameter description

| Parameter                                 | Description                                                                                                    |
|-------------------------------------------|----------------------------------------------------------------------------------------------------|
| <username></username>                     | Current username.                                                                                                    |
| <password></password>                     | Password for the current username                                                                                                    |
| <instance_ip></instance_ip>               | If you attempt to access the instance from an ECS, set instance_ip to the private IP address displayed on the <b>Basic</b> Information page of the instance to which you intend to connect. |
|                                           | If you intend to access the instance through an EIP, set instance_ip to the EIP that has been bound to the instance.                                                                        |
| <instance_port></instance_port>           | Database port displayed on the <b>Basic Information</b> page. Default value: <b>8635</b>                                                                                                    |
| <database_name<br>&gt;</database_name<br> | Name of the database to be connected.                                                                                                    |
| authSource                                | Authentication user database. The value is <b>admin</b> .                                                                                                    |

For details about the Java code, see the following example:

```
import com.mongodb.ConnectionString;
import com.mongodb.reactivestreams.client.MongoClients;
import com.mongodb.reactivestreams.client.MongoClient;
import com.mongodb.reactivestreams.client.MongoDatabase;
import com.mongodb.MongoClientSettings;
public class MyConnTest {
  final public static void main(String[] args) {
  try {
     // no ssl
  ConnectionString connString = new ConnectionString("mongodb://
rwuser: <password >@192.*.*.*:8635,192.*.*.*:8635/test?authSource=admin");
  MongoClientSettings settings = MongoClientSettings.builder()
     .applyConnectionString(connString)
     .retryWrites(true)
     .build();
  MongoClient mongoClient = MongoClients.create(settings);
  MongoDatabase database = mongoClient.getDatabase("test");
   System.out.println("Connect to database successfully");
  } catch (Exception e) {
        e.printStackTrace();
        System.out.println("Test failed");
     }
```

# 2.2.4.2 Python

This section describes how to use the MongoDB client in Python to connect to a cluster instance.

# **Prerequisites**

To connect an ECS to an instance, the ECS must be able to communicate with the DDS instance. You can run the following command to connect to the IP address and port of the instance server to test the network connectivity.

```
curl ip:port
```

If the message It looks like you are trying to access MongoDB over HTTP on the native driver port is displayed, the network connectivity is normal.

- Install Python and third-party installation package pymongo on the ECS. Pymongo 2.8 is recommended.
- If SSL is enabled, you need to download the root certificate and upload it to the ECS.

#### **Connection Code**

**Enabling SSL** 

```
import ssl
from pymongo import MongoClient
conn_urls="mongodb://rwuser:rwuserpassword@ip:port/{mydb}?authSource=admin"
connection = MongoClient(conn_urls,connectTimeoutMS=5000,ssl=True,
ssl_cert_reqs=ssl.CERT_REQUIRED,ssl_match_hostname=False,ssl_ca_certs=${path to
certificate authority file})
dbs = connection.database names()
print "connect database success! database names is %s" % dbs
```

Disabling SSL

import ssl from pymongo import MongoClient conn\_urls="mongodb://rwuser:rwuserpassword@ip:port/{mydb}?authSource=admin" connection = MongoClient(conn\_urls,connectTimeoutMS=5000) dbs = connection.database\_names() print "connect database success! database names is %s" % dbs

### ■ NOTE

- The authentication database in the URL must be **admin**. That means setting **authSource** to **admin**.
- In SSL mode, you need to manually generate the trustStore file.
- The authentication database must be **admin**, and then switch to the service database.

# 3 Getting Started with Replica Sets

# 3.1 Buying a Replica Set Instance

# 3.1.1 Quick Config

This section describes how to quickly purchase a replica set instance on the management console. DDS provides several recommended configurations to help you purchase a replica set instance within several minutes.

# **Prerequisites**

• You have registered a HUAWEI CLOUD account.

### **Procedure**

- **Step 1** Log in to the management console.
- **Step 2** Click in the upper left corner and select a region and a project.
- Step 3 Click in the upper left corner of the page and choose Databases > Document Database Service.
- **Step 4** On the **Instances** page, click **Buy DB Instance**.
- **Step 5** On the displayed page, click the **Quick Config** tab.
- **Step 6** Select a billing mode. Specify instance details and click **Next**.

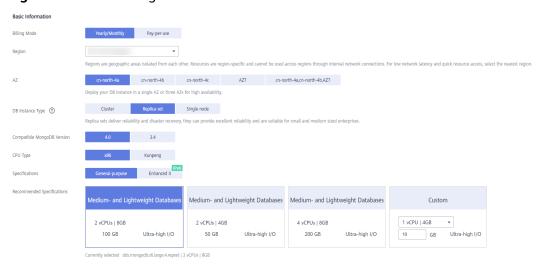

Figure 3-1 Basic configurations

Table 3-1 Basic configurations

| Table 3-1 Basic configurations |                                                                                                    |
|--------------------------------|----------------------------------------------------------------------------------------------------|
| Parameter                      | Description                                                                                                    |
| Billing Mode                   | Select a billing mode, Yearly/Monthly or Pay-per-use.                                                                                                    |
|                                | For yearly/monthly instances                                                                                                    |
|                                | <ul> <li>Specify Required Duration, and the system deducts the<br/>fees incurred from your account based on the service<br/>price.</li> </ul>                                                                                                    |
|                                | <ul> <li>If you do not expect to continue using the instance much<br/>after it expires, you can change the billing mode from<br/>yearly/monthly to pay-per-use. For details, see Changing<br/>the Billing Mode from Yearly/Monthly to Pay-per-<br/>Use</li> </ul>               |
|                                | NOTE Instances billed on a yearly/monthly basis cannot be deleted. They can only be unsubscribed from. For details, see Unsubscribing from a Yearly/Monthly Instance.                                                                                                    |
|                                | For pay-per-use instances                                                                                                    |
|                                | <ul> <li>You are billed for usage based on how much time the<br/>service is in use.</li> </ul>                                                                                                    |
|                                | <ul> <li>If you expect to use the service extensively over a long<br/>period of time, you can change its billing mode from<br/>pay-per-use to yearly/monthly to reduce costs. For<br/>details, see Changing the Billing Mode from Pay-per-<br/>Use to Yearly/Monthly</li> </ul> |
| Region                         | The region where the resource is located.                                                                                                    |
|                                | NOTE Instances deployed in different regions cannot communicate with each other through a private network, and you cannot change the region of an instance once it is purchased. Exercise caution when selecting a region.                                                      |

| Parameter          | Description                                                                                                    |
|--------------------|----------------------------------------------------------------------------------------------------|
| AZ                 | An AZ is a part of a region with its own independent power supply and network. AZs are physically isolated but can communicate through internal network connections.                                                                                                    |
|                    | Instances can be deployed in a single AZ or three AZs.                                                                                                    |
|                    | If your service requires low network latency between instances, you deploy the components of the instance in the same AZ. If you select a single AZ to deploy your instance, anti-affinity deployment is used by default. With an anti-affinity deployment, your primary, secondary, and hidden nodes are deployed on different physical machines for high availability. |
|                    | If you want to deploy an instance across AZs for disaster recovery, select three AZs. In this deployment mode, the primary, secondary, and hidden nodes are evenly distributed across three AZs.  NOTE                                                                                                    |
|                    | The 3-AZ deployment is not available in all regions. If the 3-AZ option is not displayed on the page for you to buy an instance, try a different region.                                                                                                    |
| DB Instance        | Select <b>Replica set</b> .                                                                                                    |
| Туре               | A replica set consists of the primary node, secondary node, and hidden node. If a primary node goes down or becomes faulty, a secondary node is automatically assigned to the primary role and continues normal operation. If a secondary node is unavailable, a hidden node will take the role of the secondary to ensure high availability.                            |
| Compatible         | • 4.2                                                                                                    |
| MongoDB<br>Version | • 4.0                                                                                                    |
|                    | • 3.4                                                                                                    |
|                    | NOTE  DDS 4.2 is restricted for commercial use. For details, see the DDS notices. To use this version, contact customer service to apply for the required permissions.                                                                                                    |

| Parameter                    | Description                                                                                                    |
|------------------------------|----------------------------------------------------------------------------------------------------|
| CPU Type                     | DDS supports x86 and Kunpeng CPU architectures.                                                                                                    |
|                              | x86     x86 CPUs use the Complex Instruction Set Computing     (CISC) instruction set. Each instruction can be used to     execute low-level hardware operations. CISC instructions     vary in length, and tend to be complicated and slow     compared to Reduced Instruction Set Computing (RISC).                                                                                                    |
|                              | Kunpeng     The Kunpeng CPU architecture uses RISC. The RISC instruction set is smaller and faster than CISC, thanks to the simplified architecture. Kunpeng CPUs also offer a better balance between power and performance than x86.      CPUs offer a bit by the city of the city of the city o |
|                              | Kunpeng CPUs offer a high density, low power option that is more cost effective for heavy workloads.                                                                                                    |
| Specifications               | With an x86 architecture, you have the following options:                                                                                                    |
|                              | <ul> <li>General-purpose (s6): S6 instances are suitable for<br/>applications that require moderate performance generally<br/>but occasional bursts of high performance, such as light-<br/>workload web servers, enterprise R&amp;D and testing<br/>environments, and low- and medium-performance<br/>databases.</li> </ul>                                                                                                    |
|                              | <ul> <li>Enhanced II (c6): C6 instances have multiple technologies optimized to provide stable powerful compute performance.</li> <li>25 GE intelligent high-speed NICs are used to provide ultrahigh bandwidth and throughput, making it an excellent choice for heavy-load scenarios. It is suitable for websites, web applications, general databases, and cache servers that have higher performance requirements for compute and network resources; and medium- and heavy-load enterprise applications.</li> </ul>                                                                                                    |
| Recommended<br>Configuration | Currently, medium- and lightweight database specifications and customized specifications are supported                                                                                                    |
|                              | NOTE  If an instance has less than 16 vCPUs, the storage space ranges from 10 GB to 2000 GB.                                                                                                    |
|                              | If an instance has more than 16 vCPUs, the storage space ranges from 10 GB to 4000 GB.                                                                                                    |

Network

VPC

default\_vpc

After the DDS instance is created, the VPC cannot be changed.

Available private IP addresses in the subnet: 245

In a security group, rules that authorize connections to DB instances apply to all DB instances associated with the security group.

Enterprise Project

Enterprise Project

Enterprise Project

C View Project Management ⑦

Required Duration and Quantity

Required Duration

1 2 3 4 5 6 7 8 9 months 1 year

Auto-renew Deduction rule and Renewal duration

Quantity

Quantity

1 ↑ ③ You can create 50 more DB instances. Increase Quota

Figure 3-2 Network, Required Duration, and Quantity

Table 3-2 Network settings

| Parameter         | Description                                                                                                    |
|-------------------|----------------------------------------------------------------------------------------------------|
| VPC               | The VPC where your DB instances are located. A VPC isolates networks for different services. It allows you to easily manage and configure private networks and change network configurations.                                                                   |
|                   | You need to create or select the required VPC. For details about how to create a VPC, see section "Creating a VPC" in the <i>Virtual Private Cloud User Guide</i> . For details about the constraints on the use of VPCs, see <b>Connection Methods</b> .       |
|                   | If there are no VPCs available, DDS creates one for you by default.                                                                                                    |
| Subnet            | A subnet provides dedicated network resources that are logically isolated from other networks for security reasons.                                                                                                    |
|                   | After the instance is created, you can change the private IP address assigned by the subnet. For details, see <b>Changing a Private IP Address</b> .                                                                                                    |
|                   | NOTE IPv6 subnets are not supported. You are advised to create and select IPv4 subnets.                                                                                                    |
| Security<br>Group | A security group controls access between DDS and other services for security.                                                                                                    |
|                   | If there are no security groups available, DDS creates one for you by default.                                                                                                    |
|                   | NOTE  Ensure that there is a security group rule configured that allows clients to access instances. For example, select an inbound TCP rule with the default port 8635, and enter a subnet IP address or select a security group that the instance belongs to. |

| Parameter             | Description                                                                                                    |
|-----------------------|----------------------------------------------------------------------------------------------------|
| Enterprise<br>Project | Only enterprise users can use this function. To use this function, contact customer service.                                                                                               |
|                       | An enterprise project is a cloud resource management mode, in which cloud resources and members are centrally managed by project.                                                          |
|                       | Select an enterprise project from the drop-down list. The default project is <b>default</b> . For more information about enterprise project, see <i>Enterprise Management User Guide</i> . |

Table 3-3 Required duration and quantity

| Parameter            | Description                                                                                                    |
|----------------------|----------------------------------------------------------------------------------------------------|
| Required<br>Duration | The system will automatically calculate the fee based on the validity period you have selected.                                                                                                    |
| Auto-renew           | <ul> <li>By default, this option is not selected.</li> <li>If you select this option, the auto-renew cycle is determined by the length of the subscription.</li> </ul>                                                                                                    |
| Quantity             | The purchase quantity depends on the replica set instance quota. If your current quota does not allow you to purchase the required number of instances, you can apply for increasing the quota as prompted. Yearly/Monthly instances that were purchased in batches have the same specifications except for the instance name and ID. |

**Table 3-4** Default configuration items

| Specifications       | Value          | Editable After Instance<br>Creation |
|----------------------|----------------|-------------------------------------|
| DB Instance<br>Name  | dds-c1c1       | Yes                                 |
| CPU Type             | x86            | No                                  |
| Storage Engine       | WiredTiger     | No                                  |
| Password Settings    | Not configured | Yes                                 |
| SSL                  | Disabled       | Yes                                 |
| Database Port        | 8635           | Yes                                 |
| Cross-CIDR<br>Access | Not configured | Yes                                 |

| Specifications                       | Value                   | Editable After Instance<br>Creation |
|--------------------------------------|-------------------------|-------------------------------------|
| Replica Set<br>Parameter<br>Template | Default-DDS-4.0-Replica | Yes                                 |
| Tags                                 | Not configured          | Yes                                 |
| Advanced<br>Settings                 | Not configured          | Yes                                 |

### **□** NOTE

- Some settings are configured by default during purchase, but can still be modified after the instance is created. If you do not see a setting listed for your instance, click Custom Config.
- Instance performance depends on the specifications you select during creation. The hardware configuration items that can be selected include the node class and storage space.

#### **Step 7** On the displayed page, confirm the instance details.

- For yearly/monthly instances
  - If you need to modify the specifications, click **Previous** to return to the previous page.
  - If you do not need to modify the specifications, read and agree to the service agreement and click **Pay Now** to go to the payment page and complete the payment.
- For pay-per-use instances
  - If you need to modify the specifications, click **Previous** to return to the previous page.
  - If you do not need to modify the specifications, read and agree to the service agreement and click **Submit** to start creating the instance.

# **Step 8** After a DDS instance is created, you can view and manage it on the **Instances** page.

- When an instance is being created, the status displayed in the Status column is Creating. This process takes about 15 minutes. After the creation is complete, the status changes to Available.
- DDS enables the automated backup policy by default. After an instance is created, you can modify or disable the automated backup policy. An automated full backup is immediately triggered after the creation of an instance.
- Yearly/Monthly instances that were purchased in batches have the same specifications except for the instance name and ID.

#### ----End

# 3.1.2 Custom Config

This section describes how to purchase a replica set instance in custom mode on the management console. You can customize the computing resources and storage space of a replica set instance based on your service requirements. In addition, you can configure advanced settings, such as slow query log and automated backup.

### **Precautions**

Each account can create up to 50 replica set instances.

# **Prerequisites**

You have registered a Huawei Cloud account.

#### **◯** NOTE

You will be additionally charged for using DeC.

Only pay-per-use replica set instances can be purchased through DeC.

#### **Procedure**

- **Step 1** Log in to the management console.
- **Step 2** Click in the upper left corner and select a region and a project.
- Step 3 Click in the upper left corner of the page and choose Databases > Document Database Service.
- **Step 4** On the **Instances** page, click **Buy DB Instance**.
- **Step 5** On the displayed page, click **Custom Config**.
- Step 6 Select a billing mode. Specify instance details and click Next.

Figure 3-3 Basic configurations

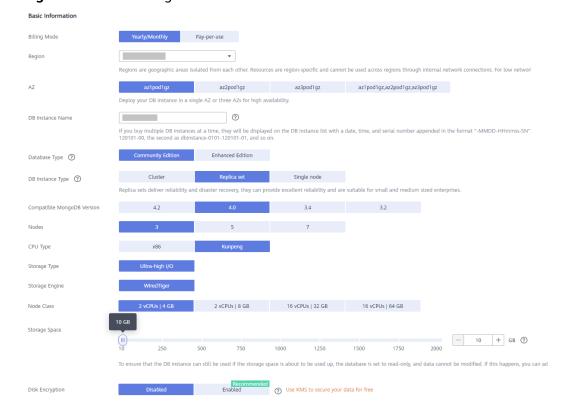

Table 3-5 Billing Mode

| Parameter    | Description                                                                                                    |
|--------------|----------------------------------------------------------------------------------------------------|
| Billing Mode | Select a billing mode, Yearly/Monthly or Pay-per-use.                                                                                                    |
|              | For yearly/monthly instances                                                                                                    |
|              | <ul> <li>Specify Required Duration, and the system deducts the<br/>fees incurred from your account based on the service<br/>price.</li> </ul>                                                                                                    |
|              | <ul> <li>If you do not expect to continue using the instance much<br/>after it expires, you can change the billing mode from<br/>yearly/monthly to pay-per-use. For details, see Changing<br/>the Billing Mode from Yearly/Monthly to Pay-per-<br/>Use</li> </ul>               |
|              | NOTE Instances billed on a yearly/monthly basis cannot be deleted. They can only be unsubscribed from. For details, see Unsubscribing from a Yearly/Monthly Instance.                                                                                                    |
|              | For pay-per-use instances                                                                                                    |
|              | <ul> <li>You are billed for usage based on how much time the<br/>service is in use.</li> </ul>                                                                                                    |
|              | <ul> <li>If you expect to use the service extensively over a long<br/>period of time, you can change its billing mode from<br/>pay-per-use to yearly/monthly to reduce costs. For<br/>details, see Changing the Billing Mode from Pay-per-<br/>Use to Yearly/Monthly</li> </ul> |
| Region       | The region where the resource is located.                                                                                                    |
|              | NOTE Instances deployed in different regions cannot communicate with each other through a private network, and you cannot change the region of an instance once it is purchased. Exercise caution when selecting a region.                                                      |

| Parameter           | Description                                                                                                    |
|---------------------|----------------------------------------------------------------------------------------------------|
| AZ                  | An AZ is a part of a region with its own independent power supply and network. AZs are physically isolated but can communicate through internal network connections.                                                                                                    |
|                     | Instances can be deployed in a single AZ or three AZs.                                                                                                    |
|                     | If your service requires low network latency between instances, you deploy the components of the instance in the same AZ. If you select a single AZ to deploy your instance, anti-affinity deployment is used by default. With an anti-affinity deployment, your primary, secondary, and hidden nodes are deployed on different physical machines for high availability. |
|                     | • If you want to deploy an instance across AZs for disaster recovery, select three AZs. In this deployment mode, the primary, secondary, and hidden nodes are evenly distributed across three AZs.                                                                                                    |
|                     | NOTE  The 3-AZ deployment is not available in all regions. If the 3-AZ option is not displayed on the page for you to buy an instance, try a different region.                                                                                                    |
| DB Instance<br>Name | The instance name can be the same as an existing instance name.                                                                                                    |
|                     | • The instance name that you specify after the purchase. The instance name must contain 4 to 64 characters and must start with a letter. It is case sensitive and can contain letters, digits, hyphens (-), and underscores (_). It cannot contain other special characters.                                                                                             |
|                     | • If you purchase multiple DB instances at a time, they will be named with a date, time, and serial number appended in the format "-MMDD-HHmmss-SN". (format: instance_name-MMDD-HHmmss-SN).                                                                                                    |
|                     | After the DB instance is created, you can change its name.  For details, see Changing an Instance Name.                                                                                                    |
| Database Type       | Community Edition                                                                                                    |
| DB Instance<br>Type | Select <b>Replica set</b> .                                                                                                    |
|                     | A replica set consists of the primary node, secondary node, and hidden node. If a primary node goes down or becomes faulty, a secondary node is automatically assigned to the primary role and continues normal operation. If a secondary node is unavailable, a hidden node will take the role of the secondary to ensure high availability.                            |

| Parameter                        | Description                                                                                                    |  |  |
|----------------------------------|----------------------------------------------------------------------------------------------------|--|--|
| Compatible<br>MongoDB<br>Version | <ul> <li>4.2</li> <li>4.0</li> <li>3.4</li> <li>NOTE  DDS 4.2 is restricted for commercial use. For details, see the DDS notices. To use this version, contact customer service to apply for the required permissions.</li> </ul>                                                                                                    |  |  |
| Storage Type                     | <ul> <li>If you do not use DeC, the storage type is ultra-high I/O by default.</li> <li>For DeC users, the supported storage types depend on the selected resource type.</li> <li>If you select EVS for Resource Type, Storage Type is set to Ultra-high I/O.</li> <li>If you select DSS for Resource Type, Storage Type can be set to Common I/O, High I/O, or Ultra-high I/O.</li> </ul>                                                                                                    |  |  |
| Storage Engine                   | <ul> <li>WiredTiger         WiredTiger is the default storage engine of DDS 3.4 and 4.0.         WiredTiger provides different granularity concurrency         control and compression mechanism for data management.         It can provide the best performance and storage efficiency         for different kinds of applications.</li> <li>RocksDB         RocksDB is the default storage engine of DDS 4.2. RocksDB         supports efficient point lookup, range scan, and high-speed         write. RocksDB can be used as the underlying data storage         engine of MongoDB and is suitable for scenarios with a         large number of write operations.</li> </ul>                                                                                                    |  |  |
| Specifications                   | <ul> <li>With an x86 architecture, you have the following options:</li> <li>General-purpose (s6): S6 instances are suitable for applications that require moderate performance generally but occasional bursts of high performance, such as lightworkload web servers, enterprise R&amp;D and testing environments, and low- and medium-performance databases.</li> <li>Enhanced II (c6): C6 instances have multiple technologies optimized to provide stable powerful compute performance. 25 GE intelligent high-speed NICs are used to provide ultrahigh bandwidth and throughput, making it an excellent choice for heavy-load scenarios. It is suitable for websites, web applications, general databases, and cache servers that have higher performance requirements for compute and network resources; and medium- and heavy-load enterprise applications.</li> </ul> |  |  |

| Parameter     | Description                                                                                                    |  |  |
|---------------|----------------------------------------------------------------------------------------------------|--|--|
| Node Class    | For details about the instance specifications, see Instance Specifications. You can change the class of an instance after it is created. For details, see Changing a Replica Set Instance Class. |  |  |
| Storage Space | If an instance has less than 16 vCPUs, the storage space ranges from 10 GB to 2000 GB.                                                                                                    |  |  |
|               | If an instance has more than 16 vCPUs, the storage space ranges from 10 GB to 4000 GB.                                                                                                    |  |  |
|               | The value ranges from 10 GB to 2000 GB and must be a multiple of 10.                                                                                                    |  |  |
|               | You can scale up an instance after it is created. For details, see <b>Scaling Up a Replica Set Instance</b> .                                                                                    |  |  |
|               | NOTE                                                                                                    |  |  |
|               | • If the storage space you purchased exceeds 600 GB and the remaining storage space is 18 GB, the instance becomes <b>Read-only</b> .                                                            |  |  |
|               | If the storage space you purchased is less than 600 GB and the storage space usage reaches 97%, the instance becomes <b>Read-only</b> .                                                          |  |  |
|               | In these cases, delete unnecessary resources or expand the capacity.                                                                                                    |  |  |
| Disk          | Disabled: Disable encryption.                                                                                                    |  |  |
| Encryption    | Enabled: Enable encryption. This feature improves data security but slightly affects read/write performance.     Key Name: Select or create a private key, which is the tenant key.              |  |  |
|               | NOTE                                                                                                    |  |  |
|               | After an instance is created, the disk encryption status and the key cannot be changed. Backup data stored in OBS is not encrypted.                                                              |  |  |
|               | The key cannot be disabled, deleted, or frozen when being used.     Otherwise, the database becomes unavailable.                                                                                 |  |  |
|               | • For details about how to create a key, see "Creating a CMK" in <i>Data Encryption Workshop User Guide</i> .                                                                                    |  |  |

Figure 3-4 Administrator settings

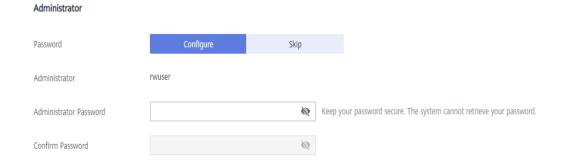

**Table 3-6** Administrator settings

| Parameter                 | Description                                                                                                    |  |  |
|---------------------------|----------------------------------------------------------------------------------------------------|--|--|
| Password                  | Configure     Enter and confirm the new administrator password. After an instance is created, you can connect to the instance using the password.                                                                                                    |  |  |
|                           | Skip     To log in, you will have to reset the password later on the     Basic Information page. If you need to connect to an     instance after it is created, locate the instance and choose     More > Reset Password in the Operation column to set a     password for the instance first. |  |  |
| Administrator             | The default account is <b>rwuser</b> .                                                                                                    |  |  |
| Administrator<br>Password | Set a password for the administrator. The password must be 8 to 32 characters in length and contain uppercase letters, lowercase letters, digits, and at least one of the following special characters: ~!@#%^*=+?  Keep this password secure. If lost, the system cannot retrieve it          |  |  |
|                           | for you.                                                                                                    |  |  |
| Confirm<br>Password       | Enter the administrator password again.                                                                                                    |  |  |

Figure 3-5 Network, Required Duration, and Quantity

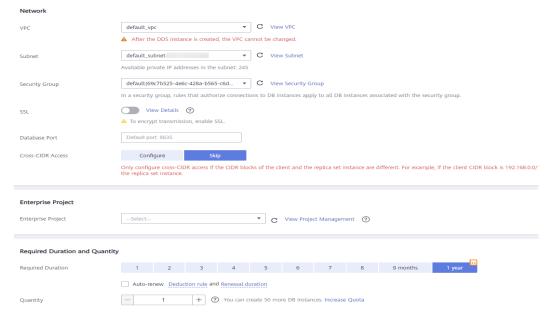

Table 3-7 Network

| Parameter        | Description                                                                                                    |
|------------------|----------------------------------------------------------------------------------------------------|
| VPC              | The VPC where your DB instances are located. A VPC isolates networks for different services. It allows you to easily manage and configure private networks and change network configurations.                                                                   |
|                  | You will need to create or select the required VPC. For details about how to create a VPC, see "Creating a VPC" in <i>Virtual Private Cloud User Guide</i> . For details about the constraints on the use of VPCs, see <b>Connection Methods</b> .              |
|                  | If there are no VPCs available, DDS creates one for you by default.                                                                                                    |
| Subnet           | A subnet provides dedicated network resources that are logically isolated from other networks for security reasons.                                                                                                    |
|                  | After the instance is created, you can change the private IP address assigned by the subnet. For details, see <b>Changing a Private IP Address</b> .                                                                                                    |
|                  | NOTE IPv6 subnets are not supported. You are advised to create and select IPv4 subnets.                                                                                                    |
| Security         | A security group controls access between DDS and other services.                                                                                                    |
| Group            | If there are no security groups available, DDS creates one for you by default.                                                                                                    |
|                  | NOTE  Ensure that there is a security group rule configured that allows clients to access instances. For example, select an inbound TCP rule with the default port 8635, and enter a subnet IP address or select a security group that the instance belongs to. |
| SSL              | Secure Sockets Layer (SSL) encrypts connections between clients and servers, preventing data from being tampered with or stolen during transmission.                                                                                                    |
|                  | You can enable SSL to improve data security. After an instance is created, you can connect to it using SSL.                                                                                                    |
| Database<br>Port | The default DDS port is 8635, but this port can be modified if necessary. If you change the port, add a corresponding security group rule to allow access to the instance.                                                                                      |

| Parameter             | Description                                                                                                    |  |  |
|-----------------------|----------------------------------------------------------------------------------------------------|--|--|
| Cross-CIDR<br>Access  | <ul> <li>Configure         If a client and a replica set instance are deployed in different CIDR blocks and the client is not in 192.168.0.0/16, 172.16.0.0/24, or 10.0.0.0/8, configure Cross-CIDR Access for the instance to communicate with the client.     </li> <li>NOTE</li> </ul> |  |  |
|                       | To ensure the ECS and the DB instance can communicate with each other, configure the connection.                                                                                                    |  |  |
|                       | <ul> <li>Up to 30 CIDR blocks can be configured, and each of them can<br/>overlap but they cannot be the same. That is, the source CIDR<br/>blocks can overlap but cannot be the same. The CIDR blocks<br/>cannot start with 127. The allowed IP mask ranges from 8 to 32.</li> </ul>     |  |  |
|                       | Skip     Configure the CIDR block of the client later. After a DB instance is created, you can configure cross-CIDR access by referring to Configuring Cross-CIDR Access.                                                                                                    |  |  |
| Enterprise<br>Project | Only enterprise users can use this function. To use this function, contact customer service.                                                                                                    |  |  |
|                       | An enterprise project is a cloud resource management mode, in which cloud resources and members are centrally managed by project.                                                                                                    |  |  |
|                       | Select an enterprise project from the drop-down list. The default project is <b>default</b> .                                                                                                    |  |  |

Table 3-8 Required duration and quantity

| Parameter            | Description                                                                                                    |  |
|----------------------|----------------------------------------------------------------------------------------------------|--|
| Required<br>Duration | The system will automatically calculate the fee based on the validity period you have selected.                                                                                                    |  |
| Auto-renew           | <ul> <li>By default, this option is not selected.</li> <li>If you select this option, the auto-renew cycle is determined by the length of the subscription.</li> </ul>                                                                                                    |  |
| Quantity             | The purchase quantity depends on the replica set instance quota. If your current quota does not allow you to purchase the required number of instances, you can apply for increasing the quota as prompted. Yearly/Monthly instances that were purchased in batches have the same specifications except for the instance name and ID. |  |

Advanced Settings Default-DDS-4.0-Replica ▼ C View Parameter Template Replica Set Parameter Template ? Show Original Log **?** Automated Backup + Enter an integer from 1 to 732. 00:00 - 01:00 ▼ GMT+08:00 Time Window Configure ? Maintenance Window It is recommended that you use TMS's predefined tag function to add the same tags to different cloud resources. C View predefined tags Tag value You can add 20 more tags.

Figure 3-6 Advanced settings

**Table 3-9** Advanced settings

| Parameter                            | Description                                                                                                    |  |  |
|--------------------------------------|----------------------------------------------------------------------------------------------------|--|--|
| Replica Set<br>Parameter<br>Template | The parameters that apply to the replica set instances. After an instance is created, you can change the parameter template you configured for the instance to bring out the best performance.                                                                       |  |  |
|                                      | For details, see <b>Editing a Parameter Template</b> .                                                                                                    |  |  |
| Show Original<br>Log                 | If Show Original Log is enabled, the original slow query logs will be displayed, and the logs will be transferred to an OBS bucket. By default, the system automatically deletes logs from the OBS bucket after 30 days, and the retention period cannot be changed. |  |  |
| Automated<br>Backup                  | DDS enables an automated backup policy by default, but you can disable it after an instance is created. An automated full backup is immediately triggered after the creation of an instance.  For details, see Configuring an Automated Backup Policy.               |  |  |
|                                      | Tor details, see configuring an Automated Backap Folicy.                                                                                                    |  |  |
| Retention<br>Period (days)           | <b>Retention Period</b> refers to the number of days that data is kept. You can increase the retention period to improve data reliability.                                                                                                    |  |  |
|                                      | The backup retention period is from 1 to 732 days.                                                                                                    |  |  |
| Time Window                          | The backup interval is 1 hour.                                                                                                    |  |  |

| Parameter | Description                                                                                                    |  |  |
|-----------|----------------------------------------------------------------------------------------------------|--|--|
| Tags      | (Optional) You can add tags to DDS instances so that you can quickly search for and filter specified instances by tag. Each DDS instance can have up to 20 tags.                                                                                |  |  |
|           | Create a tag. You can create tags on the DDS console and configure the tag key and value.                                                                                                    |  |  |
|           | Key: This parameter is mandatory.                                                                                                    |  |  |
|           | <ul> <li>Each tag key must be unique for each instance.</li> </ul>                                                                                                    |  |  |
|           | <ul> <li>A tag key consists of up to 36 characters.</li> </ul>                                                                                                    |  |  |
|           | <ul> <li>The key must consist of only digits, letters, underscores<br/>(_), and hyphens (-).</li> </ul>                                                                                                    |  |  |
|           | Value: This parameter is optional.                                                                                                    |  |  |
|           | <ul> <li>The value consists of up to 43 characters.</li> </ul>                                                                                                    |  |  |
|           | <ul> <li>The value must consist of only digits, letters, underscores<br/>(_), periods (.), and hyphens (-).</li> </ul>                                                                                                    |  |  |
|           | <ul> <li>Add a predefined tag.</li> <li>Predefined tags can be used to identify multiple cloud<br/>resources.</li> </ul>                                                                                                    |  |  |
|           | To tag a cloud resource, you can select a created predefined tag from the drop-down list, without entering a key and value for the tag.                                                                                                    |  |  |
|           | For example, if a predefined tag has been created, its key is Usage and value is Project1. When you configure the key and value for a cloud resource, the created predefined tag will be displayed on the page.                                 |  |  |
|           | After an instance is created, you can click the instance name to view its tags. On the <b>Tags</b> page, you can also <b>modify or delete the tags</b> . In addition, you can quickly <b>search for and filter specified instances by tag</b> . |  |  |
|           | You can add a tag to an instance after the instance is created. For details, see <b>Adding a Tag</b> .                                                                                                    |  |  |

If you have any question about the price, click Price Details.

#### ■ NOTE

Instance performance depends on the specifications you select during creation. The hardware configuration items that can be selected include the instance class and storage space.

**Step 7** On the displayed page, confirm the instance details.

- For yearly/monthly instances
  - If you need to modify the specifications, click Previous to return to the previous page.

- If you do not need to modify the specifications, read and agree to the service agreement and click **Pay Now** to go to the payment page and complete payment.
- For pay-per-use instances
  - If you need to modify the specifications, click **Previous** to return to the previous page.
  - If you do not need to modify the specifications, read and agree to the service agreement and click **Submit** to start creating the instance.

**Step 8** After a DDS instance is created, you can view and manage it on the **Instances** page.

- When an instance is being created, the status displayed in the **Status** column is **Creating**. This process takes about 15 minutes. After the creation is complete, the status changes to **Available**.
- Yearly/Monthly instances that were purchased in batches have the same specifications except for the instance name and ID.

----End

# 3.2 Connecting to a Replica Set Instance

# 3.2.1 Connection Methods

You can access DDS over private or public networks.

Table 3-10 Connection methods

| Method             | IP<br>Address         | Scenario                                                                                                    | Description                                                                                     |
|--------------------|-----------------------|----------------------------------------------------------------------------------------------------|-------------------------------------------------------------------------------------------------|
| DAS                | Not<br>required       | DAS provides a GUI and allows you to perform visualized operations on the console. SQL execution, advanced database management, and intelligent O&M are available to make database management simple, secure, and intelligent.               | <ul> <li>Easy to use,<br/>secure, advanced,<br/>and intelligent</li> <li>Recommended</li> </ul> |
| Private<br>network | Private IP<br>address | DDS provides a private IP address by default.  If your applications are running on an ECS in the same region, AZ, and VPC subnet as your DDS instance, you are advised to use a private IP address to connect the ECS to your DDS instances. | Secure and excellent performance                                                                |

| Method            | IP<br>Address | Scenario                                                                                                    | Description                                                                                                    |
|-------------------|---------------|----------------------------------------------------------------------------------------------------|----------------------------------------------------------------------------------------------------|
| Public<br>network | EIP           | <ul> <li>If your applications are running on an ECS that is in a different region from the one where the DB instance is located, use an EIP to connect the ECS to your DDS DB instances.</li> <li>If your applications are deployed on another cloud platform, EIP is recommended.</li> </ul> | Low security     For faster transmission and improved security, you are advised to migrate your applications to an ECS that is in the same subnet as your DDS instance and use a private IP address to access the instance. |

# 3.2.2 Connecting to a Replica Set Instance over a Private Network

## 3.2.2.1 Configuring Security Group Rules

A security group is a collection of access control rules for ECSs and DDS instances that have the same security protection requirements and are mutually trusted in a VPC.

To ensure database security and reliability, you need to configure security group rules to allow specific IP addresses and ports to access DDS instances.

You can connect to an instance by configuring security group rules in following two ways:

• If the ECS and instance are in the same security group, they can communicate with each other by default. No security group rule needs to be configured. Go to Connecting to a Replica Set Instance Using Mongo Shell.

Figure 3-7 Same security group

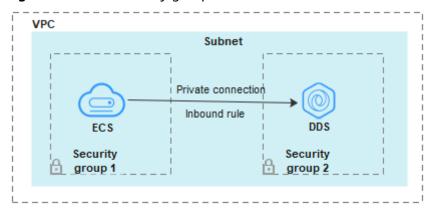

• If the ECS and instance are in different security groups, you need to configure security group rules for them, separately.

Figure 3-8 Different security groups

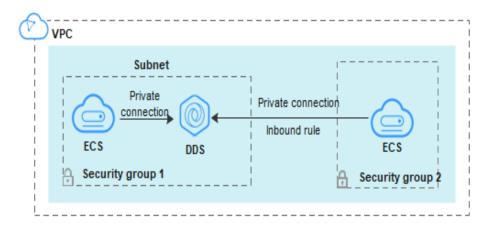

- Instance: Configure an **inbound rule** for the security group associated with the instance.
- ECS: The default security group rule allows all outbound data packets. In this case, you do not need to configure a security group rule for the ECS.
   If not all traffic is allowed to reach the instance, configure an **outbound** rule for the ECS.

This section describes how to configure an inbound rule for an instance.

#### **Precautions**

- By default, an account can create up to 500 security group rules.
- Too many security group rules will increase the first packet latency, so a maximum of 50 rules for each security group is recommended.
- One DDS instance can be associated only with one security group.

#### **Procedure**

- **Step 1** Log in to the management console.
- **Step 2** Click  $\bigcirc$  in the upper left corner and select a region and a project.
- Step 3 Click in the upper left corner of the page and choose Databases > Document Database Service.
- **Step 4** On the **Instances** page, click the instance name. The **Basic Information** page is displayed.
- **Step 5** In the **Network Information** area on the **Basic Information** page, click the security group.

Figure 3-9 Security Group

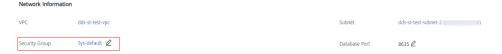

You can also choose **Connections** in the navigation pane on the left. On the **Private Connection** tab, in the **Security Group** area, click the security group name.

- **Step 6** On the **Security Group** page, locate the target security group and click **Manage Rule** in the **Operation** column.
- **Step 7** On the **Inbound Rules** tab, click **Add Rule**. The **Add Inbound Rule** dialog box is displayed.
- **Step 8** Add a security group rule as prompted.

Figure 3-10 Add Inbound Rule

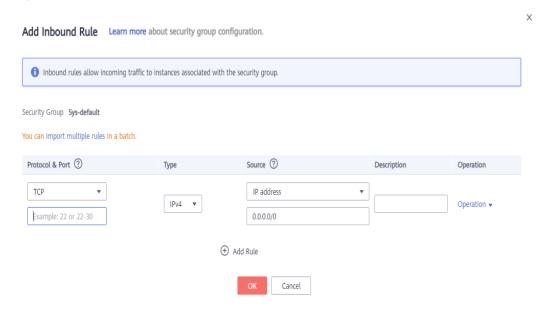

Table 3-11 Inbound rule settings

| Paramete<br>r | Description                                                                                                    | Example |
|---------------|----------------------------------------------------------------------------------------------------|---------|
| Priority      | The security group rule priority.  The priority value ranges from 1 to 100.  The default priority is 1 and has the highest priority. The security group rule with a smaller value has a higher priority. | 1       |

| Paramete<br>r      | Description                                                                                                    | Example   |
|--------------------|----------------------------------------------------------------------------------------------------|-----------|
| Action             | The security group rule actions.  A rule with a deny action overrides another with an allow action if the two rules have the same priority.                                                                                                    | Allow     |
| Protocol &<br>Port | The network protocol required for access. Available options: All, TCP, UDP, ICMP, or GRE.                                                                                                    | ТСР       |
|                    | Port: the port on which you wish to allow access to DDS. The default value is 8635. Available ports: 2100 to 9500, and 27017 to 27019                                                                                                    | 8635      |
| Туре               | IP address type. Currently, only IPv4 is supported.                                                                                                    | IPv4      |
| Source             | Specifies the supported IP address, security group, and IP address group, which allow access from IP addresses or instances in other security group. Example:  • Single IP address: 192.168.10.10/32  • IP address segment: 192.168.1.0/24  • All IP addresses: 0.0.0.0/0 | 0.0.0.0/0 |
|                    | Security group: sg-abc                                                                                                    |           |
|                    | IP address group: ipGroup-test  If you enter a security group, all ECSs associated with the security group comply with the created rule.                                                                                                    |           |
| Descriptio<br>n    | (Optional) Provides supplementary information about the security group rule. This parameter is optional.  The description can contain a maximum of 255 characters and cannot contain angle brackets (< or >).                                                             | -         |

Step 9 Click OK.

----End

# 3.2.2.2 Connecting to a Replica Set Instance Using Mongo Shell

Mongo shell is the default client for the MongoDB database server. You can use Mongo Shell to connect to DB instances, and query, update, and manage data in databases. To use Mongo Shell, download and install the MongoDB client first, and then use the Mongo shell to connect to the DB instance.

By default, a DDS instance provides a private IP address. If your applications are deployed on an ECS and are in the same region and VPC as DDS instances, you can connect to DDS instances using a private IP address to achieve a fast transmission rate and high security.

This section describes how to use Mongo Shell to connect to a replica set instance over a private network.

The MongoDB client can connect to an instance with an unencrypted connection or an encrypted connection (SSL). To improve data transmission security, connect to instances using SSL.

## **Prerequisites**

- 1. Install the MongoDB client on the ECS. To ensure successful authentication, install the MongoDB client of the same version as the target instance.
  - For details about how to install a MongoDB client, see **How Can I Install a MongoDB Client?**
- 2. The ECS can communicate with the DDS instance. For details, see **Configuring Security Group Rules**.

#### SSL Connection

#### NOTICE

If you connect to an instance over the SSL connection, enable SSL first. Otherwise, an error is reported. For details about how to enable SSL, see **Enabling and Disabling SSL**.

- **Step 1** Log in to the management console.
- **Step 2** Click on the upper left corner and select a region and a project.
- Step 3 Click in the upper left corner of the page and choose Databases > Document Database Service.
- **Step 4** On the **Instances** page, click the instance name.
- **Step 5** In the navigation pane on the left, choose **Connections**.
- Step 6 In the Basic Information area, click do next to the SSL field.
- **Step 7** Upload the root certificate to the ECS to be connected to the instance.

The following describes how to upload the certificate to a Linux and Window ECS:

In Linux, run the following command:
 scp</IDENTITY\_FILE><REMOTE\_USER>@<REMOTE\_ADDRESS>:<REMOTE\_DIR>

#### 

- IDENTITY\_FILE is the directory where the root certificate resides. The file access permission is 600.
- REMOTE USER is the ECS OS user.
- REMOTE\_ADDRESS is the ECS address.
- **REMOTE DIR** is the directory of the ECS to which the root certificate is uploaded.
- In Windows, upload the root certificate using a remote connection tool.

#### **Step 8** Connect to a DDS instance.

Method 1: High-availability connection (recommended)

DDS provides the HA connection address. Using this address to connect to a replica set instance improves data read/write performance and prevents errors reported when data is written from the client after a primary/standby switchover.

Example command:

./mongo "<Private HA connection address>" --ssl --sslCAFile<FILE\_PATH> --sslAllowInvalidHostnames

Parameter description:

 Private HA Connection Address: On the Instances page, click the instance name. The Basic Information page is displayed. Choose Connections. Click the Private Connection tab and obtain the connection address of the current instance from the Private HA Connection Address field.

Figure 3-11 Obtaining the private HA connection address

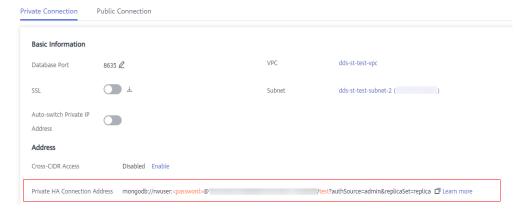

The format of the private HA connection address is as follows. The database username **rwuser** and authentication database **admin** cannot be changed.

mongodb://rwuser:<password>@192.168.xx.xx:8635,192.168.xx.xx:8635/test?authSource=admin&replicaSet=replica

Pay attention to the following parameters in the private HA address:

| Parameter                                 | Description                                                                                                    |
|-------------------------------------------|----------------------------------------------------------------------------------------------------|
| rwuser                                    | Account name, that is, the database username.                                                                                                    |
| <password></password>                     | Password for the database account. Replace it with the actual password.                                                                                             |
|                                           | If the password contains at signs (@), exclamation marks (!), or percent signs (%), replace them with hexadecimal URL codes (ASCII) %40, %21, and %25 respectively. |
|                                           | For example, if the password is ****@ %***!, the corresponding URL code is **** %40%25*** %21.                                                                      |
| 192.168.xx.xx:<br>8635,192.168.xx.xx:8635 | IP address and port of the node of the replica set instance                                                                                                    |
| test                                      | The name of the test database. You can set this parameter based on your service requirements.                                                                       |
| authSource=admin&repli<br>caSet=replica   | <ul> <li>The authentication database of user rwuser<br/>must be admin. authSource=admin is fixed<br/>in the command.</li> </ul>                                     |
|                                           | <ul> <li>replica in replicaSet=replica is the name of<br/>a replica set. The name of a DDS replica set<br/>is fixed and cannot be changed.</li> </ul>               |

Table 3-12 Parameter description

- **FILE\_PATH** is the path for storing the root certificate.
- --sslAllowInvalidHostnames: The replica set certificate is generated using the internal management IP address to ensure that internal communication does not occupy resources such as the user IP address and bandwidth. -- sslAllowInvalidHostnames is needed for the SSL connection through a private network.

#### Command example:

./mongo "mongodb://rwuser:<password>@192.168.xx.xx:8635,192.168.xx.xx: 8635/test?authSource=admin&replicaSet=replica" --ssl --sslCAFile/tmp/ca.crt --sslAllowInvalidHostnames

#### □ NOTE

- If you connect to an instance over a private HA address, add double quotation marks before and after the connection information.
- For details about the HA connection, see Connecting to a Replica Set Instance for Read and Write Separation and High Availability.

If the following information is displayed, the instance is successfully connected: replica:PRIMARY>

Run the following command to access the local database:

#### use local

Information similar to the following is displayed:

switched to db local

Run the following command to query replica set oplog:

#### db.oplog.rs.find()

Method 2: Private HA connection (user-defined database and account)

Example command:

./mongo "<Private HA connection address>" --ssl --sslCAFile <FILE\_PATH> --sslAllowInvalidHostnames

Parameter description:

 Private HA Connection Address: On the Instances page, click the instance name. The Basic Information page is displayed. Choose Connections. Click the Private Connection tab and obtain the connection address of the current instance from the Private HA Connection Address field.

Figure 3-12 Obtaining the private HA connection address

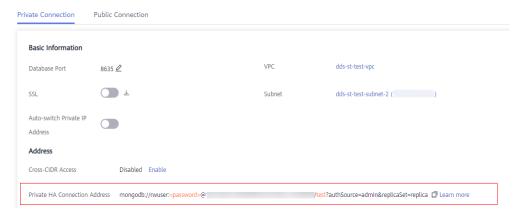

The format of the obtained private HA connection address is as follows: mongodb://rwuser:<password>@192.168.xx.xx:8635,192.168.xx.xx:8635/test?authSource=admin&replicaSet=replica

The following table lists the required parameters in the private HA address.

**Table 3-13** Parameter information

| Parameter | Description                                                                                                    |
|-----------|----------------------------------------------------------------------------------------------------|
| rwuser    | Database username. The default value is <b>rwuser</b> . You can change the value to the username based on your service requirements. |

| Parameter                                     | Description                                                                                                    |
|-----------------------------------------------|----------------------------------------------------------------------------------------------------|
| <password></password>                         | Password for the database username. Replace it with the actual password.                                                                                                    |
|                                               | If the password contains at signs (@), exclamation marks (!), or percent signs (%), replace them with hexadecimal URL codes (ASCII) %40, %21, and %25 respectively.                                                                                        |
|                                               | For example, if the password is ****@ %***!, the corresponding URL code is **** %40%25*** %21.                                                                                                    |
| 192.168.xx.xx:<br>8635,192.168.xx.xx:<br>8635 | IP address and port of the node of the replica set instance                                                                                                    |
| test                                          | The name of the test database. You can set this parameter based on your service requirements.                                                                                                    |
| authSource=admin&rep<br>licaSet=replica       | - The authentication database of user <b>rwuser</b> is admin.                                                                                                    |
|                                               | <ul> <li>In replica in replicaSet=replica, replica<br/>indicates that the instance type is replica set<br/>and the format cannot be changed.</li> </ul>                                                                                                    |
|                                               | NOTE  If you use a user-defined database for authentication, change the authentication database in the HA connection address to the name of the user-defined database. In addition, replace rwuser with the username created in the user-defined database. |

- **FILE\_PATH** is the path for storing the root certificate.
- --sslAllowInvalidHostnames: The replica set certificate is generated using the internal management IP address to ensure that internal communication does not occupy resources such as the user IP address and bandwidth. -- sslAllowInvalidHostnames is needed for the SSL connection through a private network.

For example, if you create a user-defined database **Database** and user **test1** in the database, the connection command is as follows:

./mongo "mongodb://test1:<password>@192.168.xx.xx:8635,192.168.xx.xx:8635/
Database?authSource=Database&replicaSet=replica" --ssl --sslCAFile/tmp/
ca.crt --sslAllowInvalidHostnames

**Method 3**: Connect to a single node.

You can also use the private IP address of a primary or secondary node to access the replica set instance. This method affects the read/write performance when a primary/standby switchover occurs.

Example command:

./mongo --host <*DB\_HOST>* --port <*DB\_PORT>* -u <*DB\_USER>* -p --authenticationDatabase admin --ssl --sslCAFile<*FILE\_PATH>* --sslAllowInvalidHostnames

#### Parameter description:

• **DB\_HOST** is the private IP address of the primary or standby node of the instance to be connected.

Primary node: You can read and write data on it.

Secondary node: You can only read data from it.

On the **Instances** page, click the instance to go to the **Basic Information** page. Choose **Connections**. On the **Private Connection** tab, obtain the IP address of the corresponding node.

Figure 3-13 Obtaining the IP address of a node

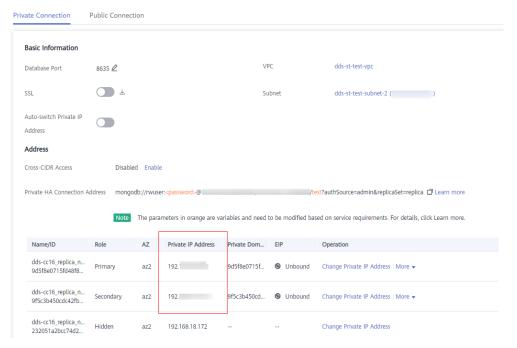

• **DB PORT** is the database port. The default value is 8635.

You can click the instance to go to the **Basic Information** page. In the navigation pane on the left, choose **Connections**. On the displayed page, click the **Private Connection** tab and obtain the port from the **Database Port** field in the **Basic Information** area.

Figure 3-14 Obtaining the port

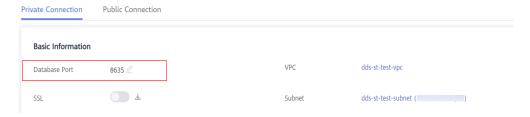

- **DB\_USER** is the database user. The default value is **rwuser**.
- **FILE\_PATH** is the path for storing the root certificate.
- --sslAllowInvalidHostnames: The replica set certificate is generated using the internal management IP address to ensure that internal communication does

not occupy resources such as the user IP address and bandwidth. -- **sslAllowInvalidHostnames** is needed for the SSL connection through a private network.

Enter the database account password when prompted:

Enter password:

Command example:

./mongo --host 192.168.xx.xx --port 8635 -u rwuser -p -authenticationDatabase admin --ssl --sslCAFile /tmp/ca.crt -sslAllowInvalidHostnames

If the following information is displayed, the corresponding node is successfully connected:

- The primary node of the replica set is connected. replica:PRIMARY>
- The standby node of the replica set is connected.
   replica:SECONDARY>

----End

## **Unencrypted Connection**

#### **NOTICE**

If you connect to an instance over an unencrypted connection, disable SSL first. Otherwise, an error is reported. For details about how to disable SSL, see **Enabling and Disabling SSL**.

- **Step 1** Log in to the ECS.
- **Step 2** Connect to a DDS instance.

Method 1: High-availability connection (recommended)

DDS provides the HA connection address. Using this address to connect to a replica set instance improves read/write performance and prevents errors reported when data is written from the client after a primary/standby switchover.

Example command:

./mongo "<Private HA Connection Address>"

**Private HA Connection Address**: On the **Instances** page, click the instance name. The **Basic Information** page is displayed. Choose **Connections**. Click the **Private Connection** tab and obtain the connection address of the current instance from the **Private HA Connection Address** field.

Private Connection

Basic Information

Database Port 8635 ∠ VPC dds-st-test-vpc

SSL Subnet dds-st-test-subnet-2 ( )

Auto-switch Private IP
Address

Address

Cross-CIDR Access Disabled Enable

Private HA Connection Address mongodb://rwuser.<a href="mailto:password-@">password-@"</a>

/test?authSource=admin&replicaSet=replica □ Learn more

Figure 3-15 Obtaining the private HA connection address

The format of the private HA connection address is as follows. The database username **rwuser** and authentication database **admin** cannot be changed.

mongodb://rwuser:<password>@192.168.xx.xx:8635,192.168.xx.xx:8635/test?authSource=admin&replicaSet=replica

Pay attention to the following parameters in the private HA address:

Table 3-14 Parameter description

| Parameter                                 | Description                                                                                                    |  |
|-------------------------------------------|----------------------------------------------------------------------------------------------------|--|
| rwuser                                    | Account name, that is, the database username.                                                                                                    |  |
| <password></password>                     | Password for the database account. Replace it with the actual password.                                                                                             |  |
|                                           | If the password contains at signs (@), exclamation marks (!), or percent signs (%), replace them with hexadecimal URL codes (ASCII) %40, %21, and %25 respectively. |  |
|                                           | For example, if the password is ****@ %***!, the corresponding URL code is **** %40%25*** %21.                                                                      |  |
| 192.168.xx.xx:<br>8635,192.168.xx.xx:8635 | IP address and port of the node of the replica set instance                                                                                                    |  |
| test                                      | The name of the test database. You can set this parameter based on your service requirements.                                                                       |  |
| authSource=admin&replica<br>Set=replica   | The authentication database of user rwuser must be admin. authSource=admin is fixed in the command.                                                                 |  |
|                                           | <ul> <li>replica in replicaSet=replica is the name of a<br/>replica set. The name of a DDS replica set is<br/>fixed and cannot be changed.</li> </ul>               |  |

Command example:

./mongo "mongodb://rwuser:<password>@192.168.xx.xx:8635,192.168.xx.xx:8635/test?authSource=admin&replicaSet=replica"

If the following information is displayed, the instance is successfully connected: replica:PRIMARY>

Run the following command to access the local database:

#### use local

Information similar to the following is displayed:

switched to db local

Run the following command to query replica set oplog:

#### db.oplog.rs.find()

Method 2: Private HA connection (user-defined database and account)

Example command:

./mongo "<Private HA Connection Address>"

**Private HA Connection Address**: On the **Instances** page, click the instance name. The **Basic Information** page is displayed. Choose **Connections**. Click the **Private Connection** tab and obtain the connection address of the current instance from the **Private HA Connection Address** field.

Figure 3-16 Obtaining the private HA connection address

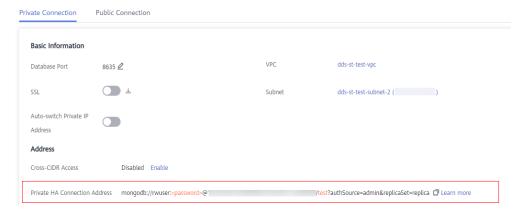

The format of the obtained private HA connection address is as follows:

mongodb://rwuser:<password>@192.168.xx.xx:8635,192.168.xx.xx:8635/test?authSource=admin&replicaSet=replica

The following table lists the required parameters in the private HA address.

**Table 3-15** Parameter information

| Parameter | Description                                                                                                    |
|-----------|----------------------------------------------------------------------------------------------------|
| rwuser    | Database username. The default value is <b>rwuser</b> . You can change the value to the username based on your service requirements. |

| Parameter                                 | Description                                                                                                    |
|-------------------------------------------|----------------------------------------------------------------------------------------------------|
| <password></password>                     | Password for the database username. Replace it with the actual password.                                                                                                    |
|                                           | If the password contains at signs (@), exclamation marks (!), or percent signs (%), replace them with hexadecimal URL codes (ASCII) %40, %21, and %25 respectively.                                                                                        |
|                                           | For example, if the password is ****@ %***!, the corresponding URL code is **** %40%25*** %21.                                                                                                    |
| 192.168.xx.xx:<br>8635,192.168.xx.xx:8635 | IP address and port of the node of the replica set instance                                                                                                    |
| test                                      | The name of the test database. You can set this parameter based on your service requirements.                                                                                                    |
| authSource=admin&repli<br>caSet=replica   | The authentication database of user <b>rwuser</b> is admin.                                                                                                    |
|                                           | <ul> <li>In replica in replicaSet=replica, replica indicates<br/>that the instance type is replica set and the<br/>format cannot be changed.</li> </ul>                                                                                                    |
|                                           | NOTE  If you use a user-defined database for authentication, change the authentication database in the HA connection address to the name of the user-defined database. In addition, replace rwuser with the username created in the user-defined database. |

For example, if you create a user-defined database **Database** and user **test1** in the database, the connection command is as follows:

./mongo "mongodb://test1:<password>@192.168.xx.xx:8635,192.168.xx.xx:8635/
Database?authSource=Database&replicaSet=replica"

**Method 3**: Connect to a single node.

You can also use the private IP address of a primary or secondary node to access the replica set instance. This method affects the read/write performance when a primary/standby switchover occurs.

Example command:

./mongo --host <*DB\_HOST*> --port <*DB\_PORT*> -u <*DB\_USER*> -p -- authenticationDatabase admin

Parameter description:

• **DB\_HOST** is the private IP address of the primary or standby node of the instance to be connected.

Primary node: You can read and write data on it. Secondary node: You can only read data from it.

On the **Instances** page, click the instance to go to the **Basic Information** page. Choose **Connections**. On the **Private Connection** tab, obtain the IP address of the corresponding node.

Figure 3-17 Obtaining the IP address of a node

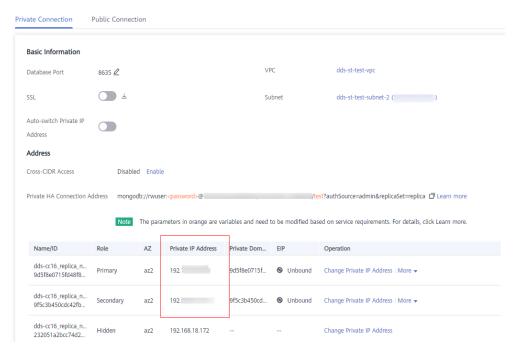

DB\_PORT is the database port. The default value is 8635.

You can click the instance to go to the **Basic Information** page. In the navigation pane on the left, choose **Connections**. On the displayed page, click the **Private Connection** tab and obtain the port from the **Database Port** field in the **Basic Information** area.

Figure 3-18 Obtaining the port

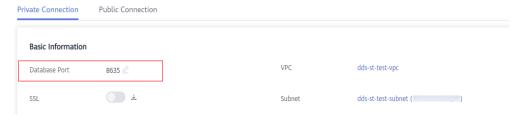

• **DB\_USER** is the database user. The default value is **rwuser**.

Command example:

./mongo --host *192.168.xx.xx* --port 8635 -u rwuser -p --authenticationDatabase admin

Enter the database account password when prompted:

Enter password:

If the following information is displayed, the corresponding node is successfully connected:

- The primary node of the replica set is connected. replica:PRIMARY>
- The standby node of the replica set is connected. replica:SECONDARY>

----End

## 3.2.2.3 Connecting to Read Replicas Using Mongo Shell

Mongo shell is the default client for the MongoDB database server. You can use Mongo Shell to connect to DB instances, and query, update, and manage data in databases. To use Mongo Shell, download and install the MongoDB client first, and then use the Mongo shell to connect to the DB instance.

By default, a DDS instance provides a private IP address. If your applications are deployed on an ECS and are in the same region and VPC as DDS instances, you can connect to DDS instances using a private IP address to achieve a fast transmission rate and high security.

This section describes how to use Mongo Shell to connect to a read replica over a private network.

You can connect to a read replica using an SSL connection or an unencrypted connection. The SSL connection is encrypted and more secure. To improve data transmission security, connect to instances using SSL.

### **Prerequisites**

- Install the MongoDB client on the ECS. To ensure successful authentication, install the MongoDB client of the same version as the target instance.
   For details about how to install a MongoDB client, see How Can I Install a MongoDB Client?
- The ECS can communicate with the DDS instance. For details, see Configuring Security Group Rules.

#### **SSL Connection**

#### NOTICE

If you connect to an instance over the SSL connection, enable SSL first. Otherwise, an error is reported. For details about how to enable SSL, see **Enabling and Disabling SSL**.

- **Step 1** On the **Instances** page, click the instance name.
- **Step 2** In the navigation pane on the left, choose **Connections**.
- Step 3 In the Basic Information area, click do next to the SSL field.
- **Step 4** Upload the root certificate to the ECS to be connected to the instance.

The following describes how to upload the certificate to a Linux and Window ECS:

- In Linux, run the following command:
   scp
   IDENTITY\_FILE><REMOTE\_USER>@<REMOTE\_ADDRESS>:<REMOTE\_DIR>
   NOTE
  - IDENTITY\_FILE is the directory where the root certificate resides. The file access permission is 600.
  - REMOTE USER is the ECS OS user.
  - REMOTE\_ADDRESS is the ECS address.
  - REMOTE\_DIR is the directory of the ECS to which the root certificate is uploaded.
- In Windows, upload the root certificate using a remote connection tool.
- **Step 5** Connect to a DDS instance. The DDS console provides the read replica connection address. You can use this address to connect to the read replica.

Example command:

./mongo "<Read replica connection address>" --ssl --sslCAFile<F/LE\_PATH> --sslAllowInvalidHostnames

Parameter description:

Read Replica Connection Address: On the Instances page, click the instance
to go to the Basic Information page. Choose Connections. Click the Private
Connection tab. In the Address area, obtain the connection address of the
read replica instance.

Figure 3-19 Obtaining the read replica connection address

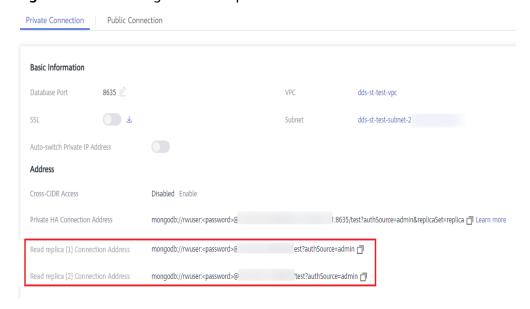

The format of the read replica connection address is as follows. The database username **rwuser** and authentication database **admin** cannot be changed.

mongodb://rwuser:<password>@192.168.xx.xx:8635/test?authSource=admin

Pay attention to the following parameters in the read replica connection address:

| Parameter             | Description                                                                                                    |
|-----------------------|----------------------------------------------------------------------------------------------------|
| rwuser                | Account name, that is, the database username.                                                                                                    |
| <password></password> | Password for the database account. Replace it with the actual password.                                                                                             |
|                       | If the password contains at signs (@), exclamation marks (!), or percent signs (%), replace them with hexadecimal URL codes (ASCII) %40, %21, and %25 respectively. |
|                       | For example, if the password is ****@ %***!, the corresponding URL code is **** %40%25*** %21.                                                                      |
| 192.168.xx.xx:8635    | IP address and port of the read replica of the replica set instance                                                                                                 |
| test                  | The name of the test database. You can set this parameter based on your service requirements.                                                                       |
| authSource=admin      | The authentication database of user <b>rwuser</b> must be <b>admin</b> . <b>authSource=admin</b> is fixed in the command.                                           |

Table 3-16 Parameter description

- **FILE\_PATH** is the path for storing the root certificate.
- --sslAllowInvalidHostnames: The replica set certificate is generated using the internal management IP address to ensure that internal communication does not occupy resources such as the user IP address and bandwidth. -- sslAllowInvalidHostnames is needed for the SSL connection through a private network.

#### Command example:

./mongo "mongodb://rwuser:<password>@192.168.xx.xx:8635/test?
authSource=admin" --ssl --sslCAFile/tmp/ca.crt --sslAllowInvalidHostnames

#### ∩ NOTE

When connecting to an instance using the read replica connection address, add double quotation marks (") before and after the connection information.

If the following information is displayed, the instance is successfully connected: replica:SECONDARY>

----End

# **Unencrypted Connection**

#### NOTICE

If you connect to an instance over an unencrypted connection, disable SSL first. Otherwise, an error is reported. For details about how to disable SSL, see **Enabling and Disabling SSL**.

- **Step 1** Log in to the ECS.
- **Step 2** Connect to a DDS instance. The DDS console provides the read replica connection address. You can use this address to connect to the read replica.

Example command:

./mongo " < Read replica connection address > "

**Read Replica Connection Address**: On the **Instances** page, click the instance to go to the **Basic Information** page. Choose **Connections**. Click the **Private Connection** tab. In the **Address** area, obtain the connection address of the read replica instance.

Figure 3-20 Obtaining the read replica connection address

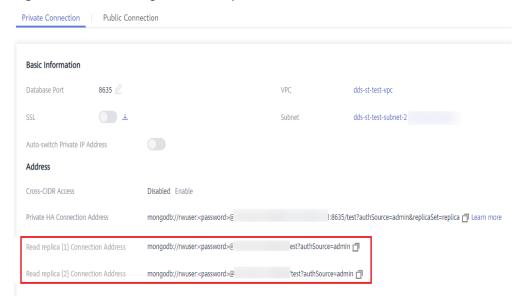

The format of the read replica connection address is as follows. The database username **rwuser** and authentication database **admin** cannot be changed.

mongodb://rwuser:<password>@192.168.xx.xx:8635/test?authSource=admin

Pay attention to the following parameters in the private HA address:

Table 3-17 Parameter description

| Parameter | Description                                   |
|-----------|-----------------------------------------------|
| rwuser    | Account name, that is, the database username. |

| Parameter             | Description                                                                                                    |
|-----------------------|----------------------------------------------------------------------------------------------------|
| <password></password> | Password for the database account. Replace it with the actual password.                                                                                             |
|                       | If the password contains at signs (@), exclamation marks (!), or percent signs (%), replace them with hexadecimal URL codes (ASCII) %40, %21, and %25 respectively. |
|                       | For example, if the password is ****@ %***!, the corresponding URL code is **** %40%25*** %21.                                                                      |
| 192.168.xx.xx:8635    | IP address and port of the read replica of the replica set instance                                                                                                 |
| test                  | The name of the test database. You can set this parameter based on your service requirements.                                                                       |
| authSource=admin      | The authentication database of user <b>rwuser</b> must be <b>admin</b> . <b>authSource=admin</b> is fixed in the command.                                           |

#### Command example:

./mongo "mongodb://rwuser:<password>@192.168.xx.xx:8635/test?authSource=admin"

If the following information is displayed, the instance is successfully connected: replica:SECONDARY>

----End

# 3.2.3 Connecting to a Replica Set Instance over a Public Network

# 3.2.3.1 Binding and Unbinding an EIP

After you create an instance, you can bind an EIP to it to allow external access. If later you want to prohibit external access, you can also unbind the EIP from the DB instance.

#### **Precautions**

- Deleting a bound EIP does not mean that the EIP is unbound.
- Before accessing a database, apply for an EIP on the VPC console. Then, add an inbound rule to allow the IP addresses or IP address ranges of ECSs. For details, see Configuring Security Group Rules.
- In the replica set instance, only primary and secondary nodes can have an EIP bound. To change the EIP that has been bound to a node, you need to unbind it from the node first.

## Binding an EIP

- **Step 1** Log in to the management console.
- **Step 2** Click in the upper left corner and select a region and a project.
- Step 3 Click in the upper left corner of the page and choose Databases > Document Database Service.
- **Step 4** On the **Instances** page, click the replica set instance name.
- Step 5 In the navigation pane on the left, choose Connections. Click the Public Connection tab. In the Basic Information area, locate the node you want to bind an EIP to and click Bind EIP in the Operation column.

You can also locate the node in the **Node Information area** on the **Basic Information** page and click **Bind EIP** in the **Operation** column.

**Step 6** In the displayed dialog box, all available unbound EIPs are listed. Select the required EIP and click **OK**. If no available EIPs are displayed, click **View EIP** and create an EIP on the VPC console.

Figure 3-21 Selecting an EIP

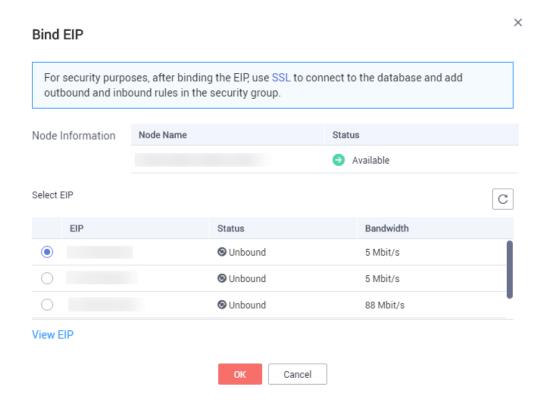

**Step 7** Locate the target node. In the **EIP** column, you can view the EIP that was bound.

To unbind an EIP from the instance, see **Unbinding an EIP**.

----End

## **Unbinding an EIP**

- **Step 1** Log in to the management console.
- **Step 2** Click on the upper left corner and select a region and a project.
- Step 3 Click in the upper left corner of the page and choose Databases > Document Database Service.
- **Step 4** On the **Instances** page, click the replica set instance that has been bound with an FIP
- Step 5 In the navigation pane on the left, choose Connections. Click the Public Connection tab. In the Basic Information area, locate the node and click Unbind EIP in the Operation column.

Figure 3-22 Unbinding an EIP

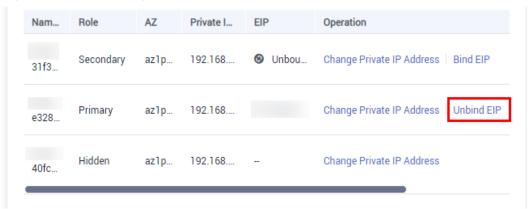

You can also locate the node in the **Node Information area** on the **Basic Information** page and click **Unbind EIP** in the **Operation** column.

**Step 6** In the displayed dialog box, click **Yes**.

To bind an EIP to the instance again, see **Binding an EIP**.

----End

# 3.2.3.2 Configuring Security Group Rules

A security group is a collection of access control rules for ECSs and DDS instances that have the same security protection requirements and are mutually trusted in a VPC.

To ensure database security and reliability, you need to configure security group rules to allow specific IP addresses and ports to access the instance.

If you attempt to connect to an instance through an EIP, you need to configure an inbound rule for the security group associated with the instance.

#### **Precautions**

By default, an account can create up to 500 security group rules.

- Too many security group rules will increase the first packet latency, so a maximum of 50 rules for each security group is recommended.
- One DDS instance can be associated only with one security group.

### **Procedure**

- **Step 1** Log in to the management console.
- **Step 2** Click in the upper left corner and select a region and a project.
- Step 3 Click in the upper left corner of the page and choose Databases > Document Database Service.
- **Step 4** On the **Instances** page, click the instance name. The **Basic Information** page is displayed.
- **Step 5** In the **Network Information** area on the **Basic Information** page, click the security group.

Figure 3-23 Security Group

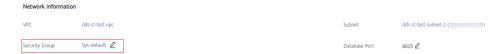

You can also choose **Connections** in the navigation pane on the left. On the **Public Connection** tab, in the **Security Group** area, click the security group name.

- **Step 6** On the **Security Group** page, locate the target security group and click **Manage Rule** in the **Operation** column.
- **Step 7** On the **Inbound Rules** tab, click **Add Rule**. The **Add Inbound Rule** dialog box is displayed.
- **Step 8** Add a security group rule as prompted.

Figure 3-24 Add Inbound Rule

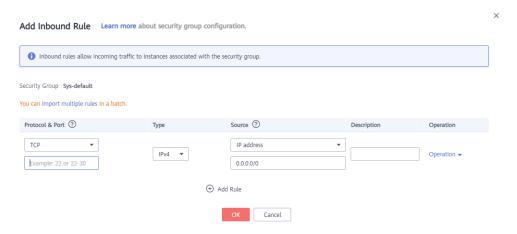

**Table 3-18** Inbound rule settings

| Paramete<br>r      | Description                                                                                                    | Example Value |
|--------------------|----------------------------------------------------------------------------------------------------|---------------|
| Priority           | The security group rule priority.  The priority value ranges from 1 to 100.  The default priority is 1 and has the highest priority. The security group rule with a smaller value has a higher priority.                                                                                                    | 1             |
| Action             | The security group rule actions.  A rule with a deny action overrides another with an allow action if the two rules have the same priority.                                                                                                    | Allow         |
| Protocol &<br>Port | The network protocol required for access. The option can be All, TCP, UDP, ICMP, or GRE.                                                                                                    | ТСР           |
|                    | Port: the port on which you wish to allow access to DDS. The default value is <b>8635</b> . Available ports: 2100 to 9500, and 27017 to 27019                                                                                                    | 8635          |
| Туре               | IP address type. Currently, only IPv4 is supported.                                                                                                    | IPv4          |
| Source             | Specifies the supported IP address, security group, and IP address group, which allow access from IP addresses or instances in other security group. Example:  • Single IP address: 192.168.10.10/32  • IP address segment: 192.168.1.0/24  • All IP addresses: 0.0.0.0/0  • Security group: sg-abc  • IP address group: ipGroup-test If you enter a security group, all ECSs associated with the security group comply with the created rule. | 0.0.0.0/0     |
| Descriptio<br>n    | (Optional) Provides supplementary information about the security group rule. This parameter is optional.                                                                                                    | -             |
|                    | The description can contain a maximum of 255 characters and cannot contain angle brackets (< or >).                                                                                                    |               |

Step 9 Click OK.

----End

# 3.2.3.3 Connecting to a Replica Set Instance Using Mongo Shell (Public Network)

In the following scenarios, you can access a DDS instance from the Internet by binding an EIP to the instance.

Scenario 1: Your applications are deployed on an ECS and are not in the same region as the DDS instance.

Figure 3-25 Accessing DDS from ECS across regions

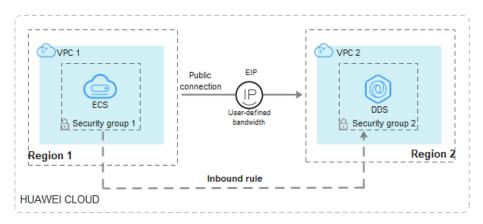

Scenario 2: Your applications are deployed on a cloud server provided by other vendors.

Figure 3-26 Accessing DDS from other cloud servers

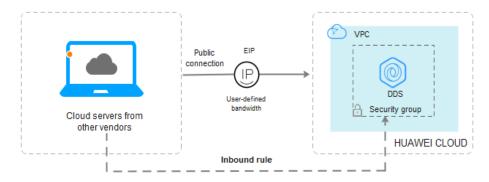

This section describes how to use Mongo Shell to connect to a replica set instance through an EIP.

You can connect to an instance using an SSL connection or an unencrypted connection. The SSL connection is encrypted and more secure. To improve data transmission security, connect to instances using SSL.

### **Prerequisites**

- 1. For details about how to create and log in to an ECS.
- 2. Bind an **EIP** to the replica set instance and configure security group rules to ensure that the replica set instance can be accessed from an ECS.
- 3. Install the MongoDB client on the ECS.

For details about how to install a MongoDB client, see **How Can I Install a MongoDB Client?** 

□ NOTE

The version of the installed MongoDB client must be the same as the instance version.

#### SSL Connection

#### **NOTICE**

If you connect to an instance over the SSL connection, enable SSL first. Otherwise, an error is reported. For details about how to enable SSL, see **Enabling and Disabling SSL**.

- **Step 1** Log in to the management console.
- **Step 2** Click in the upper left corner and select a region and a project.
- Step 3 Click in the upper left corner of the page and choose Databases > Document Database Service.
- **Step 4** On the **Instances** page, click the instance name.
- **Step 5** In the navigation pane on the left, choose **Connections**.
- **Step 6** In the **Basic Information** area, click  $\stackrel{1}{
  ightharpoonup}$  next to the **SSL** field.
- **Step 7** Upload the root certificate to the ECS to be connected to the instance.

The following describes how to upload the certificate to a Linux and Window ECS:

• In Linux, run the following command:

scp</dr>scp</dd><REMOTE\_USER>@<REMOTE\_ADDRESS>:<REMOTE\_DIR>

- IDENTITY\_FILE is the directory where the root certificate resides. The file access permission is 600.
- **REMOTE\_USER** is the ECS OS user.
- REMOTE\_ADDRESS is the ECS address.
- **REMOTE\_DIR** is the directory of the ECS to which the root certificate is uploaded.
- In Windows, upload the root certificate using a remote connection tool.
- **Step 8** Connect to the instance in the directory where the MongoDB client is located.

Method 1: Using a public network connection address

Example command:

./mongo "<Public network connection address>" --ssl --sslCAFile<F/LE\_PATH> --sslAllowInvalidHostnames

Parameter description:

• **Public Network Connection Address**: On the **Instances** page, click the instance to switch to the **Basic Information** page. In the navigation pane on the left, choose **Connections**. Click the **Public Connection** tab and obtain the public network connection address.

The format of the public connection address is as follows. The database username **rwuser** and authentication database **admin** cannot be changed.

mongodb://rwuser:<password>@192.168.xx.xx:8635/test?authSource=admin

Pay attention to the following parameters in the public network connection address:

| <b>Table 3-19</b> | Parameter | description |
|-------------------|-----------|-------------|
|-------------------|-----------|-------------|

| Parameter             | Description                                                                                                    |
|-----------------------|----------------------------------------------------------------------------------------------------|
| rwuser                | Account name, that is, the database username.                                                                                                    |
| <password></password> | Password for the database account. Replace it with the actual password.  If the password contains at signs (@), exclamation marks (!), or percent signs (%), replace them with hexadecimal URL codes (ASCII) %40, %21, and %25 respectively.  For example, if the password is ****@ %***!, the corresponding URL code is **** %40%25*** %21. |
| 192.168.xx.xx:8635    | The EIP and port bound to the node of the replica set instance.                                                                                                    |
| authSource=admin      | The authentication database of user <b>rwuser</b> must be <b>admin</b> . <b>authSource=admin</b> is fixed in the command.                                                                                                    |

- **FILE\_PATH** is the path for storing the root certificate.
- --sslAllowInvalidHostnames: The replica set certificate is generated using the internal management IP address to ensure that internal communication does not occupy resources such as the user IP address and bandwidth. -- sslAllowInvalidHostnames is needed for the SSL connection through a public network.

#### Command example:

./mongo "mongodb://rwuser:<password>@192.168.xx.xx:8635/test?
authSource=admin" --ssl --sslCAFile/tmp/ca.crt --sslAllowInvalidHostnames

#### 

- If you connect to an instance over a public HA address, add double quotation marks before and after the connection information.
- To improve read and write performance and prevent errors from being reported when
  data is written from the client after a primary/standby switchover. For details about how
  to connect to an instance in HA mode, see Connecting to a Replica Set Instance for
  Read and Write Separation and High Availability.

Method 2: Using an EIP

Example command:

./mongo --host <*DB\_HOST>* --port <*DB\_PORT>* -u <*DB\_USER>* -p --authenticationDatabaseadmin --ssl --sslCAFile<*FILE\_PATH>* --sslAllowInvalidHostnames

Parameter description:

- **DB\_HOST** is the EIP bound to the instance node to be connected.
  - On the **Instances** page, click the instance to go to the **Basic Information** page. Choose **Connections> Public Connection** and obtain the EIP of the corresponding node.
- **DB\_PORT** is the database port. The default port number is 8635.

You can click the instance to go to the **Basic Information** page. In the navigation pane on the left, choose **Connections**. On the displayed page, click the **Public Connection** tab and obtain the port from the **Database Port** field in the **Basic Information** area.

Figure 3-27 Obtaining the port

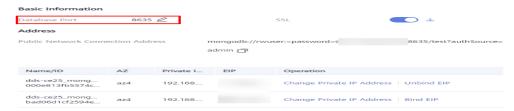

- **DB USER** is the database user. The default value is **rwuser**.
- **FILE\_PATH** is the path for storing the root certificate.
- --sslAllowInvalidHostnames: The replica set certificate is generated using the
  internal management IP address to ensure that internal communication does
  not occupy resources such as the user IP address and bandwidth. -sslAllowInvalidHostnames is needed for the SSL connection through a public
  network.

Enter the database account password when prompted:

Enter password:

Command example:

./mongo --host 192.168.xx.xx --port 8635 -u rwuser -p -authenticationDatabase admin --ssl --sslCAFile /tmp/ca.crt -sslAllowInvalidHostnames

- **Step 9** Check the connection result. If the following information is displayed, the connection is successful.
  - The primary node of the replica set is connected. replica:PRIMARY>
  - The standby node of the replica set is connected. replica:SECONDARY>

----End

#### **Unencrypted Connection**

#### NOTICE

If you connect to an instance over an unencrypted connection, disable SSL first. Otherwise, an error is reported. For details about how to disable SSL, see **Enabling and Disabling SSL**.

- **Step 1** Log in to the ECS.
- **Step 2** Connect to a DDS instance.

Method 1: Using a public network connection address

Example command:

./mongo "<Public network address>"

**Public Network Connection Address**: On the **Instances** page, click the instance to switch to the **Basic Information** page. In the navigation pane on the left, choose **Connections**. Click the **Public Connection** tab and obtain the public network connection address.

The format of the public connection address is as follows. The database username **rwuser** and authentication database **admin** cannot be changed.

mongodb://rwuser:<password>@192.168.xx.xx:8635/test?authSource=admin

Pay attention to the following parameters in the public connection address:

Table 3-20 Parameter description

| Parameter             | Description                                                                                                    |
|-----------------------|----------------------------------------------------------------------------------------------------|
| rwuser                | Account name, that is, the database username.                                                                                                    |
| <password></password> | Password for the database account. Replace it with the actual password.                                                                                             |
|                       | If the password contains at signs (@), exclamation marks (!), or percent signs (%), replace them with hexadecimal URL codes (ASCII) %40, %21, and %25 respectively. |
|                       | For example, if the password is ****@ %***!, the corresponding URL code is **** %40%25*** %21.                                                                      |

| Parameter          | Description                                                                                                    |
|--------------------|----------------------------------------------------------------------------------------------------|
| 192.168.xx.xx:8635 | The EIP and port bound to the node of the replica set instance.                                                           |
| authSource=admin   | The authentication database of user <b>rwuser</b> must be <b>admin</b> . <b>authSource=admin</b> is fixed in the command. |

#### Command example:

./mongo "mongodb://rwuser:<password>@192.168.xx.xx:8635/test?authSource=admin"

#### □ NOTE

- If you connect to an instance over a public HA address, add double quotation marks before and after the connection information.
- To improve read and write performance and prevent errors from being reported when
  data is written from the client after a primary/standby switchover. you are advised to
  connect to an instance using the HA connection address. For details, see Connecting to
  a Replica Set Instance for Read and Write Separation and High Availability.

Method 2: Using an EIP

Example command:

./mongo --host <*DB\_HOST*> --port <*DB\_PORT*> -u <*DB\_USER*> -p --authenticationDatabase admin

Parameter description:

- DB\_HOST is the EIP bound to the instance node to be connected.
   On the Instances page, click the instance to go to the Basic Information page. Choose Connections> Public Connection and obtain the EIP of the corresponding node.
- DB\_PORT is the database port. The default port number is 8635.
   You can click the instance to go to the Basic Information page.

You can click the instance to go to the **Basic Information** page. In the navigation pane on the left, choose **Connections**. On the displayed page, click the **Public Connection** tab and obtain the port from the **Database Port** field in the **Basic Information** area.

Figure 3-28 Obtaining the port

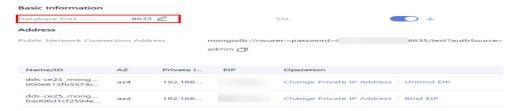

• **DB USER** is the database user. The default value is **rwuser**.

Enter the database account password when prompted:

Enter password:

Command example:

./mongo --host *192.168.xx.xx* --port **8635** -u rwuser -p --authenticationDatabase admin

- **Step 3** Check the connection result. If the following information is displayed, the connection is successful.
  - The primary node of the replica set is connected. replica:PRIMARY>
  - The standby node of the replica set is connected. replica:SECONDARY>

----End

#### 3.2.3.4 Connecting to a Replica Set Instance Using Robo 3T

To connect to an instance from a local device, you can use Robo 3T to access the instance from the Internet.

This section describes how to use Robo 3T to connect to a cluster instance from a local device. In this section, the Windows operating system (OS) used by the client is used as an example.

Robo 3T can connect to an instance with an unencrypted connection or an encrypted connection (SSL). To improve data transmission security, connect to instances using SSL.

#### **Connection Diagram**

Figure 3-29 Connection diagram

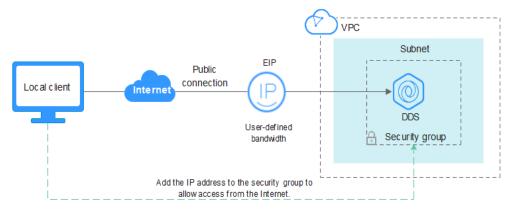

#### **Prerequisites**

- 1. Bind an EIP to the ECS and configure security group rules.
  - a. Bind an EIP to the replica set instance.
     For details about how to bind an EIP, see Binding and Unbinding an EIP.
  - Obtain the IP address of a local device.
  - c. Configure security group rules.

Add the IP address obtained in **1.b** and the instance port to the inbound rule of the security group.

For details about how to configure security group rules, see **Configuring Security Group Rules**.

- d. Run the ping command to ping the EIP bound in **1.a** to ensure that the EIP is accessible through your local device.
- 2. Install Robo 3T.
  - a. For details, see Installing Robo 3T.

#### **SSL**

#### NOTICE

If you connect to an instance over the SSL connection, enable SSL first. Otherwise, an error is reported. For details about how to enable SSL, see **Enabling and Disabling SSL**.

**Step 1** Run the installed Robo 3T. On the displayed dialog box, click **Create**.

Figure 3-30 Connections

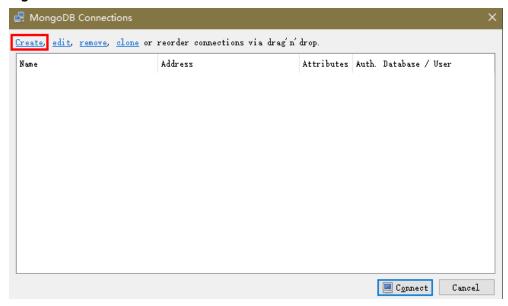

- **Step 2** In the **Connection Settings** dialog box, set the parameters of the new connection.
  - On the Connection tab, enter the name of the new connection in the Name text box and enter the EIP and database port that are bound to the DDS DB instance in the Address text box.

Figure 3-31 Connection

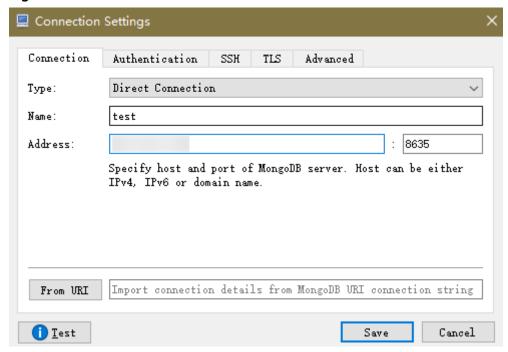

 On the Authentication tab, set Database to admin, User Name to rwuser, and Password to the administrator password you set during the creation of the cluster instance.

Figure 3-32 Authentication

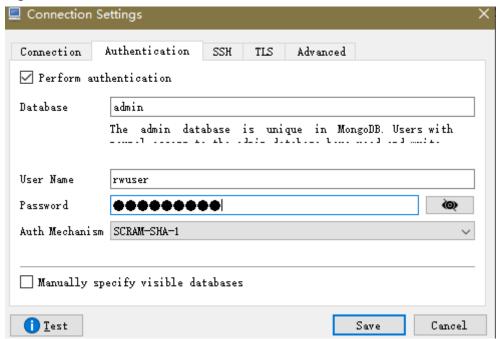

3. On the TLS tab, select Use TLS protocol and select Self-signed Certificate for Authentication Method.

Figure 3-33 SSL

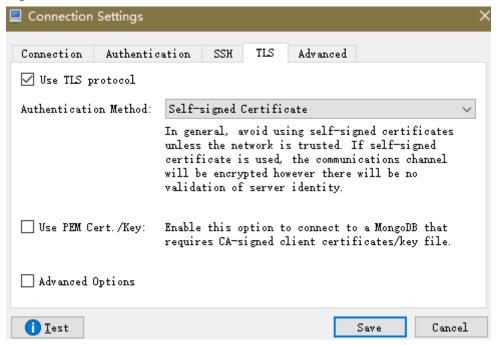

- 4. Click Save.
- **Step 3** On the **MongoDB Connections** page, click **Connect** to connect to the replica set instance.

Figure 3-34 Cluster connection information

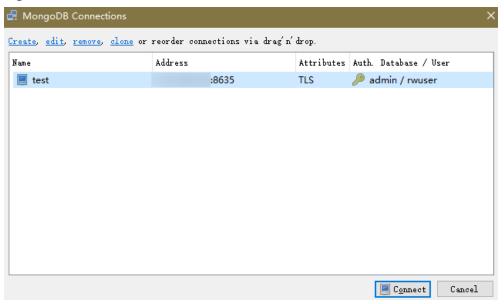

**Step 4** If the replica set instance is successfully connected, the page shown in **Figure 3-35** is displayed.

File View Options Window Help 📲 - 🚞 🔚 🕨 🔳 沈 e test (3) ♠ Welcome × ♦ db. getCollection("system\*\*\* × ♦ db. getCollection("system.\*\*\* × System 🧃 test 🗏 10.154.221.78:8635 📋 admin v 🗐 admin Collections (4) db.getCollection('system.roles').find(()) ✓ System ( 0.089 sec. > system.k... > system.r... > system.u... > system.v... > Functions > Users > 🗎 local > 🗎 config

Figure 3-35 Connection succeeded

----End

#### **Unencrypted Connection**

#### **NOTICE**

If you connect to an instance over an unencrypted connection, disable SSL first. Otherwise, an error is reported. For details, see **Enabling and Disabling SSL**.

**Step 1** Run the installed Robo 3T. On the displayed dialog box, click **Create**.

Figure 3-36 Connections

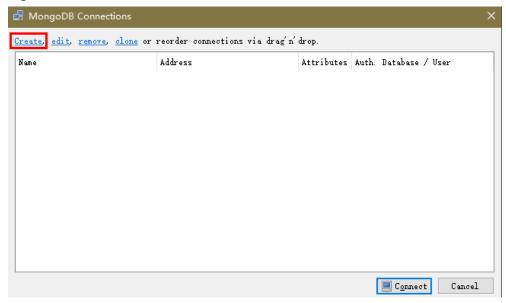

- **Step 2** In the **Connection Settings** dialog box, set the parameters of the new connection.
  - On the Connection tab, enter the name of the new connection in the Name text box and enter the EIP and database port that are bound to the DDS DB instance in the Address text box.

Figure 3-37 Connection

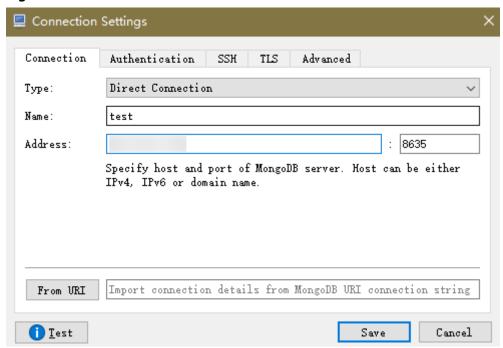

 On the Authentication tab, set Database to admin, User Name to rwuser, and Password to the administrator password you set during the creation of the cluster instance.

Figure 3-38 Authentication

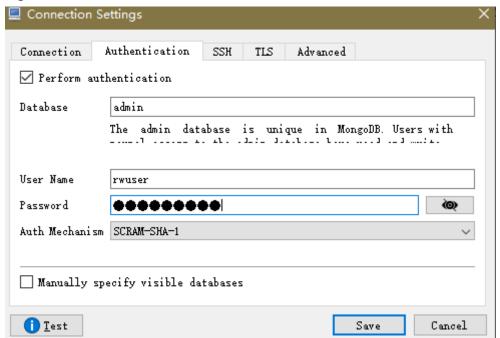

3. Click Save.

**Step 3** On the **MongoDB Connections** page, click **Connect** to connect to the replica set instance.

MongoDB Connections

Create, edit, remove, clone or reorder connections via drag'n' drop.

Name Address Attributes Auth. Database / User

test :8635 TLS admin / rwuser

Connect Cancel

Figure 3-39 Replica set connection information

**Step 4** If the replica set instance is successfully connected, the page shown in **Figure 3-40** is displayed.

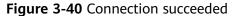

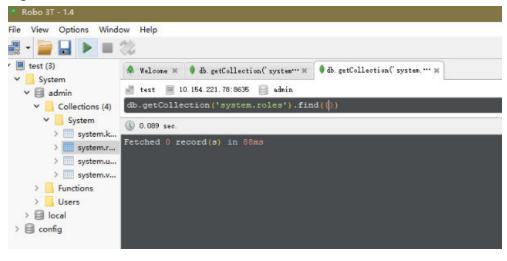

----End

# 3.2.4 Connecting to a Replica Set Instance Using Program Code

#### 3.2.4.1 Java

If you are connecting to an instance using Java, an SSL certificate is optional, but downloading an SSL certificate and encrypting the connection will improve the security of your instance. SSL is disabled by default for newly created instances, but you can enable SSL by referring to **Enabling or Disabling SSL**. SSL encrypts connections to databases but it increases the connection response time and CPU usage. For this reason, enabling SSL is not recommended.

#### **Prerequisites**

Familiarize yourself with:

- Computer basics
- Java code

#### **Obtaining and Using Java**

- Download the Jar driver from: https://repo1.maven.org/maven2/org/mongodb/mongo-java-driver/3.0.4/
- To view the usage guide, visit <a href="https://mongodb.github.io/mongo-java-driver/4.2/driver/getting-started/installation/">https://mongodb.github.io/mongo-java-driver/4.2/driver/getting-started/installation/</a>.

#### **Using an SSL Certificate**

**Ⅲ** NOTE

Download the SSL certificate and verify the certificate before connecting to databases.

In the **DB Information** area on the **Basic Information** page, click in the **SSL** field to download the root certificate or certificate bundle.

Use Java to connect to the replica set. The format of the Java code is as follows: mongodb://<username>:code is as follows: mongodb://<username>:code is as follows: mongodb://<udentame>:
authSource=admin&replicaSet=replica&ssl=true

Table 3-21 Parameter description

| Parameter                                 | Description                                                                                                    |
|-------------------------------------------|----------------------------------------------------------------------------------------------------|
| <username></username>                     | Current username.                                                                                                    |
| <password></password>                     | Password for the current username                                                                                                    |
| <instance_ip></instance_ip>               | If you attempt to access the instance from an ECS, set instance_ip to the private IP address displayed on the <b>Basic</b> Information page of the instance to which you intend to connect. |
|                                           | If you intend to access the instance through an EIP, set instance_ip to the EIP that has been bound to the instance.                                                                        |
| <instance_port></instance_port>           | Database port displayed on the <b>Basic Information</b> page. Default value: <b>8635</b>                                                                                                    |
| <database_name<br>&gt;</database_name<br> | Name of the database to be connected.                                                                                                    |
| authSource                                | Authentication user database. The value is <b>admin</b> .                                                                                                    |
| ssl                                       | Connection mode. <b>true</b> indicates that the SSL connection mode is used.                                                                                                    |

For details about the Java code, see the following example:

```
import com.mongodb.ConnectionString;
import com.mongodb.reactivestreams.client.MongoClients;
import com.mongodb.reactivestreams.client.MongoClient;
import com.mongodb.reactivestreams.client.MongoDatabase;
import com.mongodb.MongoClientSettings;
public class MyConnTest {
  final public static void main(String[] args) {
  try {
     // set ssl
  ConnectionString connString = new ConnectionString("mongodb://
rwuser: <password>@192.*.*.*:8635,192.*.*.*:8635/test?
authSource=admin&replicaSet=replica&ssl=true");
  MongoClientSettings settings = MongoClientSettings.builder()
     .applyConnectionString(connString)
     .retryWrites(true)
     .build();
  MongoClient mongoClient = MongoClients.create(settings);
  MongoDatabase database = mongoClient.getDatabase("test");
   System.out.println("Connect to database successfully");
  } catch (Exception e) {
        e.printStackTrace();
        System.out.println("Test failed");
     }
```

#### **Connection Without the SSL Certificate**

#### □ NOTE

You do not need to download the SSL certificate because certificate verification on the server is not required.

Connect to a replica set instance using Java. The Java link format is as follows: mongodb://<username>:cpassword>@<instance\_ip>:<instance\_port>/<database\_name>?
authSource=admin&replicaSet=replica

Table 3-22 Parameter description

| Parameter                                 | Description                                                                                                    |
|-------------------------------------------|----------------------------------------------------------------------------------------------------|
| <username></username>                     | Current username.                                                                                                    |
| <password></password>                     | Password for the current username                                                                                                    |
| <instance_ip></instance_ip>               | If you attempt to access the instance from an ECS, set instance_ip to the private IP address displayed on the Basic Information page of the instance to which you intend to connect. |
|                                           | If you intend to access the instance through an EIP, set instance_ip to the EIP that has been bound to the instance.                                                                 |
| <instance_port></instance_port>           | Database port displayed on the <b>Basic Information</b> page. Default value: <b>8635</b>                                                                                             |
| <database_name<br>&gt;</database_name<br> | Name of the database to be connected.                                                                                                    |
| authSource                                | Authentication user database. The value is <b>admin</b> .                                                                                                    |

For details about the Java code, see the following example:

```
import com.mongodb.ConnectionString;
import com.mongodb.reactivestreams.client.MongoClients;
import com.mongodb.reactivestreams.client.MongoClient;
import com.mongodb.reactivestreams.client.MongoDatabase;
import com.mongodb.MongoClientSettings;
public class MyConnTest {
  final public static void main(String[] args) {
  try {
     // no ssl
  ConnectionString connString = new ConnectionString("mongodb://
rwuser: /password@192.*.*.*:8635,192.*.*.*:8635/test?authSource=admin&replicaSet=replica");
  MongoClientSettings settings = MongoClientSettings.builder()
     .applyConnectionString(connString)
     .retryWrites(true)
     .build();
  MongoClient mongoClient = MongoClients.create(settings);
  MongoDatabase database = mongoClient.getDatabase("test");
   System.out.println("Connect to database successfully");
  } catch (Exception e) {
        e.printStackTrace();
        System.out.println("Test failed");
     }
```

#### 3.2.4.2 Python

This section describes how to connect to a replica set instance using Python.

#### **Prerequisites**

1. To connect an ECS to an instance, the ECS must be able to communicate with the DDS instance. You can run the following command to connect to the IP address and port of the instance server to test the network connectivity.

```
curl ip:port
```

If the message It looks like you are trying to access MongoDB over HTTP on the native driver port is displayed, the network connectivity is normal.

- 2. Install Python and third-party installation package **pymongo** on the ECS. Pymongo 2.8 is recommended.
- 3. If SSL is enabled, you need to download the root certificate and upload it to the ECS.

#### **Connection Code**

Enabling SSL import ssl from pymongo import MongoClient conn\_urls="mongodb://rwuser:rwuserpassword@ip:port/{mydb}? authSource=admin&replicaSet=replica" connection = MongoClient(conn\_urls,connectTimeoutMS=5000,ssl=True, ssl\_cert\_reqs=ssl.CERT\_REQUIRED,ssl\_match\_hostname=False,ssl\_ca\_certs=\${path to certificate authority file})

dbs = connection.database\_names()
print "connect database success! database names is %s" % dbs

Disabling SSL

import ssl from pymongo import MongoClient conn\_urls="mongodb://rwuser:rwuserpassword@ip:port/{mydb}? authSource=admin&replicaSet=replica" connection = MongoClient(conn\_urls,connectTimeoutMS=5000) dbs = connection.database\_names() print "connect database success! database names is %s" % dbs

#### **Ⅲ** NOTE

- The authentication database in the URL must be admin. That means setting authSource to admin.
- In SSL mode, you need to manually generate the trustStore file.
- The authentication database must be **admin**, and then switch to the service database.

# 4 Getting Started with Single Nodes

### 4.1 Buying a Single Node Instance

### 4.1.1 Quick Config

This section describes how to purchase a single node instance on the management console. DDS helps you quickly configure and create a single node within several minutes.

#### **Precautions**

Each account can create up to 20 single nodes in total.

#### **Prerequisites**

• You have registered a HUAWEI CLOUD account.

#### Procedure

- **Step 1** Log in to the management console.
- **Step 2** Click on the upper left corner and select a region and a project.
- Step 3 Click in the upper left corner of the page and choose Databases > Document Database Service.
- **Step 4** On the **Instances** page, click **Buy DB Instance**.
- **Step 5** On the displayed page, click the **Quick Config** tab.
- **Step 6** Select a billing mode. Specify instance details and click **Next**.

Yearly/Monthly Pay-per-use Billing Mode cn-north-4a cn-north-4b cn-north-4c AZ7 Cluster Replica set Single node DB Instance Type ② 4.0 3.4 x86 Kunpeng CPU Type Recommendations Recommendations Custom 4 vCPUs | 8GB Ultra-high I/O Ultra-high I/O 200 GB Ultra-high I/O

Figure 4-1 Basic configurations

Table 4-1 Billing mode

| Parameter    | Description                                                                                                    |
|--------------|----------------------------------------------------------------------------------------------------|
| Billing Mode | Select a billing mode, Yearly/Monthly or Pay-per-use.  • Yearly/Monthly                                                                                                    |
|              | <ul> <li>Specify Required Duration, and the system deducts the fees incurred from your account based on the service price.</li> </ul>                                                                                                    |
|              | <ul> <li>If you do not expect to continue using the instance much<br/>after it expires, you can change the billing mode from<br/>yearly/monthly to pay-per-use. For details, see Changing<br/>the Billing Mode from Yearly/Monthly to Pay-per-<br/>Use</li> </ul>               |
|              | NOTE Instances billed on a yearly/monthly basis cannot be deleted. They can only be unsubscribed from. For details, see Unsubscribing from a Yearly/Monthly Instance.                                                                                                    |
|              | Pay-per-use                                                                                                    |
|              | <ul> <li>You are billed for usage based on how much time the<br/>service is in use.</li> </ul>                                                                                                    |
|              | <ul> <li>If you expect to use the service extensively over a long<br/>period of time, you can change its billing mode from<br/>pay-per-use to yearly/monthly to reduce costs. For<br/>details, see Changing the Billing Mode from Pay-per-<br/>Use to Yearly/Monthly</li> </ul> |
| Region       | The region where the resource is located.                                                                                                    |
|              | NOTE Instances deployed in different regions cannot communicate with each other through a private network, and you cannot change the region of an instance once it is purchased. Exercise caution when selecting a region.                                                      |

| Parameter                        | Description                                                                                                    |
|----------------------------------|----------------------------------------------------------------------------------------------------|
| AZ                               | An AZ is a part of a region with its own independent power supply and network. AZs are physically isolated but can communicate through internal network connections.                                                                                                    |
| DB Instance<br>Type              | Select <b>Single Node</b> .  The single node architecture is another option for you, helping you reduce costs while ensuring data reliability.                                                                                                    |
| Compatible<br>MongoDB<br>Version | <ul> <li>4.2</li> <li>4.0</li> <li>3.4</li> <li>NOTE  DDS 4.2 is restricted for commercial use. For details, see the DDS notices. To use this version, contact customer service to apply for the required permissions.</li> </ul>                                                                                                    |
| CPU Type                         | <ul> <li>x86         x86 CPUs use the Complex Instruction Set Computing         (CISC) instruction set. Each instruction can be used to         execute low-level hardware operations. CISC instructions         vary in length, and tend to be complicated and slow         compared to Reduced Instruction Set Computing (RISC).</li> <li>Kunpeng         The Kunpeng CPU architecture uses RISC. The RISC         instruction set is smaller and faster than CISC, thanks to the         simplified architecture. Kunpeng CPUs also offer a better         balance between power and performance than x86.         Kunpeng CPUs offer a high density, low power option that         is more cost effective for heavy workloads.</li> </ul>                                                                                                    |
| Specifications                   | <ul> <li>With an x86 architecture, you have the following options:</li> <li>General-purpose (s6): S6 instances are suitable for applications that require moderate performance generally but occasional bursts of high performance, such as lightworkload web servers, enterprise R&amp;D and testing environments, and low- and medium-performance databases.</li> <li>Enhanced II (c6): C6 instances have multiple technologies optimized to provide stable powerful compute performance. 25 GE intelligent high-speed NICs are used to provide ultrahigh bandwidth and throughput, making it an excellent choice for heavy-load scenarios. It is suitable for websites, web applications, general databases, and cache servers that have higher performance requirements for compute and network resources; and medium- and heavy-load enterprise applications.</li> </ul> |
| Recommended<br>Configuration     | Currently, recommended and customized specifications are provided.                                                                                                    |

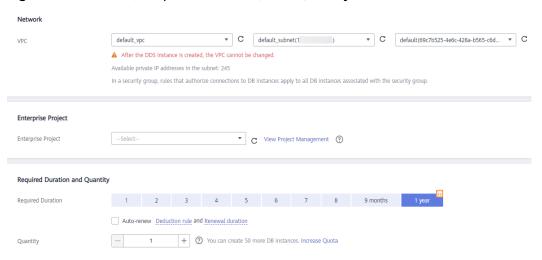

Figure 4-2 Network, Required Duration, and Quantity

Table 4-2 Network settings

| Parameter         | Description                                                                                                    |
|-------------------|----------------------------------------------------------------------------------------------------|
| VPC               | The VPC where your DB instances are located. A VPC isolates networks for different services. It allows you to easily manage and configure private networks and change network configurations.                                                                   |
|                   | You need to create or select the required VPC. For details about how to create a VPC, see section "Creating a VPC" in the <i>Virtual Private Cloud User Guide</i> . For details about the constraints on the use of VPCs, see <b>Connection Methods</b> .       |
|                   | If there are no VPCs available, DDS creates one for you by default.                                                                                                    |
| Subnet            | A subnet provides dedicated network resources that are logically isolated from other networks for security reasons.                                                                                                    |
|                   | After the instance is created, you can change the private IP address assigned by the subnet. For details, see <b>Changing a Private IP Address</b> .                                                                                                    |
|                   | NOTE IPv6 subnets are not supported. You are advised to create and select IPv4 subnets.                                                                                                    |
| Security<br>Group | A security group controls access between DDS and other services for security.                                                                                                    |
|                   | If there are no security groups available, DDS creates one for you by default.                                                                                                    |
|                   | NOTE  Ensure that there is a security group rule configured that allows clients to access instances. For example, select an inbound TCP rule with the default port 8635, and enter a subnet IP address or select a security group that the instance belongs to. |

| Parameter             | Description                                                                                                    |
|-----------------------|----------------------------------------------------------------------------------------------------|
| Enterprise<br>Project | Only enterprise users can use this function. To use this function, contact customer service.                                      |
|                       | An enterprise project is a cloud resource management mode, in which cloud resources and members are centrally managed by project. |
|                       | Select an enterprise project from the drop-down list. The default project is <b>default</b> .                                     |

Table 4-3 Required duration and quantity

| Parameter            | Description                                                                                                    |
|----------------------|----------------------------------------------------------------------------------------------------|
| Required<br>Duration | The system will automatically calculate the fee based on the validity period you have selected.                                                                                                    |
| Auto-renew           | <ul> <li>By default, this option is not selected.</li> <li>If you select this option, the auto-renew cycle is determined by the length of the subscription.</li> </ul>                                                                                                    |
| Quantity             | The purchase quantity depends on the single node instance quota. If your current quota does not allow you to purchase the required number of instances, you can apply for an increased quota. Yearly/Monthly instances that were purchased in batches have the same specifications except for the instance name and ID. |

**Table 4-4** Default configuration items

| Specifications                       | Value                  | Editable After Instance<br>Creation |
|--------------------------------------|------------------------|-------------------------------------|
| DB Instance<br>Name                  | dds-d168               | Yes                                 |
| CPU Type                             | x86                    | No                                  |
| Storage Engine                       | WiredTiger             | No                                  |
| Password Settings                    | Not configured         | Yes                                 |
| SSL                                  | Disabled               | Yes                                 |
| Database Port                        | 8635                   | Yes                                 |
| Single Node<br>Parameter<br>Template | Default-DDS-4.0-Single | Yes                                 |
| Tags                                 | Not configured         | Yes                                 |

| Specifications       | Value          | Editable After Instance<br>Creation |
|----------------------|----------------|-------------------------------------|
| Advanced<br>Settings | Not configured | Yes                                 |

#### ■ NOTE

- Some settings are configured by default during purchase, but can still be modified after the instance is created. If you do not see a setting listed for your instance, click Custom Config.
- Instance performance depends on the specifications you select during creation. The hardware configuration items that can be selected include the node class and storage space.

**Step 7** On the displayed page, confirm the instance details.

#### Yearly/Monthly

- If you need to modify the specifications, click **Previous** to return to the previous page.
- If you do not need to modify the specifications, read and agree to the service agreement and click **Pay Now** to go to the payment page and complete the payment.

#### Pay-per-use

- If you need to modify the specifications, click **Previous** to return to the previous page.
- If you do not need to modify the specifications, read and agree to the service agreement and click **Submit** to start creating the instance.

### **Step 8** After a DDS instance is created, you can view and manage it on the **Instances** page.

- When an instance is being created, the status displayed in the Status column is Creating. This process takes about 15 minutes. After the creation is complete, the status changes to Available.
- DDS enables the automated backup policy by default. After an instance is created, you can modify or disable the automated backup policy. An automated full backup is immediately triggered after the creation of an instance.
- Yearly/Monthly instances that were purchased in batches have the same specifications except for the instance name and ID.

#### ----End

### 4.1.2 Custom Config

This section describes how to purchase a single node instance in custom mode on the management console. You can customize the computing resources and storage space of a single node instance based on your service requirements. In addition, you can configure advanced settings, such as slow query log and automated backup.

#### **Precautions**

Each account can create up to 20 single node instances.

#### **Prerequisites**

• You have registered a HUAWEI CLOUD account.

#### **Procedure**

- **Step 1** Log in to the management console.
- **Step 2** Click on the upper left corner and select a region and a project.
- Step 3 Click in the upper left corner of the page and choose Databases > Document Database Service.
- Step 4 On the Instances page, click Buy DB Instance.
- **Step 5** On the displayed page, click **Custom Config**.
- **Step 6** Select a billing mode. Specify instance details and click **Next**.

Figure 4-3 Basic configurations

**Table 4-5** Billing mode

| Parameter           | Description                                                                                                    |
|---------------------|----------------------------------------------------------------------------------------------------|
| Billing Mode        | Select a billing mode, Yearly/Monthly or Pay-per-use.  • Yearly/Monthly                                                                                                    |
|                     | <ul> <li>Specify Required Duration, and the system deducts the fees incurred from your account based on the service price.</li> </ul>                                                                                                    |
|                     | <ul> <li>If you do not expect to continue using the instance much<br/>after it expires, you can change the billing mode from<br/>yearly/monthly to pay-per-use. For details, see Changing<br/>the Billing Mode from Yearly/Monthly to Pay-per-<br/>Use</li> </ul>               |
|                     | NOTE Instances billed on a yearly/monthly basis cannot be deleted. They can only be unsubscribed from. For details, see Unsubscribing from a Yearly/Monthly Instance.                                                                                                    |
|                     | Pay-per-use                                                                                                    |
|                     | <ul> <li>You are billed for usage based on how much time the<br/>service is in use.</li> </ul>                                                                                                    |
|                     | <ul> <li>If you expect to use the service extensively over a long<br/>period of time, you can change its billing mode from<br/>pay-per-use to yearly/monthly to reduce costs. For<br/>details, see Changing the Billing Mode from Pay-per-<br/>Use to Yearly/Monthly</li> </ul> |
| Region              | The region where the resource is located.                                                                                                    |
|                     | NOTE Instances deployed in different regions cannot communicate with each other through a private network, and you cannot change the region of an instance once it is purchased. Exercise caution when selecting a region.                                                      |
| AZ                  | An AZ is a part of a region with its own independent power supply and network. AZs are physically isolated but can communicate through internal network connections.                                                                                                    |
| DB Instance<br>Name | The instance name can be the same as an existing instance name.                                                                                                    |
|                     | • The instance name that you specify after the purchase. The instance name must contain 4 to 64 characters and must start with a letter. It is case sensitive and can contain letters, digits, hyphens (-), and underscores (_). It cannot contain other special characters.    |
|                     | • If you purchase multiple DB instances at a time, they will be named with a date, time, and serial number appended in the format "-MMDD-HHmmss-SN". (format: instance_name-MMDD-HHmmss-SN).                                                                                    |
|                     | After the DB instance is created, you can change its name.  For details, see Changing an Instance Name.                                                                                                    |

| Parameter                        | Description                                                                                                    |  |  |
|----------------------------------|----------------------------------------------------------------------------------------------------|--|--|
| Database Type                    | Community Edition                                                                                                    |  |  |
| DB Instance<br>Type              | Select <b>Single Node</b> .  The single node architecture is another option for you, helping you reduce costs while ensuring data reliability.                                                                                                    |  |  |
| Compatible<br>MongoDB<br>Version | <ul> <li>4.2</li> <li>4.0</li> <li>3.4</li> <li>NOTE  DDS 4.2 is restricted for commercial use. For details, see the DDS notices. To use this version, contact customer service to apply for the required permissions.</li> </ul>                                                                                                    |  |  |
| CPU Type                         | <ul> <li>x86         x86 CPUs use the Complex Instruction Set Computing (CISC) instruction set. Each instruction can be used to execute low-level hardware operations. CISC instructions vary in length, and tend to be complicated and slow compared to Reduced Instruction Set Computing (RISC).</li> <li>Kunpeng         The Kunpeng CPU architecture uses RISC. The RISC instruction set is smaller and faster than CISC, thanks to the simplified architecture. Kunpeng CPUs also offer a better balance between power and performance than x86.         Kunpeng CPUs offer a high density, low power option that is more cost effective for heavy workloads.</li> </ul>      |  |  |
| Storage Type                     | The default storage type is ultra-high I/O.                                                                                                    |  |  |
| Storage Engine                   | <ul> <li>WiredTiger         WiredTiger is the default storage engine of DDS 3.4 and 4.0.         WiredTiger provides different granularity concurrency         control and compression mechanism for data management.         It can provide the best performance and storage efficiency         for different kinds of applications.</li> <li>RocksDB         RocksDB is the default storage engine of DDS 4.2. RocksDB         supports efficient point lookup, range scan, and high-speed         write. RocksDB can be used as the underlying data storage         engine of MongoDB and is suitable for scenarios with a         large number of write operations.</li> </ul> |  |  |

| Parameter          | Description                                                                                                    |  |  |
|--------------------|----------------------------------------------------------------------------------------------------|--|--|
| Specifications     | <ul> <li>With an x86 architecture, you have the following options:</li> <li>General-purpose (s6): S6 instances are suitable for applications that require moderate performance generally but occasional bursts of high performance, such as lightworkload web servers, enterprise R&amp;D and testing environments, and low- and medium-performance databases.</li> </ul>                                                                                                    |  |  |
|                    | <ul> <li>Enhanced II (c6): C6 instances have multiple technologies optimized to provide stable powerful compute performance.</li> <li>25 GE intelligent high-speed NICs are used to provide ultrahigh bandwidth and throughput, making it an excellent choice for heavy-load scenarios. It is suitable for websites, web applications, general databases, and cache servers that have higher performance requirements for compute and network resources; and medium- and heavy-load enterprise applications.</li> </ul> |  |  |
| Node Class         | For details about the instance specifications, see <b>Instance Specifications</b> .                                                                                                    |  |  |
| Storage Space      | Value range: 10 GB to 1,000 GB (must be a multiple of 10)                                                                                                    |  |  |
|                    | You can scale up an instance after it is created. For details, see  Scaling Up a Single Node Instance.  NOTE                                                                                                    |  |  |
|                    | • If the storage space you purchased exceeds 600 GB and the remaining storage space is 18 GB, the instance becomes <b>Read-only</b> .                                                                                                    |  |  |
|                    | If the storage space you purchased is less than 600 GB and the storage space usage reaches 97%, the instance becomes <b>Read-only</b> .  In these cases delete warms are proposed as a symbol the same situation.                                                                                                    |  |  |
| 5.1                | In these cases, delete unnecessary resources or expand the capacity.                                                                                                    |  |  |
| Disk<br>Encryption | <ul> <li>Disabled: Disable encryption.</li> <li>Enabled: Enable encryption. This feature improves data security but slightly affects read/write performance.         Key Name: Select or create a private key, which is the tenant key.     </li> <li>NOTE</li> </ul>                                                                                                    |  |  |
|                    | <ul> <li>After an instance is created, the disk encryption status and the key cannot be changed. Backup data stored in OBS is not encrypted.</li> <li>The key cannot be disabled, deleted, or frozen when being used. Otherwise, the database becomes unavailable.</li> <li>For details about how to create a key, see "Creating a CMK" in <i>Data Encryption Workshop User Guide</i>.</li> </ul>                                                                                                    |  |  |

Figure 4-4 Administrator settings

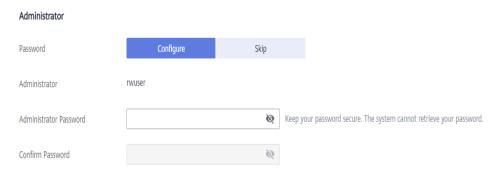

Table 4-6 Administrator settings

| Parameter                 | Description                                                                                                    |  |
|---------------------------|----------------------------------------------------------------------------------------------------|--|
| Password                  | <ul> <li>Configure         Enter and confirm the new administrator password. After an instance is created, you can connect to the instance using the password.     </li> </ul>                                                                                                    |  |
|                           | <ul> <li>Skip         To log in, you will have to reset the password later on the Basic Information page. If you need to connect to an instance after it is created, locate the instance and click Reset Password in the Operation column to set a password for the instance first.     </li> </ul> |  |
| Administrator             | The default account is <b>rwuser</b> .                                                                                                    |  |
| Administrator<br>Password | Set a password for the administrator. The password must be 8 to 32 characters in length and contain uppercase letters, lowercase letters, digits, and at least one of the following special characters: ~!@#%^*=+?  Keep this password secure. If lost, the system cannot retrieve it               |  |
|                           | for you.                                                                                                    |  |
| Confirm<br>Password       | Enter the administrator password again.                                                                                                    |  |

Network ▼ C View VPC default\_vpc ▲ After the DDS instance is created, the VPC cannot be changed. ▼ C View Subnet default\_subnet ) Available private IP addresses in the subnet: 245 default(69c7b525-4e6c-428a-b565-c6d... ▼ C View Security Group Security Group In a security group, rules that authorize connections to DB instances apply to all DB instances associated with the security group. View Details ? ▲ To encrypt transmission, enable SSL. Default port: 8635 Database Port Enterprise Project Enterprise Project --Select--View Project Management ? Required Duration and Quantity 1 2 3 4 5 6 7 8 9 months Required Duration Auto-renew Deduction rule and Renewal duration 1 + ③ You can create 10 more DB instances. Increase Quota Quantity

Figure 4-5 Network, Required Duration, and Quantity

Table 4-7 Network

| Parameter | Description                                                                                                    |
|-----------|----------------------------------------------------------------------------------------------------|
| VPC       | The VPC where your DB instances are located. A VPC isolates networks for different services. It allows you to easily manage and configure private networks and change network configurations.                                                      |
|           | You will need to create or select the required VPC. For details about how to create a VPC, see "Creating a VPC" in <i>Virtual Private Cloud User Guide</i> . For details about the constraints on the use of VPCs, see <b>Connection Methods</b> . |
|           | If there are no VPCs available, DDS creates one for you by default.                                                                                                    |
| Subnet    | A subnet provides dedicated network resources that are logically isolated from other networks for security reasons.                                                                                                    |
|           | After the instance is created, you can change the private IP address assigned by the subnet. For details, see <b>Changing a Private IP Address</b> .                                                                                               |
|           | NOTE IPv6 subnets are not supported. You are advised to create and select IPv4 subnets.                                                                                                    |

| Parameter             | Description                                                                                                    |  |  |
|-----------------------|----------------------------------------------------------------------------------------------------|--|--|
| Security<br>Group     | A security group controls access between DDS and other services.  If there are no security groups available, DDS creates one for you by default.  NOTE  Ensure that there is a security group rule configured that allows clients to access instances. For example, select an inbound TCP rule with the default port 8635, and enter a subnet IP address or select a security group that the instance belongs to. |  |  |
| SSL                   | Secure Sockets Layer (SSL) encrypts connections between clients and servers, preventing data from being tampered with or stolen during transmission.  You can enable SSL to improve data security. After an instance is created, you can connect to it using SSL.                                                                                                    |  |  |
| Database<br>Port      | The default DDS port is 8635, but this port can be modified if necessary. If you change the port, add a corresponding security group rule to allow access to the instance.                                                                                                    |  |  |
| Enterprise<br>Project | Only enterprise users can use this function. To use this function, contact customer service.  An enterprise project is a cloud resource management mode, in which cloud resources and members are centrally managed by project.  Select an enterprise project from the drop-down list. The default project is default.                                                                                            |  |  |

Table 4-8 Required duration and quantity

| Parameter            | Description                                                                                                    |  |
|----------------------|----------------------------------------------------------------------------------------------------|--|
| Required<br>Duration | The system will automatically calculate the fee based on the validity period you have selected.                                                                                                    |  |
| Auto-renew           | <ul> <li>By default, this option is not selected.</li> <li>If you select this option, the auto-renew cycle is determined by the length of the subscription.</li> </ul>                                                                                                    |  |
| Quantity             | The purchase quantity depends on the single node instance quota. If your current quota does not allow you to purchase the required number of instances, you can apply for an increased quota. Yearly/Monthly instances that were purchased in batches have the same specifications except for the instance name and ID. |  |

Figure 4-6 Advanced settings

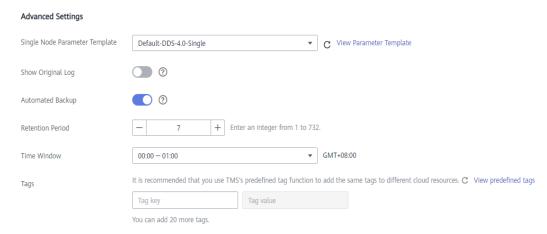

**Table 4-9** Advanced settings

| Parameter                            | Description                                                                                                    |  |
|--------------------------------------|----------------------------------------------------------------------------------------------------|--|
| Single Node<br>Parameter<br>Template | The parameters that apply to single node instances. After an instance is created, you can change the parameter template you configured for the instance to bring out the best performance.                                                                           |  |
|                                      | For details, see <b>Editing a Parameter Template</b> .                                                                                                    |  |
| Show Original<br>Log                 | If Show Original Log is enabled, the original slow query logs will be displayed, and the logs will be transferred to an OBS bucket. By default, the system automatically deletes logs from the OBS bucket after 30 days, and the retention period cannot be changed. |  |
| Automated<br>Backup                  | DDS enables an automated backup policy by default, but you can disable it after an instance is created. An automated full backup is immediately triggered after the creation of an instance.                                                                         |  |
|                                      | For details, see Configuring an Automated Backup Policy.                                                                                                    |  |
| Retention<br>Period (days)           | <b>Retention Period</b> refers to the number of days that data is kept. You can increase the retention period to improve data reliability.                                                                                                    |  |
|                                      | The backup retention period is from 1 to 732 days.                                                                                                    |  |
| Time Window                          | The backup interval is 1 hour.                                                                                                    |  |

| Parameter             | Description                                                                                                    |  |  |
|-----------------------|----------------------------------------------------------------------------------------------------|--|--|
| Maintenance<br>Window | A maintenance period refers to the period during which a user is allowed to start a task that affects the running of a database instance, for example, an OS upgrade or database software upgrade.                                                                         |  |  |
|                       | Skip     The maintenance window is 02:00–06:00 by default and you can change it as required. For details, see Configuring the Maintenance Window.                                                                                                    |  |  |
|                       | Configure     You are advised to set the maintenance period to off-peak     hours to prevent service interruption during maintenance.     You can change the maintenance window after an instance     is created. For details, see Configuring the Maintenance     Window. |  |  |
|                       | Figure 4-7 Configuring the maintenance window                                                                                                    |  |  |
|                       | Interval  1h 2h 3h 4h  Changing the maintenance window will not affect the execution of scheduled tasks in the original maintenance window.                                                                                                    |  |  |
|                       | Maintenance Window  02:00 − 06:00  10:00 − 10:00  10:00 − 14:00  14:00 − 18:00                                                                                                    |  |  |

| Parameter | Description                                                                                                    |  |  |
|-----------|----------------------------------------------------------------------------------------------------|--|--|
| Tags      | (Optional) You can add tags to DDS instances so that you can quickly search for and filter specified instances by tag. Each DDS instance can have up to 20 tags.                                                                                |  |  |
|           | Create a tag. You can create tags on the DDS console and configure the tag key and value.                                                                                                    |  |  |
|           | Key: This parameter is mandatory.                                                                                                    |  |  |
|           | – Each tag key must be unique for each instance.                                                                                                    |  |  |
|           | <ul> <li>A tag key consists of up to 36 characters.</li> </ul>                                                                                                    |  |  |
|           | <ul> <li>The key can only consist of digits, letters, underscores<br/>(_), and hyphens (-).</li> </ul>                                                                                                    |  |  |
|           | Value: This parameter is optional.                                                                                                    |  |  |
|           | <ul> <li>The value consists of up to 43 characters.</li> </ul>                                                                                                    |  |  |
|           | - The value must consist of only digits, letters, underscores (_), periods (.), and hyphens (-).                                                                                                    |  |  |
|           | Add a predefined tag.     Predefined tags can be used to identify multiple cloud resources.                                                                                                    |  |  |
|           | To tag a cloud resource, you can select a created predefined tag from the drop-down list, without entering a key and value for the tag.                                                                                                    |  |  |
|           | For example, if a predefined tag has been created, its key is Usage and value is Project1. When you configure the key and value for a cloud resource, the created predefined tag will be displayed on the page.                                 |  |  |
|           | After an instance is created, you can click the instance name to view its tags. On the <b>Tags</b> page, you can also <b>modify or delete the tags</b> . In addition, you can quickly <b>search for and filter specified instances by tag</b> . |  |  |
|           | You can add a tag to an instance after the instance is created. For details, see <b>Adding a Tag</b> .                                                                                                    |  |  |

If you have any question about the price, click Price Details.

#### 

Instance performance depends on the specifications you select during creation. The hardware configuration items that can be selected include the node class and storage space.

**Step 7** On the displayed page, confirm the instance details.

#### Yearly/Monthly

- If you need to modify the specifications, click **Previous** to return to the previous page.

 If you do not need to modify the specifications, read and agree to the service agreement and click **Pay Now** to go to the payment page and complete payment.

#### Pay-per-use

- If you need to modify the specifications, click **Previous** to return to the previous page.
- If you do not need to modify the specifications, read and agree to the service agreement and click **Submit** to start creating the instance.

**Step 8** After a DDS instance is created, you can view and manage it on the **Instances** page.

- When an instance is being created, the status displayed in the Status column is Creating. This process takes about 15 minutes. After the creation is complete, the status changes to Available.
- Yearly/Monthly instances that were purchased in batches have the same specifications except for the instance name and ID.

----End

### 4.2 Connecting to a Single Node Instance

#### 4.2.1 Connection Methods

You can access DDS over private or public networks.

Table 4-10 Connection methods

| Metho<br>d             | IP<br>Address            | Scenario                                                                                                    | Description                                                                                     |
|------------------------|--------------------------|----------------------------------------------------------------------------------------------------|-------------------------------------------------------------------------------------------------|
| DAS                    | Not<br>required          | DAS provides a GUI and allows you to perform visualized operations on the console. SQL execution, advanced database management, and intelligent O&M are available to make database management simple, secure, and intelligent.               | <ul> <li>Easy to use,<br/>secure, advanced,<br/>and intelligent</li> <li>Recommended</li> </ul> |
| Private<br>netwo<br>rk | Private<br>IP<br>address | DDS provides a private IP address by default.  If your applications are running on an ECS in the same region, AZ, and VPC subnet as your DDS instance, you are advised to use a private IP address to connect the ECS to your DDS instances. | Secure and excellent performance                                                                |

| Metho<br>d            | IP<br>Address | Scenario                                                                                                    | Description                                                                                                    |
|-----------------------|---------------|----------------------------------------------------------------------------------------------------|----------------------------------------------------------------------------------------------------|
| Public<br>netwo<br>rk | EIP           | <ul> <li>If your applications are running on an ECS that is in a different region from the one where the DB instance is located, use an EIP to connect the ECS to your DDS DB instances.</li> <li>If your applications are deployed on another cloud platform, EIP is recommended.</li> </ul> | <ul> <li>Low security</li> <li>For faster transmission and improved security, you are advised to migrate your applications to an ECS that is in the same subnet as your DDS instance and use a private IP address to access the instance.</li> </ul> |

# 4.2.2 Connecting to a Single Node Instance over a Private Network

#### 4.2.2.1 Configuring a Security Group

A security group is a logical group. It provides access control policies for the ECSs and instances that have the same security protection requirements and are mutually trusted in a VPC.

To ensure database security and reliability, you need to configure security group rules to allow specific IP addresses and ports to access DDS instances.

You can connect to an instance by configuring security group rules in following two ways:

If the ECS and instance are in the same security group, they can communicate
with each other by default. No security group rule needs to be configured. Go
to Connecting to a Single Node Instance Using Mongo Shell (Private
Network).

Figure 4-8 Same security group

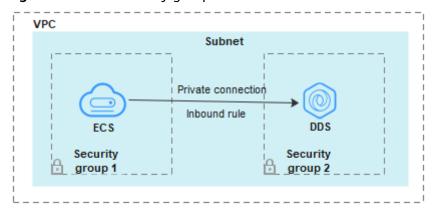

• If the ECS and instance are in different security groups, you need to configure security group rules for them, separately.

Figure 4-9 Different security groups

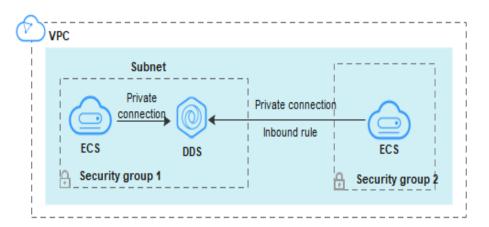

- Instance: Configure an **inbound rule** for the security group associated with the instance.
- ECS: The default security group rule allows all outbound data packets. In this case, you do not need to configure a security group rule for the ECS.
   If not all traffic is allowed to reach the instance, configure an **outbound** rule for the ECS.

This section describes how to configure an inbound rule for an instance.

#### **Precautions**

- By default, an account can create up to 500 security group rules.
- Too many security group rules will increase the first packet latency, so a maximum of 50 rules for each security group is recommended.
- One DDS instance can be associated only with one security group.

#### **Procedure**

- **Step 1** Log in to the management console.
- **Step 2** Click in the upper left corner and select a region and a project.
- Step 3 Click in the upper left corner of the page and choose Databases > Document Database Service.
- **Step 4** On the **Instances** page, click the instance name. The **Basic Information** page is displayed.
- **Step 5** In the **Network Information** area on the **Basic Information** page, click the security group.

Figure 4-10 Security Group

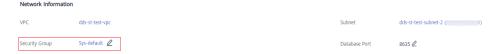

You can also choose **Connections** in the navigation pane on the left. On the **Private Connection** tab, in the **Security Group** area, click the security group name.

- **Step 6** On the **Security Group** page, locate the target security group and click **Manage Rule** in the **Operation** column.
- **Step 7** On the **Inbound Rules** tab, click **Add Rule**. The **Add Inbound Rule** dialog box is displayed.
- **Step 8** Add a security group rule as prompted.

Figure 4-11 Add Inbound Rule

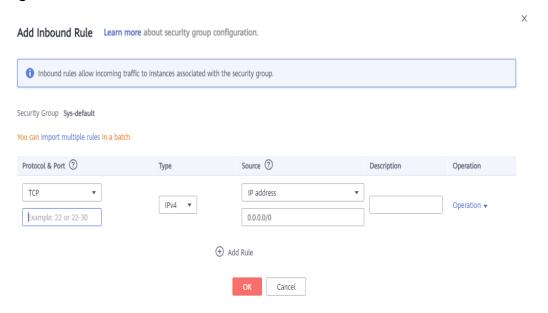

Table 4-11 Inbound rule settings

| Paramete<br>r | Description                                                                                                    | Example |
|---------------|----------------------------------------------------------------------------------------------------|---------|
| Priority      | The security group rule priority.  The priority value ranges from 1 to 100.  The default priority is 1 and has the highest priority. The security group rule with a smaller value has a higher priority. | 1       |

| Paramete<br>r      | Description                                                                                                    | Example   |
|--------------------|----------------------------------------------------------------------------------------------------|-----------|
| Action             | The security group rule actions.  A rule with a deny action overrides another with an allow action if the two rules have the same priority.                                                                                                    | Allow     |
| Protocol &<br>Port | The network protocol required for access. Available options: All, TCP, UDP, ICMP, or GRE.                                                                                                    | ТСР       |
|                    | Port: the port on which you wish to allow access to DDS. The default value is 8635. Available ports: 2100 to 9500, and 27017 to 27019                                                                                                    | 8635      |
| Туре               | IP address type. Currently, only IPv4 is supported.                                                                                                    | IPv4      |
| Source             | Specifies the supported IP address, security group, and IP address group, which allow access from IP addresses or instances in other security group. Example:  • Single IP address: 192.168.10.10/32  • IP address segment: 192.168.1.0/24  • All IP addresses: 0.0.0.0/0 | 0.0.0.0/0 |
|                    | Security group: sg-abc                                                                                                    |           |
|                    | IP address group: ipGroup-test  If you enter a security group, all ECSs associated with the security group comply with the created rule.                                                                                                    |           |
| Descriptio<br>n    | (Optional) Provides supplementary information about the security group rule. This parameter is optional.  The description can contain a maximum of 255 characters and cannot contain angle brackets (< or >).                                                             | -         |

Step 9 Click OK.

----End

## 4.2.2.2 Connecting to a Single Node Instance Using Mongo Shell (Private Network)

Mongo shell is the default client for the MongoDB database server. You can use Mongo Shell to connect to DB instances, and query, update, and manage data in

databases. To use Mongo Shell, download and install the MongoDB client first, and then use the Mongo shell to connect to the DB instance.

By default, a DDS instance provides a private IP address. If your applications are deployed on an ECS and are in the same region and VPC as DDS instances, you can connect to DDS instances using a private IP address to achieve a fast transmission rate and high security.

This section describes how to use Mongo Shell installed on a Linux ECS to connect to a single node instance over a private network.

You can connect to an instance using an SSL connection or an unencrypted connection. The SSL connection is encrypted and more secure. To improve data transmission security, connect to instances using SSL.

#### **Prerequisites**

- Install the MongoDB client on the ECS.
   For details about how to install a MongoDB client, see How Can I Install a MongoDB Client?
- 2. The ECS can communicate with the DDS instance. For details, see ECS.

#### **SSL**

#### NOTICE

If you connect to an instance over the SSL connection, enable SSL first. Otherwise, an error is reported. For details about how to enable SSL, see **Enabling and Disabling SSL**.

- **Step 1** Log in to the management console.
- **Step 2** Click on the upper left corner and select a region and a project.
- Step 3 Click in the upper left corner of the page and choose Databases > Document Database Service.
- **Step 4** On the **Instances** page, click the instance name.
- **Step 5** In the navigation pane on the left, choose **Connections**.
- Step 6 In the Basic Information area, click do next to the SSL field.
- **Step 7** Upload the root certificate to the ECS to be connected to the instance.

The following describes how to upload the certificate to a Linux and Window ECS:

In Linux, run the following command:
 scp</IDENTITY\_FILE><REMOTE\_USER>@<REMOTE\_ADDRESS>:<REMOTE\_DIR>

#### □ NOTE

- **IDENTITY\_FILE** is the directory where the root certificate resides. The file access permission is 600.
- REMOTE\_USER is the ECS OS user.
- REMOTE ADDRESS is the ECS address.
- REMOTE\_DIR is the directory of the ECS to which the root certificate is uploaded.
- In Windows, upload the root certificate using a remote connection tool.

#### **Step 8** Connect to a DDS instance.

Method 1: Private HA connection address (recommended)

Example command:

./mongo <Private network HA connection address> --ssl --sslCAFile<FILE\_PATH> --sslAllowInvalidHostnames

Parameter description:

 Private HA Connection Address: On the Instances page, click the instance name. The Basic Information page is displayed. Choose Connections. Click the Private Connection tab and obtain the connection address of the current instance from the Private Network Connection Address field.

Figure 4-12 Obtaining the private HA connection address

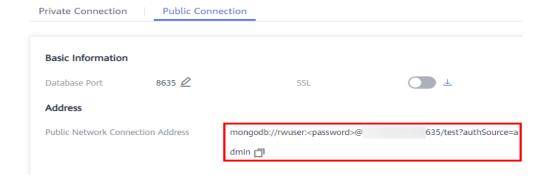

The format of the private connection address is as follows. The database username **rwuser** and authentication database **admin** cannot be changed.

mongodb://rwuser:<password>@192.168.xx.xx:8635/test?authSource=admin

Pay attention to the following parameters in the private network connection address:

**Table 4-12** Parameter description

| Parameter | Description       |
|-----------|-------------------|
| rwuser    | Database username |

| Parameter             | Description                                                                                                    |
|-----------------------|----------------------------------------------------------------------------------------------------|
| <password></password> | Password for the database username. Replace it with the actual password.                                                                                            |
|                       | If the password contains at signs (@), exclamation marks (!), or percent signs (%), replace them with hexadecimal URL codes (ASCII) %40, %21, and %25 respectively. |
|                       | For example, if the password is ****@ %***!, the corresponding URL code is **** %40%25*** %21.                                                                      |
| 192.168.xx.xx:8635    | IP address and port of the single node instance to be connected                                                                                                    |
| test                  | The name of the test database. You can set this parameter based on your service requirements.                                                                       |
| authSource=admin      | The authentication database of user <b>rwuser</b> must be <b>admin</b> . <b>authSource=admin</b> is fixed in the command.                                           |

- **FILE\_PATH** is the path for storing the root certificate.
- --sslAllowInvalidHostnames: To ensure that the internal communication of the single nodes does not occupy resources such as the user IP address and bandwidth, the single node certificate is generated using the internal management IP address. --sslAllowInvalidHostnames is needed for the SSL connection over private networks.

#### Command example:

./mongo mongodb://rwuser:<password>@192.168.xx.xx:8635/test?
authSource=admin --ssl --sslCAFile/tmp/ca.crt --sslAllowInvalidHostnames

Method 2: Private HA connection (user-defined database and account)

Example command:

./mongo <Private network HA connection address>

Parameter description:

Private HA Connection Address: On the Instances page, click the instance name. The Basic Information page is displayed. Choose Connections. Click the Private Connection tab and obtain the connection address of the current instance from the Private HA Connection Address field.

Figure 4-13 Obtaining the private HA connection address

The format of the obtained private HA connection address is as follows: mongodb://rwuser:mongodb://rwuser:connection address is as follows:
authSource=admin

The following table lists the required parameters in the private HA address.

| <b>Table 4-13</b> | Parameter | inform | ation |
|-------------------|-----------|--------|-------|
|-------------------|-----------|--------|-------|

| Parameter             | Description                                                                                                    |
|-----------------------|----------------------------------------------------------------------------------------------------|
| rwuser                | Database username. The default value is <b>rwuser</b> . You can change the value to the username based on your service requirements.                                                                                                    |
| <password></password> | Password for the database username. Replace it with the actual password.                                                                                                    |
|                       | If the password contains at signs (@), exclamation marks (!), or percent signs (%), replace them with hexadecimal URL codes (ASCII) %40, %21, and %25 respectively.                                                                                        |
|                       | For example, if the password is ****@ %***!, the corresponding URL code is **** %40%25*** %21.                                                                                                    |
| 192.168.xx.xx:8635    | IP address and port of the single node instance to be connected                                                                                                    |
| test                  | The name of the test database. You can set this parameter based on your service requirements.                                                                                                    |
| authSource=admin      | The authentication database of user <b>rwuser</b> is <b>admin</b> .                                                                                                    |
|                       | NOTE  If you use a user-defined database for authentication, change the authentication database in the HA connection address to the name of the user-defined database. In addition, replace rwuser with the username created in the user-defined database. |

- **FILE\_PATH** is the path for storing the root certificate.
- --sslAllowInvalidHostnames: To ensure that the internal communication of the single nodes does not occupy resources such as the user IP address and

bandwidth, the single node certificate is generated using the internal management IP address. **--sslAllowInvalidHostnames** is needed for the SSL connection over private networks.

For example, if you create a user-defined database **Database** and user **test1** in the database, the connection command is as follows:

./mongo mongodb://test1:<password>@192.168.xx.xx:8635/Database?
authSource=Database --ssl --sslCAFile/tmp/ca.crt --sslAllowInvalidHostnames

Method 3: Using a private IP address

Example command:

./mongo --host <*DB\_HOST*> --port <*DB\_PORT*> -u <*DB\_USER*> -p -- authenticationDatabase admin --ssl --sslCAFile<*FILE\_PATH*> -- sslAllowInvalidHostnames

Parameter description:

• **DB\_HOST** is the private IP address of the instance to be connected.

On the **Instances** page, click the instance name. The **Basic Information** page is displayed. Choose **Connections**. On the **Private Connection** tab, obtain the IP address of the corresponding node. Obtaining the private IP address

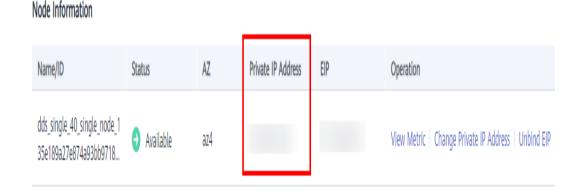

• **DB\_PORT** is the database port. The default port number is 8635.

You can click the instance name to go to the **Basic Information** page. In the navigation pane on the left, choose **Connections**. On the displayed page, click the **Private Connection** tab and obtain the port from the **Database Port** field in the **Basic Information** area.

Figure 4-14 Obtaining the port

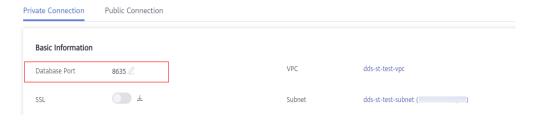

- **DB\_USER** is the database user. The default value is **rwuser**.
- FILE\_PATH is the path for storing the root certificate.
- --sslAllowInvalidHostnames: To ensure that the internal communication of the single nodes does not occupy resources such as the user IP address and bandwidth, the single node certificate is generated using the internal management IP address. --sslAllowInvalidHostnames is needed for the SSL connection over private networks.

Command example:

./mongo --host 192.168.xx.xx --port 8635 -u rwuser -p -authenticationDatabase admin --ssl --sslCAFile /tmp/ca.crt -sslAllowInvalidHostnames

Enter the database password when prompted:

Enter password:

**Step 9** Check the connection result. If the following information is displayed, the connection is successful.

replica:PRIMARY>

----End

#### **Unencrypted Connection**

#### **NOTICE**

If you connect to an instance over an unencrypted connection, disable SSL first. Otherwise, an error is reported. For details about how to disable SSL, see **Enabling and Disabling SSL**.

- **Step 1** Log in to the ECS.
- **Step 2** Connect to a DDS instance.

Method 1: Private HA connection address (recommended)

Example command:

./mongo <Private network HA connection address>

**Private Network Connection Address**: On the **Instances** page, click the instance to switch to the **Basic Information** page. Choose **Connections**. Click the **Private Connection** tab and obtain the connection address of the current instance from the **Private HA Connection Address** field.

Figure 4-15 Obtaining the private HA connection address

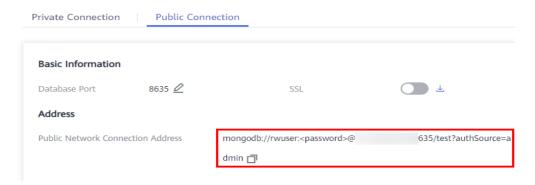

The format of the private connection address is as follows. The database username **rwuser** and authentication database **admin** cannot be changed.

mongodb://rwuser:<password>@192.168.xx.xx:8635/test?authSource=admin

Pay attention to the following parameters in the private network connection address:

Table 4-14 Parameter description

| Parameter             | Description                                                                                                    |
|-----------------------|----------------------------------------------------------------------------------------------------|
| rwuser                | Database username                                                                                                    |
| <password></password> | Password for the database username. Replace it with the actual password.                                                                                            |
|                       | If the password contains at signs (@), exclamation marks (!), or percent signs (%), replace them with hexadecimal URL codes (ASCII) %40, %21, and %25 respectively. |
|                       | For example, if the password is ****@ %***!, the corresponding URL code is **** %40%25*** %21.                                                                      |
| 192.168.xx.xx:8635    | IP address and port of the single node instance to be connected                                                                                                    |
| test                  | The name of the test database. You can set this parameter based on your service requirements.                                                                       |
| authSource=admin      | The authentication database of user <b>rwuser</b> must be <b>admin</b> . <b>authSource=admin</b> is fixed in the command.                                           |

#### Command example:

./mongo mongodb://rwuser:<password>@192.168.xx.xx:8635/test?authSource=admin

Method 2: Private HA connection (user-defined database and account) Example command: ./mongo <Private network HA connection address>

**Private HA Connection Address**: On the **Instances** page, click the instance name. The **Basic Information** page is displayed. Choose **Connections**. Click the **Private Connection** tab and obtain the connection address of the current instance from the **Private HA Connection Address** field.

Figure 4-16 Obtaining the private HA connection address

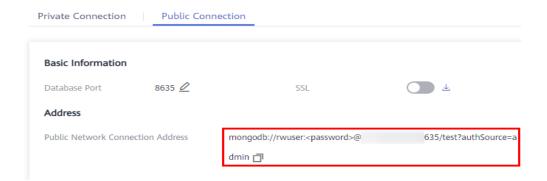

The format of the obtained private HA connection address is as follows:

mongodb://rwuser:<password>@192.168.xx.xx:8635/test?authSource=admin

The following table lists the required parameters in the private HA address.

Table 4-15 Parameter information

| Parameter             | Description                                                                                                    |
|-----------------------|----------------------------------------------------------------------------------------------------|
| rwuser                | Database username. The default value is <b>rwuser</b> . You can change the value to the username based on your service requirements.                                |
| <password></password> | Password for the database username. Replace it with the actual password.                                                                                            |
|                       | If the password contains at signs (@), exclamation marks (!), or percent signs (%), replace them with hexadecimal URL codes (ASCII) %40, %21, and %25 respectively. |
|                       | For example, if the password is ****@ %***!, the corresponding URL code is **** %40%25*** %21.                                                                      |
| 192.168.xx.xx:8635    | IP address and port of the single node instance to be connected                                                                                                    |
| test                  | The name of the test database. You can set this parameter based on your service requirements.                                                                       |

| Parameter        | Description                                                                                                    |
|------------------|----------------------------------------------------------------------------------------------------|
| authSource=admin | The authentication database of user <b>rwuser</b> is <b>admin</b> . <b>NOTE</b> If you use a user-defined database for authentication, change the authentication database in the HA connection address to the name of the user-defined database. In addition, replace <b>rwuser</b> with the username created in the user-defined database. |

For example, if you create a user-defined database **Database** and user **test1** in the database, the connection command is as follows:

./mongo mongodb://test1:<password>@192.168.xx.xx:8635/Database? authSource=Database

Method 3: Using a private IP address

Example command:

./mongo --host<*DB\_HOST*>--port<*DB\_PORT*>-u<*DB\_USER*>-p --authenticationDatabase admin

Parameter description:

• **DB\_HOST** is the private IP address of the instance to be connected.

On the **Instances** page, click the instance name. The **Basic Information** page is displayed. Choose **Connections**. On the **Private Connection** tab, obtain the IP address of the corresponding node. Obtaining the private IP address

#### Node Information

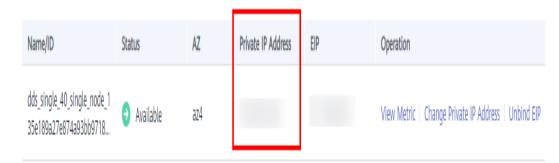

• **DB\_PORT** is the database port. The default port number is 8635.

You can click the instance name to go to the **Basic Information** page. In the navigation pane on the left, choose **Connections**. On the displayed page, click the **Private Connection** tab and obtain the port from the **Database Port** field in the **Basic Information** area.

Figure 4-17 Obtaining the port

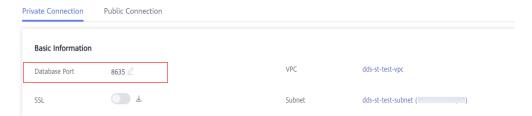

DB\_USER is the database user. The default value is rwuser.

Command example:

./mongo --host *192.168.xx.xx* --port 8635 -u rwuser -p --authenticationDatabase admin

Enter the database password when prompted:

Enter password:

**Step 3** Check the connection result. If the following information is displayed, the connection is successful.

replica:PRIMARY>

----End

## 4.2.3 Connecting to a Single Node Instance over a Public Network

#### 4.2.3.1 Binding and Unbinding an EIP

After you create an instance, you can bind an EIP to it to allow external access. If later you want to prohibit external access, you can also unbind the EIP from the instance.

#### **Precautions**

- Deleting a bound EIP does not mean that the EIP is unbound.
- Before accessing a database, apply for an EIP on the VPC console. Then, add an inbound rule to allow the IP addresses or IP address ranges of ECSs. For details, see Configuring a Security Group.
- To change the EIP that has been bound to a node, unbind it from the node first.

#### Binding an EIP

- **Step 1** Log in to the management console.
- **Step 2** Click in the upper left corner and select a region and a project.
- Step 3 Click in the upper left corner of the page and choose Databases > Document Database Service.

- **Step 4** On the **Instances** page, click the single node instance name.
- Step 5 In the navigation pane on the left, choose Connections. Click the Public Connection tab. In the Basic Information area, locate the node you want to bind an EIP to and click Bind EIP in the Operation column.

Figure 4-18 Binding an EIP

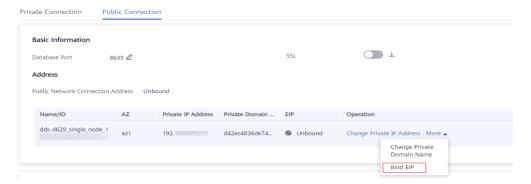

You can also locate the node in the **Node Information** area on the **Basic Information** page and click **Bind EIP** in the **Operation** column.

Figure 4-19 Binding an EIP

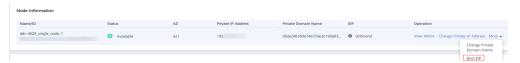

**Step 6** In the displayed dialog box, all available unbound EIPs are listed. Select the required EIP and click **OK**. If no available EIPs are displayed, click **View EIP** and create an EIP on the VPC console.

× Bind EIP For security purposes, after binding the EIP, use SSL to connect to the database and add outbound and inbound rules in the security group. Node Name Node Information Status Available Select EIP C EIP Status Bandwidth ( Onbound 5 Mbit/s Onbound 5 Mbit/s Onbound 88 Mbit/s View EIP Cancel

Figure 4-20 Selecting an EIP

**Step 7** In the **EIP** column, you can view the EIP that was bound.

To unbind an EIP from the instance, see **Unbinding an EIP**.

----End

#### **Unbinding an EIP**

- **Step 1** Log in to the management console.
- **Step 2** Click on the upper left corner and select a region and a project.
- Step 3 Click in the upper left corner of the page and choose Databases > Document Database Service.
- **Step 4** On the **Instances** page, click the single node instance name.
- Step 5 In the navigation pane on the left, choose Connections. Click the Public Connection tab. In the Basic Information area, locate the node and click Unbind EIP in the Operation column.

Figure 4-21 Unbinding an EIP

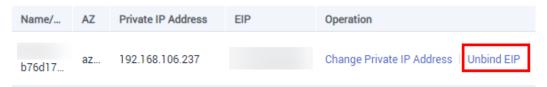

You can also locate the node in the **Node Information area** on the **Basic Information** page and click **Unbind EIP** in the **Operation** column.

**Step 6** In the displayed dialog box, click **Yes**.

To bind an EIP to the instance again, see **Binding an EIP**.

----End

#### 4.2.3.2 Configuring a Security Group

A security group is a logical group. It provides access control policies for the ECSs and instances that have the same security protection requirements and are mutually trusted in a VPC.

To ensure database security and reliability, you need to configure security group rules to allow specific IP addresses and ports to access DDS instances.

If you attempt to connect to an instance through an EIP, you need to configure an inbound rule for the security group associated with the instance.

#### **Precautions**

- By default, an account can create up to 500 security group rules.
- Too many security group rules will increase the first packet latency, so a maximum of 50 rules for each security group is recommended.
- One DDS instance can be associated only with one security group.

#### **Procedure**

- **Step 1** Log in to the management console.
- **Step 2** Click on the upper left corner and select a region and a project.
- Step 3 Click in the upper left corner of the page and choose Databases > Document Database Service.
- **Step 4** On the **Instances** page, click the instance name. The **Basic Information** page is displayed.
- **Step 5** In the **Network Information** area on the **Basic Information** page, click the security group.

Figure 4-22 Security Group

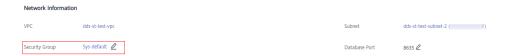

You can also choose **Connections** in the navigation pane on the left. On the **Public Connection** tab, in the **Security Group** area, click the security group name.

**Step 6** On the **Security Group** page, locate the target security group and click **Manage Rule** in the **Operation** column.

- **Step 7** On the **Inbound Rules** tab, click **Add Rule**. The **Add Inbound Rule** dialog box is displayed.
- **Step 8** Add a security group rule as prompted.

Figure 4-23 Add Inbound Rule

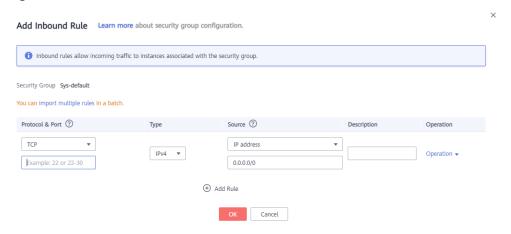

Table 4-16 Inbound rule settings

| Paramete<br>r      | Description                                                                                                    | Example Value |
|--------------------|----------------------------------------------------------------------------------------------------|---------------|
| Priority           | The security group rule priority.  The priority value ranges from 1 to 100.  The default priority is 1 and has the highest priority. The security group rule with a smaller value has a higher priority. | 1             |
| Action             | The security group rule actions.  A rule with a deny action overrides another with an allow action if the two rules have the same priority.                                                              | Allow         |
| Protocol &<br>Port | The network protocol required for access. The option can be All, TCP, UDP, ICMP, or GRE.                                                                                                    | ТСР           |
|                    | Port: the port on which you wish to allow access to DDS. The default value is <b>8635</b> . Available ports: 2100 to 9500, and 27017 to 27019                                                            | 8635          |
| Туре               | IP address type. Currently, only IPv4 is supported.                                                                                                    | IPv4          |

| Paramete<br>r   | Description                                                                                                    | Example Value |
|-----------------|----------------------------------------------------------------------------------------------------|---------------|
| Source          | Specifies the supported IP address, security group, and IP address group, which allow access from IP addresses or instances in other security group.  Example:  Single IP address: 192.168.10.10/32 | 0.0.0.0/0     |
|                 | • IP address segment: 192.168.1.0/24                                                                                                    |               |
|                 | <ul><li>All IP addresses: 0.0.0.0/0</li><li>Security group: sg-abc</li></ul>                                                                                                    |               |
|                 | IP address group: ipGroup-test                                                                                                    |               |
|                 | If you enter a security group, all ECSs associated with the security group comply with the created rule.                                                                                            |               |
| Descriptio<br>n | (Optional) Provides supplementary information about the security group rule. This parameter is optional.                                                                                            | -             |
|                 | The description can contain a maximum of 255 characters and cannot contain angle brackets (< or >).                                                                                                 |               |

Step 9 Click OK.

----End

### 4.2.3.3 Connecting to a Single Node Instance Using Mongo Shell (Public Network)

In the following scenarios, you can access a DDS instance from the Internet by binding an EIP to the instance.

Scenario 1: Your applications are deployed on an ECS and are not in the same region as the DDS instance.

Figure 4-24 Accessing DDS from ECS across regions

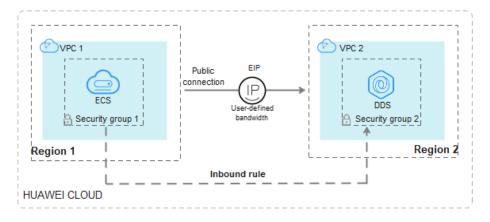

Scenario 2: Your applications are deployed on a cloud server provided by other vendors.

Figure 4-25 Accessing DDS from other cloud servers

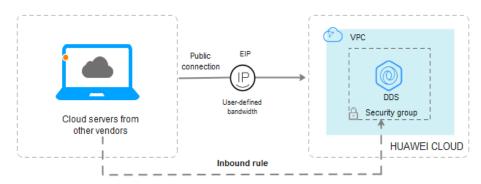

This section describes how to use Mongo Shell to connect to a single node instance through an EIP.

You can connect to an instance using an SSL connection or an unencrypted connection. The SSL connection is encrypted and more secure. To improve data transmission security, connect to instances using SSL.

#### **Prerequisites**

- 1. **Bind an EIP** to the single node instance and **configure security group rules** to ensure that the EIP can be accessed from the ECS.
- Install the MongoDB client on the ECS.
   For details about how to install a MongoDB client, see How Can I Install a MongoDB Client?

#### **SSL**

#### NOTICE

If you connect to an instance over the SSL connection, enable SSL first. Otherwise, an error is reported. For details about how to enable SSL, see **Enabling and Disabling SSL**.

- **Step 1** Log in to the management console.
- **Step 2** Click  $\bigcirc$  in the upper left corner and select a region and a project.
- Step 3 Click in the upper left corner of the page and choose Databases > Document Database Service.
- **Step 4** On the **Instances** page, click the instance name.
- **Step 5** In the navigation pane on the left, choose **Connections**.

- **Step 6** In the **Basic Information** area, click does next to the **SSL** field.
- **Step 7** Upload the root certificate to the ECS to be connected to the instance.

The following describes how to upload the certificate to a Linux and Window ECS:

- In Linux, run the following command:
   scp<IDENTITY\_FILE><REMOTE\_USER>@<REMOTE\_ADDRESS>:<REMOTE\_DIR>
   NOTE
  - IDENTITY\_FILE is the directory where the root certificate resides. The file access permission is 600.
  - REMOTE USER is the ECS OS user.
  - REMOTE\_ADDRESS is the ECS address.
  - **REMOTE\_DIR** is the directory of the ECS to which the root certificate is uploaded.
- In Windows, upload the root certificate using a remote connection tool.
- **Step 8** Connect to the instance in the directory where the MongoDB client is located.

Method 1: Using a public network connection address

Example command:

./mongo <Public network connection address> --ssl --sslCAFile<FILE\_PATH> --sslAllowInvalidHostnames

Parameter description:

 Public Network Connection Address: You can click the name of the instance to go to the Basic Information page. In the navigation pane on the left, choose Connections. On the displayed page, click the Public Connection tab. In the Address area, obtain the instance connection address from the Public Network Connection Address field.

Figure 4-26 Obtaining the public network connection address

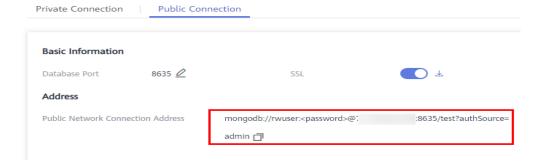

The format of the public connection address is as follows. The database username **rwuser** and authentication database **admin** cannot be changed.

mongodb://rwuser:<password>@192.168.xx.xx.8635/test?authSource=admin

Pay attention to the following parameters in the public connection address:

| Parameter             | Description                                                                                                    |
|-----------------------|----------------------------------------------------------------------------------------------------|
| rwuser                | Database username                                                                                                    |
| <password></password> | Password for the database username. Replace it with the actual password.                                                                                            |
|                       | If the password contains at signs (@), exclamation marks (!), or percent signs (%), replace them with hexadecimal URL codes (ASCII) %40, %21, and %25 respectively. |
|                       | For example, if the password is ****@ %***!, the corresponding URL code is **** %40%25*** %21.                                                                      |
| 192.168.xx.xx:8635    | The EIP and port bound to the single node instance to be connected.                                                                                                 |
| test                  | The name of the test database. You can set this parameter based on your service requirements.                                                                       |
| authSource=admin      | The authentication database of user <b>rwuser</b> must be <b>admin</b> . <b>authSource=admin</b> is fixed in the command.                                           |

**Table 4-17** Parameter information

- **FILE\_PATH** is the path for storing the root certificate.
- --sslAllowInvalidHostnames: To ensure that the internal communication of the single nodes does not occupy resources such as the user IP address and bandwidth, the single node certificate is generated using the internal management IP address. --sslAllowInvalidHostnames is needed for the SSL connection through a public network.

#### Command example:

./mongo mongodb://rwuser:<password>@192.168.xx.xx.8635/test?
authSource=admin --ssl --sslCAFile/tmp/ca.crt --sslAllowInvalidHostnames

Method 2: Using an EIP

Example command:

./mongo --host <*DB\_HOST>* --port <*DB\_PORT>* -u <*DB\_USER>* -p -- authenticationDatabaseadmin --ssl --sslCAFile<*FILE\_PATH>* -- sslAllowInvalidHostnames

#### Parameter description:

- **DB\_HOST** is the EIP bound to the instance to be connected.
  - On the **Instances** page, click the instance name. The **Basic Information** page is displayed. Choose **Connections> Public Connection** and obtain the EIP of the corresponding node.
- **DB PORT** is the database port. The default port number is 8635.

You can click the instance name to go to the **Basic Information** page. In the navigation pane on the left, choose **Connections**. On the displayed page, click

the **Public Connection** tab and obtain the port from the **Database Port** field in the **Basic Information** area.

Figure 4-27 Obtaining the port

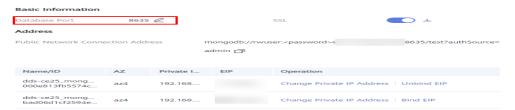

- **DB\_USER** is the database user. The default value is **rwuser**.
- FILE\_PATH is the path for storing the root certificate.
- --sslAllowInvalidHostnames: To ensure that the internal communication of the single nodes does not occupy resources such as the user IP address and bandwidth, the single node certificate is generated using the internal management IP address. --sslAllowInvalidHostnames is needed for the SSL connection through a public network.

#### Command example:

./mongo --host 192.168.xx.xx --port 8635 -u rwuser -p -authenticationDatabase admin --ssl --sslCAFile /tmp/ca.crt -sslAllowInvalidHostnames

Enter the database password when prompted:

Enter password:

**Step 9** Check the connection result. If the following information is displayed, the connection is successful.

replica:PRIMARY>

----End

#### **Unencrypted Connection**

#### NOTICE

If you connect to an instance over an unencrypted connection, disable SSL first. Otherwise, an error is reported. For details about how to disable SSL, see **Enabling and Disabling SSL**.

- **Step 1** Log in to the ECS.
- **Step 2** Connect to a DDS instance.

Method 1: Using a public network connection address

Example command:

./mongo <Public network address>

**Public Network Connection Address**: You can click the name of the instance to go to the **Basic Information** page. In the navigation pane on the left, choose

**Connections**. On the displayed page, click the **Public Connection** tab. In the **Address** area, obtain the instance connection address from the **Public Network Connection Address** field.

Figure 4-28 Obtaining the public network connection address

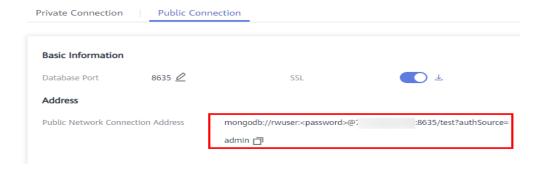

The format of the public connection address is as follows. The database username **rwuser** and authentication database **admin** cannot be changed.

mongodb://rwuser:<password>@192.168.xx.xx.8635/test?authSource=admin

Pay attention to the following parameters in the public connection address:

**Table 4-18** Parameter information

| Parameter             | Description                                                                                                    |
|-----------------------|----------------------------------------------------------------------------------------------------|
| rwuser                | Database username                                                                                                    |
| <password></password> | Password for the database username. Replace it with the actual password.                                                                                            |
|                       | If the password contains at signs (@), exclamation marks (!), or percent signs (%), replace them with hexadecimal URL codes (ASCII) %40, %21, and %25 respectively. |
|                       | For example, if the password is ****@ %***!, the corresponding URL code is **** %40%25*** %21.                                                                      |
| 192.168.xx.xx:8635    | The EIP and port bound to the single node instance to be connected.                                                                                                 |
| test                  | The name of the test database. You can set this parameter based on your service requirements.                                                                       |
| authSource=admin      | The authentication database of user <b>rwuser</b> must be <b>admin</b> . <b>authSource=admin</b> is fixed in the command.                                           |

Command example:

./mongo mongodb://rwuser:<password>@192.168.xx.xx.8635/test?authSource=admin

Method 2: Using an EIP

Example command:

./mongo --host <*DB\_HOST*> --port <*DB\_PORT*> -u <*DB\_USER*> -p --authenticationDatabase admin

Parameter description:

• **DB\_HOST** is the EIP bound to the instance to be connected.

On the **Instances** page, click the instance name. The **Basic Information** page is displayed. Choose **Connections**> **Public Connection** and obtain the EIP of the corresponding node.

DB\_PORT is the database port. The default port number is 8635.

You can click the instance name to go to the **Basic Information** page. In the navigation pane on the left, choose **Connections**. On the displayed page, click the **Public Connection** tab and obtain the port from the **Database Port** field in the **Basic Information** area.

Figure 4-29 Obtaining the port

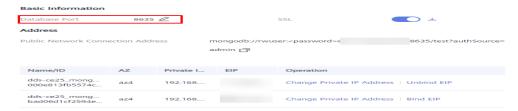

• **DB\_USER** is the database user. The default value is **rwuser**.

Command example:

./mongo --host *192.168.xx.xx* --port 8635 -u rwuser -p --authenticationDatabase admin

Enter the database password when prompted:

Enter password:

**Step 3** Check the connection result. If the following information is displayed, the connection is successful.

replica:PRIMARY>

----End

#### 4.2.3.4 Connecting to a Single Node Instance Using Robo 3T

If you want to connect to an instance from a local device, you can bind an EIP to the instance and use Robo 3T to connect to the instance over a public network.

This section describes how to use Robo 3T to connect to a cluster instance from a local device. In this section, the Windows operating system (OS) used by the client is used as an example.

Robo 3T can connect to an instance with an unencrypted connection or an encrypted connection (SSL). To improve data transmission security, connect to instances using SSL.

#### **Connection Diagram**

Figure 4-30 Connection diagram

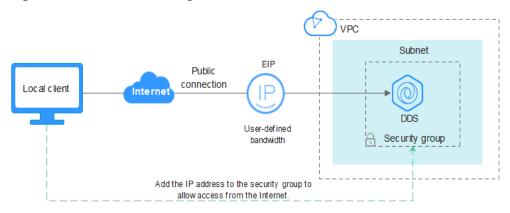

#### **Prerequisites**

- 1. **Bind an EIP** to the single node instance and configure security group rules to ensure that the instance can be accessed using Robo 3T.
- Install Robo 3T.
   Install Robo 3T. For details, see How Can I Install Robo 3T?

#### **SSL**

#### NOTICE

If you connect to an instance over the SSL connection, enable SSL first. Otherwise, an error is reported. For details about how to enable SSL, see **Enabling and Disabling SSL**.

**Step 1** Run the installed Robo 3T. On the displayed dialog box, click **Create**.

Figure 4-31 Connections

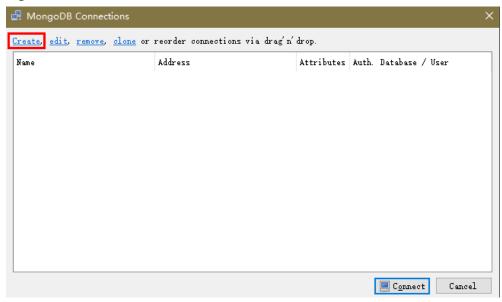

- **Step 2** In the **Connection Settings** dialog box, set the parameters of the new connection.
  - On the Connection tab, enter the name of the new connection in the Name text box and enter the EIP and database port that are bound to the DDS DB instance in the Address text box.

Figure 4-32 Connection

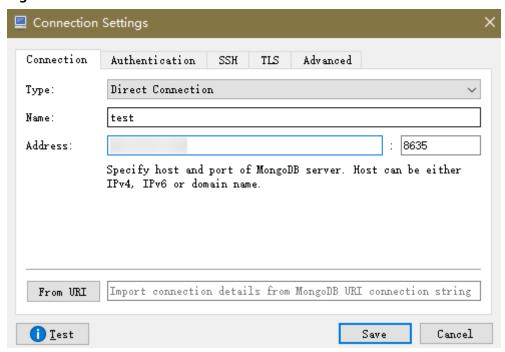

2. On the **Authentication** tab, set **Database** to **admin**, **User Name** to **rwuser**, and **Password** to the administrator password you set during the creation of the cluster instance.

Figure 4-33 Authentication

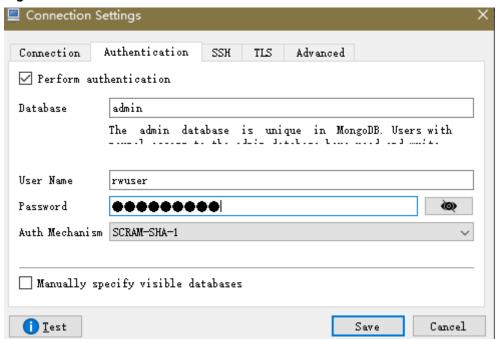

 On the TLS tab, select Use TLS protocol and select Self-signed Certificate for Authentication Method.

Figure 4-34 SSL

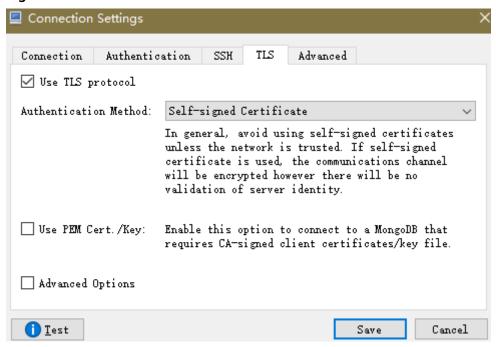

4. Click Save.

**Step 3** On the **MongoDB Connections** page, click **Connect** to connect to the single-node instance.

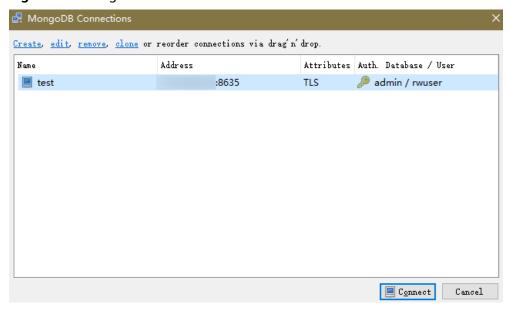

Figure 4-35 Single node connection information

**Step 4** If the single-node instance is successfully connected, the page shown in **Figure 4-36** is displayed.

Figure 4-36 Single node connected

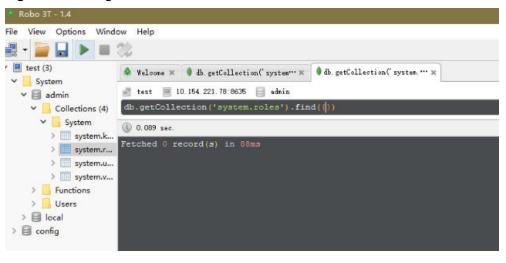

----End

#### **Unencrypted Connection**

#### NOTICE

If you connect to an instance over an unencrypted connection, disable SSL first. Otherwise, an error is reported. For details about how to disable SSL, see **Enabling and Disabling SSL**.

**Step 1** Run the installed Robo 3T. On the displayed dialog box, click **Create**.

Figure 4-37 Connections

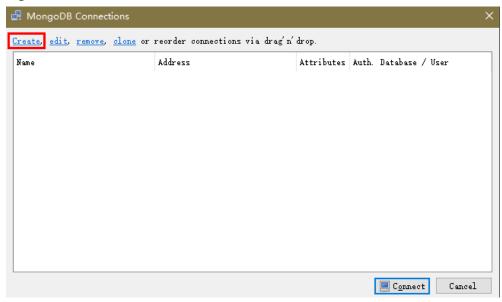

- **Step 2** In the **Connection Settings** dialog box, set the parameters of the new connection.
  - On the Connection tab, enter the name of the new connection in the Name text box and enter the EIP and database port that are bound to the DDS DB instance in the Address text box.

Figure 4-38 Connection

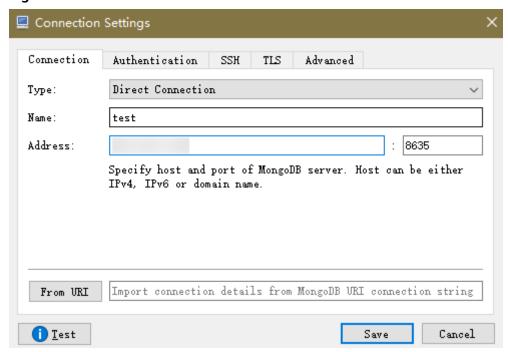

2. On the **Authentication** tab, set **Database** to **admin**, **User Name** to **rwuser**, and **Password** to the administrator password you set during the creation of the cluster instance.

Figure 4-39 Authentication

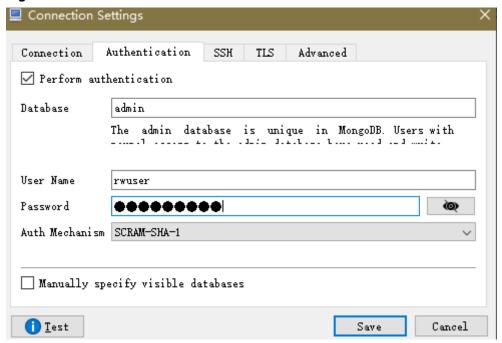

3. On the **TLS** tab, select **Use TLS protocol** and select **Self-signed Certificate** for **Authentication Method**.

Figure 4-40 SSL

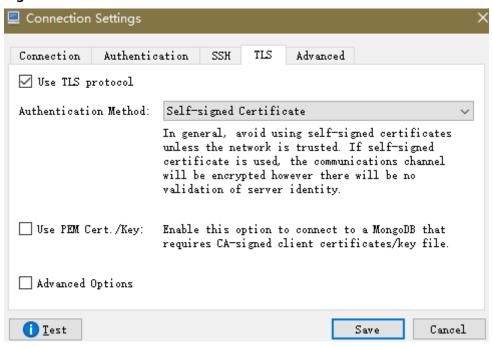

4. Click Save.

**Step 3** On the **MongoDB Connections** page, click **Connect** to connect to the single-node instance.

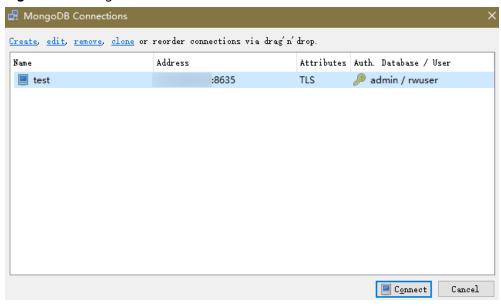

Figure 4-41 Single node connection information

**Step 4** If the single node instance is successfully connected, the page shown in **Figure** 4-42 is displayed.

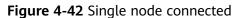

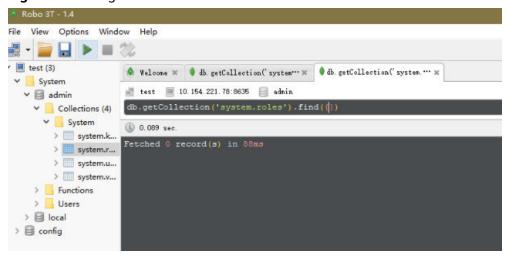

----End

## 4.2.4 Connecting to a Single Node Instance Using Program Code

#### 4.2.4.1 Java

If you are connecting to an instance using Java, an SSL certificate is optional, but downloading an SSL certificate and encrypting the connection will improve the security of your instance. SSL is disabled by default for newly created DB instances. You can enable SSL by referring to **Enabling or Disabling SSL**. SSL encrypts connections to databases but it increases the connection response time and CPU usage. Therefore, you are advised not to enable SSL.

#### **Prerequisites**

Familiarize yourself with:

- Computer basics
- Java code

#### **Obtaining and Using Java**

- Download the Jar driver from: https://repo1.maven.org/maven2/org/mongodb/mongo-java-driver/3.0.4/
- To view the usage guide, visit <a href="https://mongodb.github.io/mongo-java-driver/4.2/driver/getting-started/installation/">https://mongodb.github.io/mongo-java-driver/4.2/driver/getting-started/installation/</a>.

#### **Using an SSL Certificate**

#### **◯** NOTE

Download the SSL certificate and verify the certificate before connecting to databases.

In the **DB Information** area on the **Basic Information** page, click in the **SSL** field to download the root certificate or certificate bundle.

Connect to a single node instance using Java. The format of the Java link is as follows:

mongodb://<username>:<password>@<instance\_ip>:<instance\_port>/<database\_name>?
authSource=admin&ssl=true

Table 4-19 Parameter description

| Parameter                                 | Description                                                                                                    |
|-------------------------------------------|----------------------------------------------------------------------------------------------------|
| <username></username>                     | Current username.                                                                                                    |
| <password></password>                     | Password for the current username                                                                                                    |
| <instance_ip></instance_ip>               | If you attempt to access the instance from an ECS, set instance_ip to the private IP address displayed on the <b>Basic</b> Information page of the instance to which you intend to connect. |
|                                           | If you intend to access the instance through an EIP, set instance_ip to the EIP that has been bound to the instance.                                                                        |
| <instance_port></instance_port>           | Database port displayed on the <b>Basic Information</b> page. Default value: <b>8635</b>                                                                                                    |
| <database_name<br>&gt;</database_name<br> | Name of the database to be connected.                                                                                                    |
| authSource                                | Authentication user database. The value is <b>admin</b> .                                                                                                    |
| ssl                                       | Connection mode. <b>true</b> indicates that the SSL connection mode is used.                                                                                                    |

#### Method

Use keytool to generate a trustStore.

**keytool** -**import** -**file** /*var/chroot/mongodb/CA/ca.crt* -**keystore** /*home/Mike/jdk1.8.0\_112/jre/lib/security/mongostore* -**storetype pkcs12** -**storepass** \*\*\*\*

#### 

- /var/chroot/mongodb/CA/ca.crt is the root certificate path.
- /home/Mike/jdk1.8.0\_112/jre/lib/security/mongostore indicates the path of the generated truststore.
- \*\*\*\* is the password of the trustStore.

For details about the Java code, see the following example:

```
import java.util.ArrayList;
import java.util.List;
import org.bson.Document;
import com.mongodb.MongoClient;
import com.mongodb.MongoCredential;
import com.mongodb.ServerAddress;
import com.mongodb.client.MongoDatabase;
import com.mongodb.client.MongoCollection;
import com.mongodb.MongoClientURI;
import com.mongodb.MongoClientOptions;
public class MongoDBJDBC {
public static void main(String[] args){
    try {
         System.setProperty("javax.net.ssl.trustStore", "/home/Mike/jdk1.8.0 112/jre/lib/
security/mongostore");
         System.setProperty("javax.net.ssl.trustStorePassword", "****");
         ServerAddress serverAddress = new ServerAddress("ip", port);
         List addrs = new ArrayList();
         addrs.add(serverAddress):
         MongoCredential credential = MongoCredential.createScramSha1Credential("rwuser",
"admin", "!rwuserPassword".toCharArray());
         List credentials = new ArrayList();
         credentials.add(credential);
         MongoClientOptions opts= MongoClientOptions.builder()
         .sslEnabled(true)
         .sslInvalidHostNameAllowed(true)
         .build();
         MongoClient mongoClient = new MongoClient(addrs,credentials,opts);
         MongoDatabase mongoDatabase = mongoClient.getDatabase("testdb");
         MongoCollection collection = mongoDatabase.getCollection("testCollection");
         Document document = new Document("title", "MongoDB").
         append("description", "database").
         append("likes", 100).
         append("by", "Fly");
         List documents = new ArrayList();
         documents.add(document);
         collection.insertMany(documents);
         System.out.println("Connect to database successfully");
         } catch (Exception e) {
         System.err.println( e.getClass().getName() + ": " + e.getMessage() );
     }
    }
Sample codes:
javac -cp .:mongo-java-driver-3.2.0.jar MongoDBJDBC.java
java -cp .:mongo-java-driver-3.2.0.jar MongoDBJDBC
```

#### **Connection Without the SSL Certificate**

#### □ NOTE

You do not need to download the SSL certificate because certificate verification on the server is not required.

Connect a single node using Java. The Java link format is as follows: mongodb://<username>:<password>@<instance\_ip>:<instance\_port>/<database\_name>? authSource=admin

Table 4-20 Parameter description

| Parameter                                 | Description                                                                                                    |
|-------------------------------------------|----------------------------------------------------------------------------------------------------|
| <username></username>                     | Current username.                                                                                                    |
| <password></password>                     | Password for the current username                                                                                                    |
| <instance_ip></instance_ip>               | If you attempt to access the instance from an ECS, set instance_ip to the private IP address displayed on the Basic Information page of the instance to which you intend to connect. |
|                                           | If you intend to access the instance through an EIP, set instance_ip to the EIP that has been bound to the instance.                                                                 |
| <instance_port></instance_port>           | Database port displayed on the <b>Basic Information</b> page. Default value: <b>8635</b>                                                                                             |
| <database_name<br>&gt;</database_name<br> | Name of the database to be connected.                                                                                                    |
| authSource                                | Authentication user database. The value is <b>admin</b> .                                                                                                    |

#### Example script in Java:

```
import com.mongodb.ConnectionString;
import com.mongodb.reactivestreams.client.MongoClients;
import com.mongodb.reactivestreams.client.MongoClient;
import com.mongodb.reactivestreams.client.MongoDatabase;
import com.mongodb.MongoClientSettings;
public class MyConnTest {
  final public static void main(String[] args) {
  try {
     // no ssl
  ConnectionString connString = new ConnectionString("mongodb://
rwuser:<password>@192.*.*.*:8635/test?authSource=admin");
  MongoClientSettings settings = MongoClientSettings.builder()
     .applyConnectionString(connString)
     .retryWrites(true)
  MongoClient mongoClient = MongoClients.create(settings);
  MongoDatabase database = mongoClient.getDatabase("test");
   System.out.println("Connect to database successfully");
  } catch (Exception e) {
       e.printStackTrace();
       System.out.println("Test failed");
```

#### 4.2.4.2 Python

This section describes how to connect to a single node instance using Python.

#### **Prerequisites**

To connect an ECS to an instance, the ECS must be able to communicate with the DDS instance. You can run the following command to connect to the IP address and port of the instance server to test the network connectivity.

curl ip:port

If the message It looks like you are trying to access MongoDB over HTTP on the native driver port is displayed, the network connectivity is normal.

- Install Python and third-party installation package pymongo on the ECS. Pymongo 2.8 is recommended.
- If SSL is enabled, you need to download the root certificate and upload it to the ECS.

#### **Connection Code**

**Enabling SSL** 

import ssl

from pymongo import MongoClient

conn urls="mongodb://rwuser:rwuserpassword@ip:port/{mydb}?authSource=admin" connection = MongoClient(conn\_urls,connectTimeoutMS=5000,ssl=True, ssl\_cert\_regs=ssl.CERT\_REQUIRED,ssl\_match\_hostname=False,ssl\_ca\_certs=\${path to certificate authority file}) dbs = connection.database\_names()

print "connect database success! database names is %s" % dbs

Disabling SSL

import ssl

from pymongo import MongoClient

conn urls="mongodb://rwuser:rwuserpassword@ip:port/{mydb}?authSource=admin" connection = MongoClient(conn\_urls,connectTimeoutMS=5000)

dbs = connection.database\_names()

print "connect database success! database names is %s" % dbs

#### ■ NOTE

- The authentication database in the URL must be admin. That means setting authSource to admin.
- In SSL mode, you need to manually generate the trustStore file.
- The authentication database must be **admin**, and then switch to the service database.

## 5 Logging In to the DDS Console

#### **Prerequisites**

You need to have an account on the cloud platform before you can use DDS

For the first time you use DDS, apply for an account at the official website. After the application is successful, your account has permissions to access the DDS service. as well as all other cloud services.

#### Procedure

- Step 1 Open Huawei Cloud official website
- **Step 2** Click **Console** on the upper right of the page. The Huawei Cloud management console login page is displayed.
- Step 3 Enter account information as prompted and click Log In.

The login is successful.

**Step 4** Click in the upper left corner and select a region and a project. You will be additionally charged for using DeC.

Step 5 Click in the upper left corner of the page and choose Databases > Document Database Service.

----End

# **6** Example: Buying and Connecting to a DDS Instance

#### 6.1 Connecting to an Instance from an ECS

This section uses the Linux OS as an example to describe how to purchase and connect to a cluster instance over a private network.

Step 1: Create an ECS

**Step 2: Create a Cluster Instance** 

**Step 3: Connect to a Cluster Instance** 

#### Step 1: Create an ECS

- Log in to the management console.
- 2. Under **Compute**, select **Elastic Cloud Server**. On the **Elastic Cloud Server** page displayed, click **Buy ECS**.
- 3. Configure basic settings and click **Next: Configure Network**. The region and AZ of the ECS are the same as those of the cluster instance to be connected.

2 Configure Network — 3 Configure Advanced Settings — 4 Confirm Yearly/Monthly Pay-per-use Spot price (?) ♥ CN ▼ Random AZ6 AZ3 AZ5 AZ2 AZ1 🕥 x86 Kunpeng (?) CPU Architecture 
 Latest generation
 ▼
 VCPUs
 —Select vCPUs—
 ▼
 Memory
 —Select Memory—
 ▼
 Flavor Name
 Specifications General computing-plus General computing Memory-optimized Large-memory High-performance computing Disk-intensive Ultra-high I/O GPU-accelerated Al-accelerated General computing-basic 🕥 Flavor Name vCPUs ↓≡ Memory ↓≡ CPU ↓≡ Assured / Maximum Packets Per Second IPv6 C6s.xlarge.2 4 vCPUs 8 GIB Intel Cascade L... 2 / 2 Gbit/s

Intel Cascade L... 4 / 4 Gbit/s 600,000 No 16 GiB 8 vCPUs C6s.2xlarge.2 1,200,000 No 12 vCPUs 24 GiB Intel Cascade L... 5.5 / 5.5 Gbit/s C6s.4xlarge.2 16 vCPUs 32 GiB Intel Cascade L... 7.5 / 7.5 Gbit/s 2,400,000 No

Figure 6-1 Basic configurations

Figure 6-2 Selecting an image

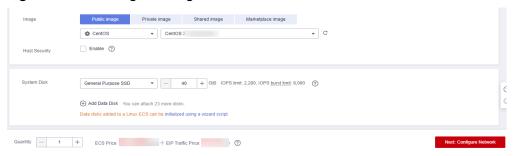

4. Configure the ECS network information and click **Next: Configure Advanced Settings**. The VPC and security group of the ECS are the same as those of the cluster instance to be connected.

Figure 6-3 Network settings

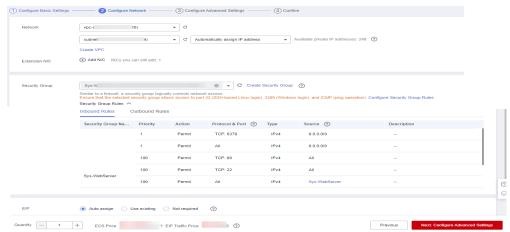

5. Configure the ECS password and click **Next: Confirm**.

Figure 6-4 Advanced settings

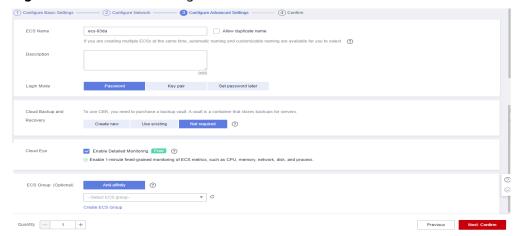

6. Confirm the configurations and click **Submit**.

Figure 6-5 Confirming the configurations

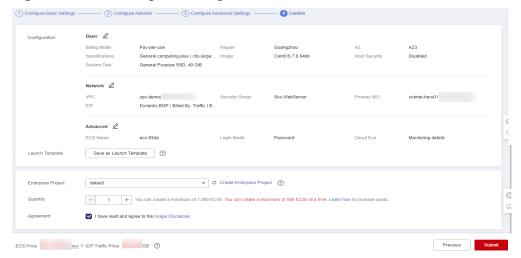

7. View the purchased ECS.

Figure 6-6 Purchase succeeded

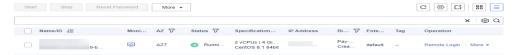

#### **Step 2: Create a Cluster Instance**

- 1. Log in to the management console.
- 2. Choose **Databases** > **Document Database Service**. On the displayed page, click **Buy DB Instance**.
- 3. On the displayed page, click **Custom Config**.
- 4. Configure the instance information and click **Submit**. The region, AZ, VPC, and security group of the ECS are the same as those of the cluster instance to be connected.

Yearly/Monthly Pay-per-use Billing Mode ♥ CN South-Guangzhou ▼ at1 at2 at3 at5 <u>at6</u> at2,at3,at6 Deploy your DB instance in a single AZ or three AZs for high availability. dot-4019

①

If you bay multiple OB instances at a time, they will be displayed on the DB instance list with a date, time, and serial number appended in the format "-MMDD-HH:mmss-SN". For example, if the DB instance name is divistance, the first instance will be displayed as divistance-4101 120101-00, the second as distribution-6011-120101-01, and so on. Database Type ② Cluster Replica set Single node DB Instance Type ② 4.0 3.4 x86 Kunpeng Storage Engine Specifications General-purpose Enhanced II mongos 1 VCPU | 4 GB 2 VCPUS | 4 GB 2 VCPUS | 8 GB 4 VCPUS | 8 GB 4 VCPUS | 16 GB 8 VCPUS | 16 GB 8 VCPUS | 32 GB Node Class - 2 + The quantity ranges from 2 to 32. Default-DDS-4.0-Mongos ▼ C View Parameter Template shard \_\_\_\_\_\_ 10 + G8 ② To ensure that the DB instance can still be used if the storage space is about to be used up, the database is set to read-only, and data cannot be modified. If this happens, you can add more storage to restore the database to read/write status - 2 + The quantity ranges from 2 to 32. Default-DDS-4.0-Shard ▼ C View Parameter Template config Node Class ▼ C View Parameter Template Default-DDS-4.0-Config

Figure 6-7 Basic configurations

Figure 6-8 Administrator settings

Disabled Recommended

@ Use KMS to secure your data for free

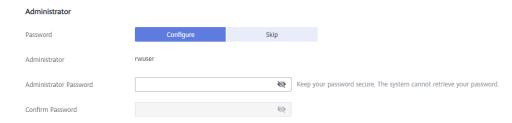

Network ▼ C View VPC VPC ▲ After the DDS instance is created, the VPC cannot be changed. default\_subnet 

✓ C View Subnet Available private IP addresses in the subnet: 245 default(69c7b525-4e6c-428a-b565-c6d... • C View Security Group Security Group In a security group, rules that authorize connections to DB instances apply to all DB instances associated with the security group. View Details ?  $\ \ \, \bigtriangleup$  To encrypt transmission, enable SSL. Default port: 8635 Database Port **Enterprise Project** ▼ C View Project Management ② Enterprise Project Required Duration and Quantity 1 2 3 4 5 6 7 8 9 months Required Duration Auto-renew Deduction rule and Renewal duration 1 + ? You can create 10 more DB instances. Increase Quota Quantity

Figure 6-9 Network and required duration

Figure 6-10 Advanced settings

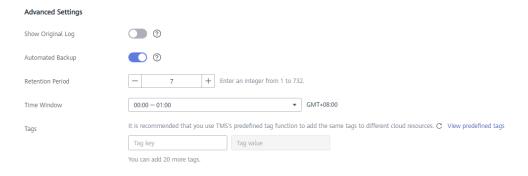

5. View the purchased DDS instance.

Figure 6-11 Purchase succeeded

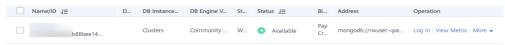

#### **Step 3: Connect to a Cluster Instance**

 Use the Linux remote connection tool to log in to the ECS. Remote host is the EIP bound to the ECS.

Figure 6-12 Creating a session

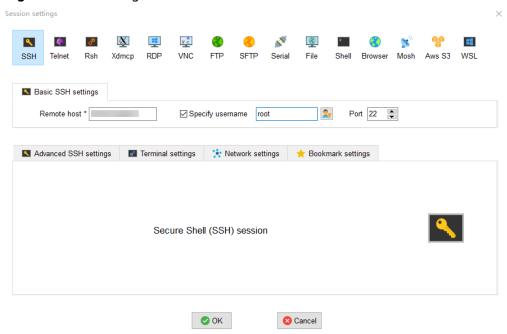

2. Enter the password of the ECS.

Figure 6-13 Entering the password

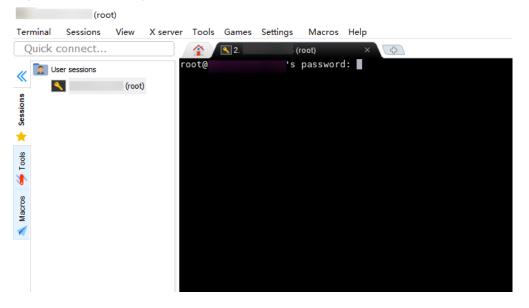

Figure 6-14 Successful login

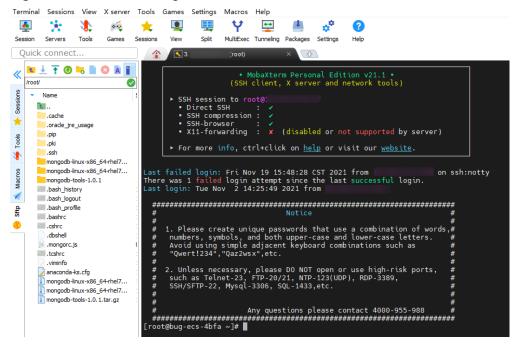

3. Download the **mongodb-linux-x86\_64-rhel70-4.0.27.tgz** client installation package.

Figure 6-15 Downloading the client

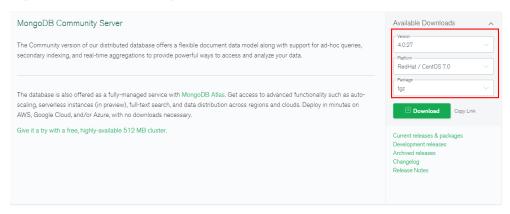

4. Upload the client installation package to the ECS.

Sessions View X server Tools Games Settings Macros Help +-٠.٠ Session Servers Tools Games Sessions Split MultiExec Tunne Quick connect... 🚹 🗿 🤜 📗 > t 🗼 /root/ (SS Sessions Name Size (KB) SSH session to t. • Direct SSH .cache SSH compression SSH-browserX11-forwardin oracle\_jre\_usage .pip .pki ➤ For more info, .ssh mongodb-linux-x86\_64-rhel7... Last failed login: Fri There was 1 failed logi Last login: Tue Nov 2 mongodb-linux-x86\_64-rhel7... mongodb-tools-1.0.1 .bash\_history 14 .bash\_logout 1 ############################# .bash\_profile 1 .bashrc 1 .cshrc 1 1. Please create u .dbshell numbers, symbols, Avoid using simpl "Qwert!234","Qaz2 1 js .mongorc.js 0 .tcshrc 1 .viminfo 2. Unless necessar anaconda-ks.cfg such as Telnet-23 mongodb-linux-x86\_64-rhel7... 122 282 SSH/SFTP-22, Mysq mongodb-tools-1.0.1.tar.gz 1918 ######################## [root@bug-ecs-4bfa ~]# anaconda-ks.cfg mongodb-linux-x86\_64-rh [root@bug-ecs-4bfa ~]# Remote monitoring Follow terminal folder Uploading mongodb-linux-x86\_64-rhel70-4.0.27.tgz [1/1] Cancel UNREGISTERED VERSION - Please support MobaXterm by subscribing to the professional edition

Figure 6-16 Uploading the client package

Figure 6-17 Package uploaded

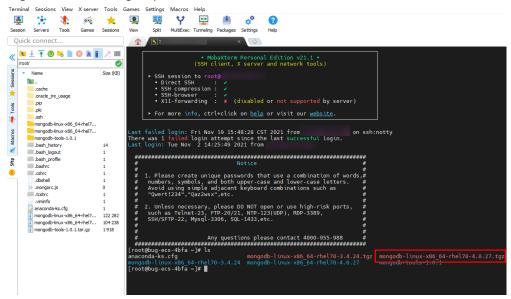

5. Decompress the installation package on the ECS.

## tar zxvf mongodb-linux-x86\_64-rhel70-4.0.27.tgz

6. Obtain the client tool from the **bin** directory of the installation package.

## cd mongodb-linux-x86\_64-rhel70-4.0.27/bin

The common tools are as follows:

- MongoDB client mongo
- Data export tool mongoexport
- Data import tool mongoimport
- 7. Before using a client tool, assign the execute permission to it.
  - Run the chmod +x mongo command to grant a client permission to connect to a DB instance.
  - Run the chmod +x mongoexport command to grant a client permission to export data.
  - Run the chmod +x mongoimport command to grant a client permission to import data.
- 8. Connect to the DDS instance.

./mongo mongodb://
rwuser:<password>@<DB\_HOST1>:<DB\_PORT1>,<DB\_HOST2>:<DB\_PORT2>/
test?authSource=admin

#### □ NOTE

<password> is the password for the database username. Replace it with the actual
password

If the password contains at signs (@), exclamation marks (!), or percent signs (%), replace them with hexadecimal URL codes (ASCII) %40, %21, and %25 respectively.

For example, if the password is \*\*\*\*@ %\*\*\*!, the corresponding URL code is \*\*\*\* %40%25\*\*\* %21.

## Figure 6-18 Connection succeeded

```
[root@bug-ecs-4bfa bin]# ... / mongodb-linux-x86_64-rhel70-3.4.24.tgz mongodb-linux-x86_64-rhel70-4.0.27.tgz mongodb-tools-1.0.1.tar.gz mongodb-linux-x86_64-rhel70-4.0.27 mongodb-tools-1.0.1 mongodb-tools-1.0.1 mongodb-tools-1
```

9. Create a database and a collection.

## Figure 6-19 Creating a database

```
mongos> show dbs
admin  0.000GB
config  0.006GB
mongos> use db_test
switched to db db_test
mongos> db.user.insert({"name": "joe"})
WriteResult({ "nInserted" : 1 })
mongos> show dbs
admin  0.000GB
config  0.006GB
db_test  0.000GB
mongos> ■
```

## Figure 6-20 Creating a collection

# 6.2 Connecting to a DDS Instance Through an EIP

This section uses a DDS replica set instance and Windows operating system as an example to describe how to bind an EIP on the DDS console, set a security group, and connect to the DDS instance using the Robo 3T tool in your local environment. The procedures are as follows:

- Step 1: Bind an EIP
- Step 2: Configure a Security Group
- Step 3: Connect to a DDS Instance

## Step 1: Bind an EIP

- 1. Log in to the management console.
- 2. Click in the upper left corner and select a region and a project.
- 3. Click in the upper left corner of the page and choose **Databases** > **Document Database Service**.
- 4. On the **Instances** page, click the instance. The **Basic Information** page is displayed.
- 5. In the **Node Information** area, locate the row that contains the primary node and click **Bind EIP**.
- 6. In the displayed dialog box, select the purchased EIP and click **OK**.
- 7. After the binding is successful, view the EIP in the **Node Information** area.

# Step 2: Configure a Security Group

- 1. In the **DB Information** area on the **Basic Information** page, ensure that SSL is enabled.
- 2. In the **Network Information** area, check the database port of the DB instance.
- 3. In the **Network Information** area, click the security group name.
- 4. On the **Security Groups** page, click the security group name.
- 5. Click the **Inbound Rules** tab and click **Add Rule**. In the displayed dialog box, add an inbound rule for the database port.

## Step 3: Connect to a DDS Instance

 Access the Robo 3T download address https://robomongo.org/download and click Download Robo 3T.

Figure 6-21 Downloading page

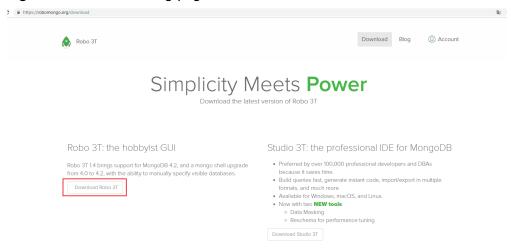

2. In the displayed dialog box, enter the required information and click **Download for Windows** to download the **robo3t-1.4.4-windows-x86\_64-e6ac9ec5.zip** package.

Figure 6-22 Downloading Robo 3T

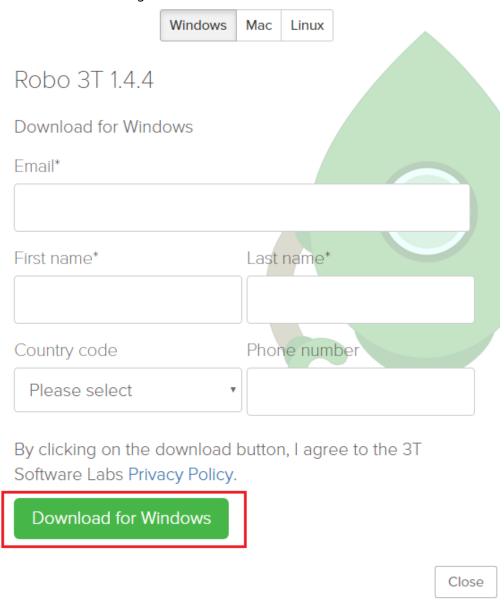

- 3. Decompress the downloaded package and double-click the **robo3t.exe** file in the decompressed directory to start the installation.
- 4. After the installation is complete, start the tool.

Figure 6-23 Main window

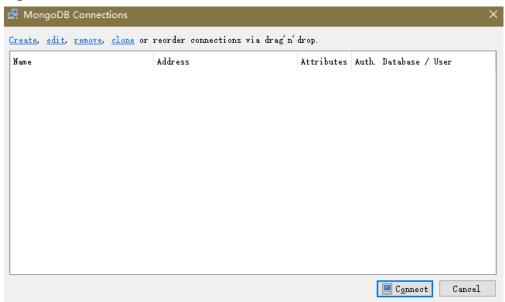

5. Run the installed Robo 3T. On the displayed dialog box, click **Create**.

Figure 6-24 Connections

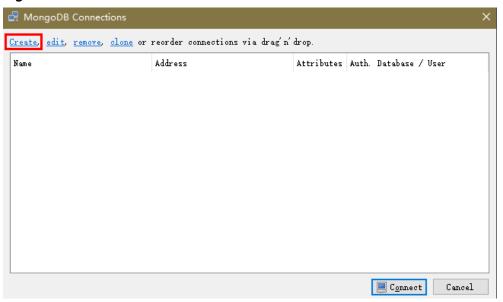

- 6. In the **Connection Settings** dialog box, set the parameters of the new connection
  - a. On the Connection tab, enter the name of the new connection in the Name text box and enter the EIP and database port that are bound to the DDS DB instance in the Address text box.

Figure 6-25 Connection

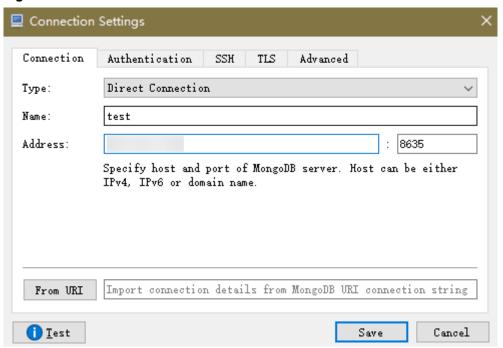

b. On the **Authentication** tab, set **Database** to **admin**, **User Name** to **rwuser**, and **Password** to the administrator password you set during the creation of the cluster instance.

Figure 6-26 Authentication

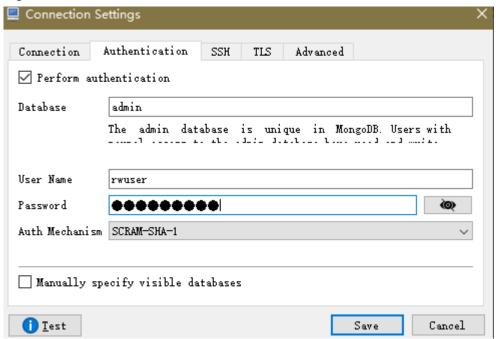

c. On the **TLS** tab, select **Use TLS protocol** and select **Self-signed Certificate** for **Authentication Method**.

Figure 6-27 SSL

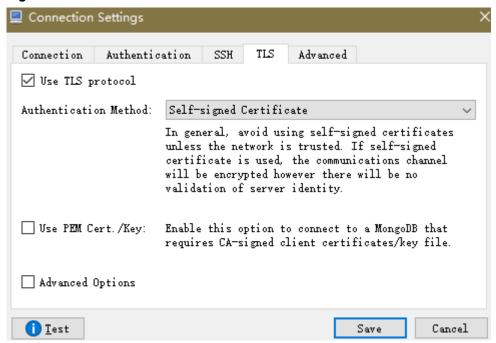

- d. Click Save.
- 7. On the **MongoDB Connections** page, click **Connect** to connect to the replica set instance.

Figure 6-28 Replica set connection information

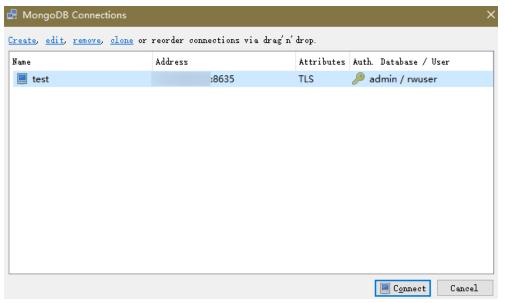

8. View the results. The replica set instance is successfully connected.

Figure 6-29 Connection succeeded

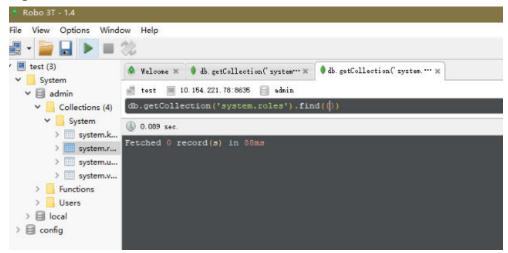

# A Change History (Getting Started) Europe Site

| Released On | Description                               |
|-------------|-------------------------------------------|
| 2022-09-30  | This issue is the first official release. |